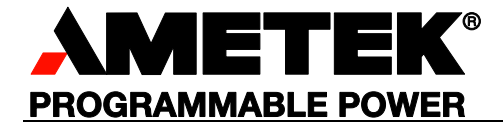

# **Sorensen SG Series IEEE 488.2/RS232 and Ethernet Options**

*Programming Manual* 

### **About AMETEK**

AMETEK Programmable Power, Inc., a Division of AMETEK, Inc., is a global leader in the design and manufacture of precision, programmable power supplies for R&D, test and measurement, process control, power bus simulation and power conditioning applications across diverse industrial segments. From bench top supplies to rack-mounted industrial power subsystems, AMETEK Programmable Power is the proud manufacturer of Elgar, Sorensen, California Instruments and Power Ten brand power supplies.

AMETEK, Inc. is a leading global manufacturer of electronic instruments and electromechanical devices with annualized sales of \$4 billion. The Company has over 15,000 colleagues working at more than 150 manufacturing facilities and more than 0 sales and service centers in the United States and around the world.

#### **Trademarks**

AMETEK is a registered trademark of AMETEK, Inc. Sorensen is a trademark owned by AMETEK, Inc. Other trademarks, registered trademarks, and product names are the property of their respective owners and are used herein for identification purposes only.

### **Notice of Copyright**

SG Series IEEE 488.2/RS232 and Ethernet Options Programming Manual © 2004-2014 AMETEK Programmable Power, Inc. All rights reserved.

### **Exclusion for Documentation**

UNLESS SPECIFICALLY AGREED TO IN WRITING, AMETEK PROGRAMMABLE POWER, INC. ("AMETEK"):

- (a) MAKES NO WARRANTY AS TO THE ACCURACY, SUFFICIENCY OR SUITABILITY OF ANY TECHNICAL OR OTHER INFORMATION PROVIDED IN ITS MANUALS OR OTHER DOCUMENTATION.
- (b) ASSUMES NO RESPONSIBILITY OR LIABILITY FOR LOSSES, DAMAGES, COSTS OR EXPENSES, WHETHER SPECIAL, DIRECT, INDIRECT, CONSEQUENTIAL OR INCIDENTAL, WHICH MIGHT ARISE OUT OF THE USE OF SUCH INFORMATION. THE USE OF ANY SUCH INFORMATION WILL BE ENTIRELY AT THE USER'S RISK, AND
- (c) REMINDS YOU THAT IF THIS MANUAL IS IN ANY LANGUAGE OTHER THAN ENGLISH, ALTHOUGH STEPS HAVE BEEN TAKEN TO MAINTAIN THE ACCURACY OF THE TRANSLATION, THE ACCURACY CANNOT BE GUARANTEED. APPROVED AMETEK CONTENT IS CONTAINED WITH THE ENGLISH LANGUAGE VERSION, WHICH IS POSTED AT WWW.PROGRAMMABLEPOWER.COM.

#### **Date and Revision**

April 19, 2016 Revision L

#### **Part Number**

M550129-03

### **Contact Information**

Telephone: 800 733 5427 (toll free in North America) 858 450 0085 (direct) Fax: 858 458 0267 Email: sales.ppd@ametek.com service.ppd@ametek.com Web: www.programmablepower.com

# **Important Safety Instructions**

Before applying power to the system, verify that your product is configured properly for your particular application.

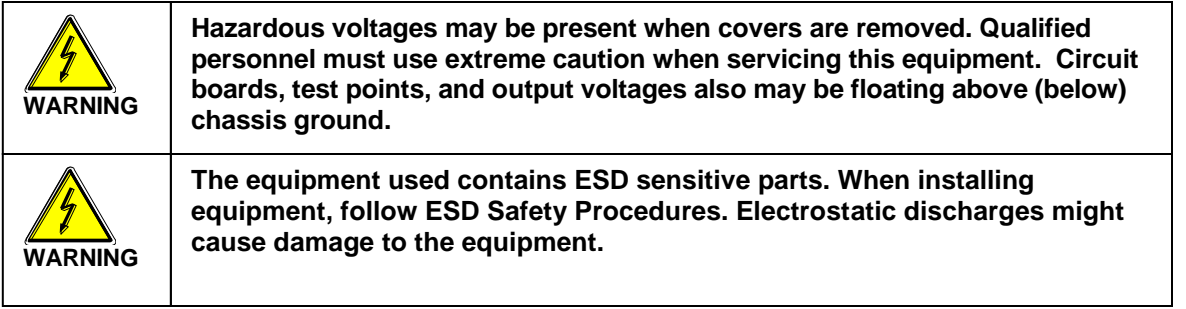

Only *qualified personnel* who deal with attendant hazards in power supplies, are allowed to perform installation and servicing.

Ensure that the AC power line ground is connected properly to the Power Rack input connector or chassis. Similarly, other power ground lines including those to application and maintenance equipment *must* be grounded properly for both personnel and equipment safety.

Always ensure that facility AC input power is de-energized prior to connecting or disconnecting any cable.

In normal operation, the operator does not have access to hazardous voltages within the chassis. However, depending on the user's application configuration, **HIGH VOLTAGES HAZARDOUS TO HUMAN SAFETY** may be normally generated on the output terminals. The customer/user must ensure that the output power lines are labeled properly as to the safety hazards and that any inadvertent contact with hazardous voltages is eliminated.

Guard against risks of electrical shock during open cover checks by not touching any portion of the electrical circuits. Even when power is off, capacitors may retain an electrical charge. Use safety glasses during open cover checks to avoid personal injury by any sudden component failure.

Neither AMETEK Programmable Power Inc., San Diego, California, USA, nor any of the subsidiary sales organizations can accept any responsibility for personnel, material or inconsequential injury, loss or damage that results from improper use of the equipment and accessories.

### SAFETY SYMBOLS

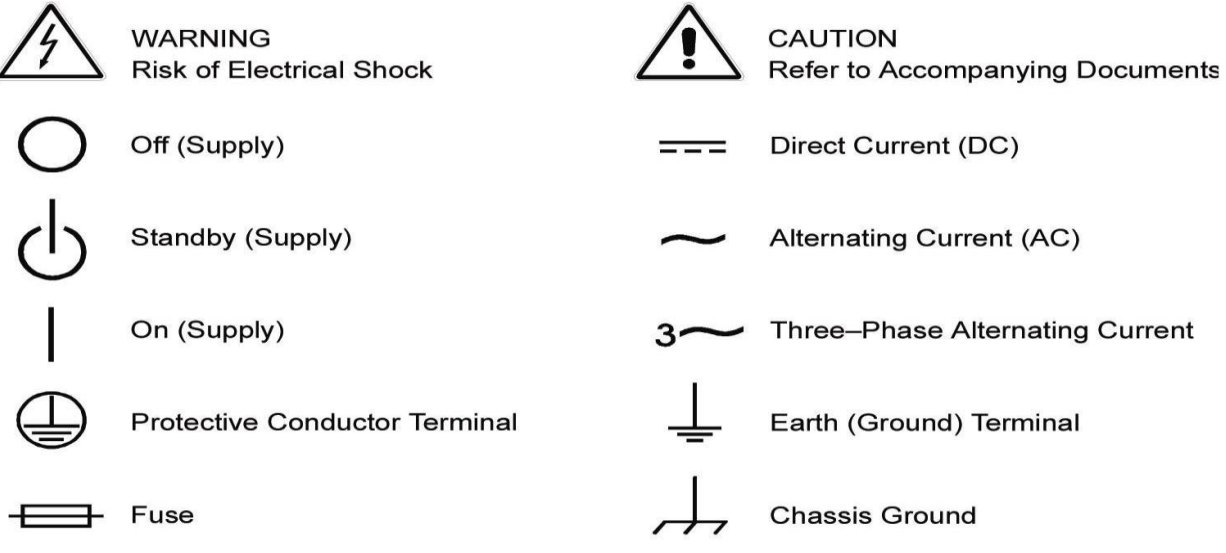

### **Product Family:** SG Series IEEE 488.2/RS232 and Ethernet Options

#### **Warranty Period: Five Years**

#### **WARRANTY TERMS**

AMETEK Programmable Power, Inc. ("AMETEK"), provides this written warranty covering the Product stated above, and if the Buyer discovers and notifies AMETEK in writing of any defect in material or workmanship within the applicable warranty period stated above, then AMETEK may, at its option: repair or replace the Product; or issue a credit note for the defective Product; or provide the Buyer with replacement parts for the Product.

The Buyer will, at its expense, return the defective Product or parts thereof to AMETEK in accordance with the return procedure specified below. AMETEK will, at its expense, deliver the repaired or replaced Product or parts to the Buyer. Any warranty of AMETEK will not apply if the Buyer is in default under the Purchase Order Agreement or where the Product or any part thereof:

- is damaged by misuse, accident, negligence or failure to maintain the same as specified or required by AMETEK;
- is damaged by modifications, alterations or attachments thereto which are not authorized by AMETEK;
- is installed or operated contrary to the instructions of AMETEK;
- is opened, modified or disassembled in any way without AMETEK's consent; or
- is used in combination with items, articles or materials not authorized by AMETEK.

The Buyer may not assert any claim that the Products are not in conformity with any warranty until the Buyer has made all payments to AMETEK provided for in the Purchase Order Agreement.

#### **PRODUCT RETURN PROCEDURE**

- 1. Request a Return Material Authorization (RMA) number from the repair facility (**must be done in the country in which it was purchased**):
	- **In the USA**, contact the AMETEK Repair Department prior to the return of the product to AMETEK for repair:

Telephone: 800-733-5427, ext. 2295 or ext. 2463 (toll free North America) 858-450-0085, ext. 2295 or ext. 2463 (direct)

- **Outside the United States**, contact the nearest Authorized Service Center (ASC). A full listing can be found either through your local distributor or our website, www.programmablepower.com, by clicking Support and going to the Service Centers tab.
- 2. When requesting an RMA, have the following information ready:

Model number

Serial number

Description of the problem

- **NOTE:** Unauthorized returns will not be accepted and will be returned at the shipper's expense.
- **NOTE:** A returned product found upon inspection by AMETEK, to be in specification is subject to an evaluation fee and applicable freight charges.

 $\ddot{\phantom{a}}$ 

# **CONTENTS**

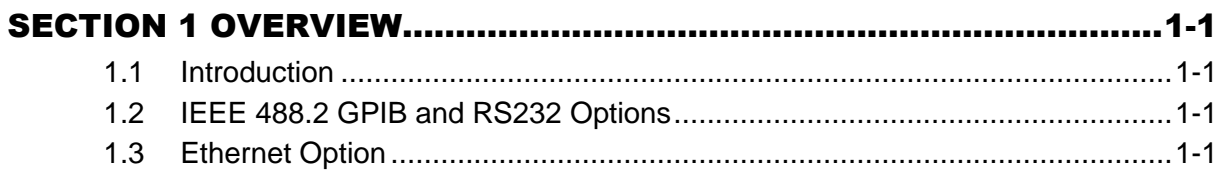

### SECTION 2 IEEE 488.2 GPIB/RS232 FEATURES, FUNCTIONS AND COECIEICATIONS

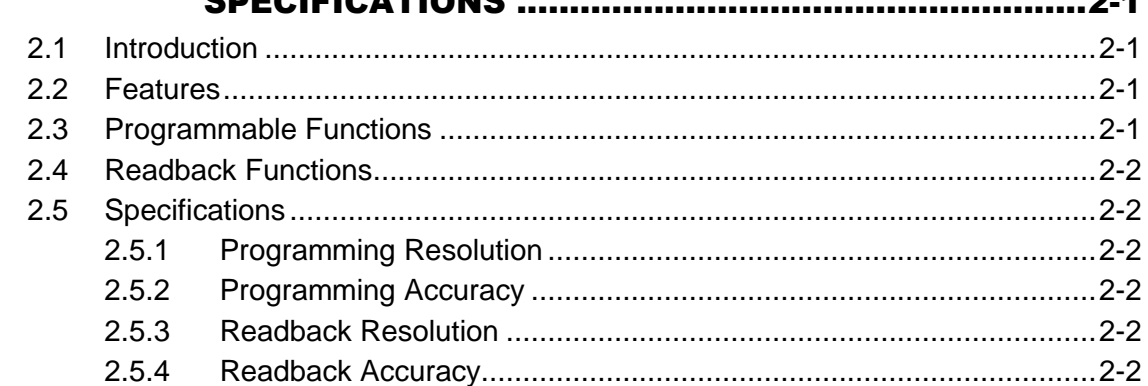

## **SECTION 3 IEEE 488.2 GPIB/ RS232 CONFIGURATIONS AND REMOTE**

## 

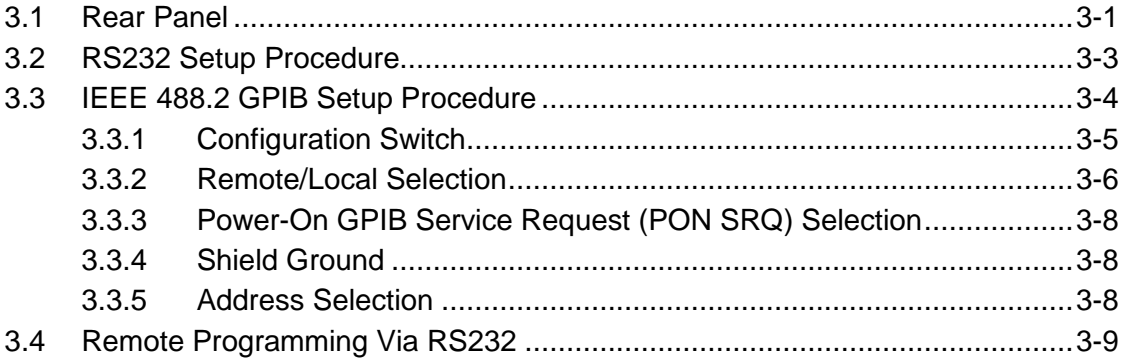

### **SECTION 4 ETHERNET INTERFACE FEATURES, FUNCTIONS AND** COECIFICATIONS

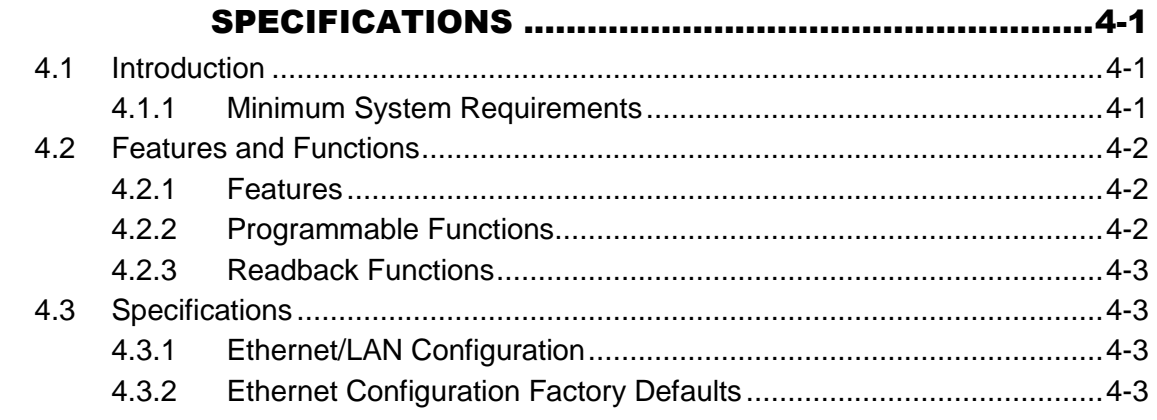

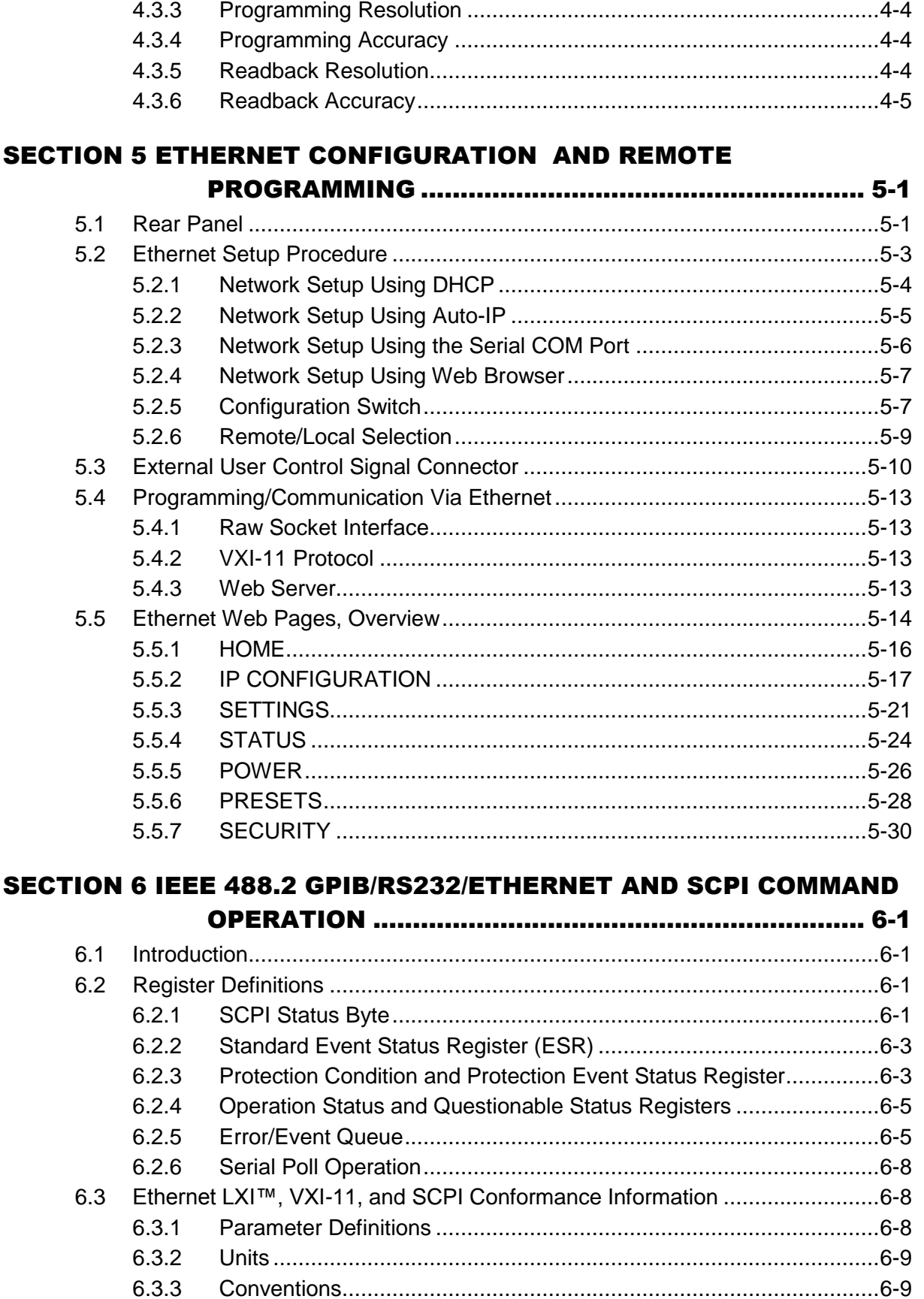

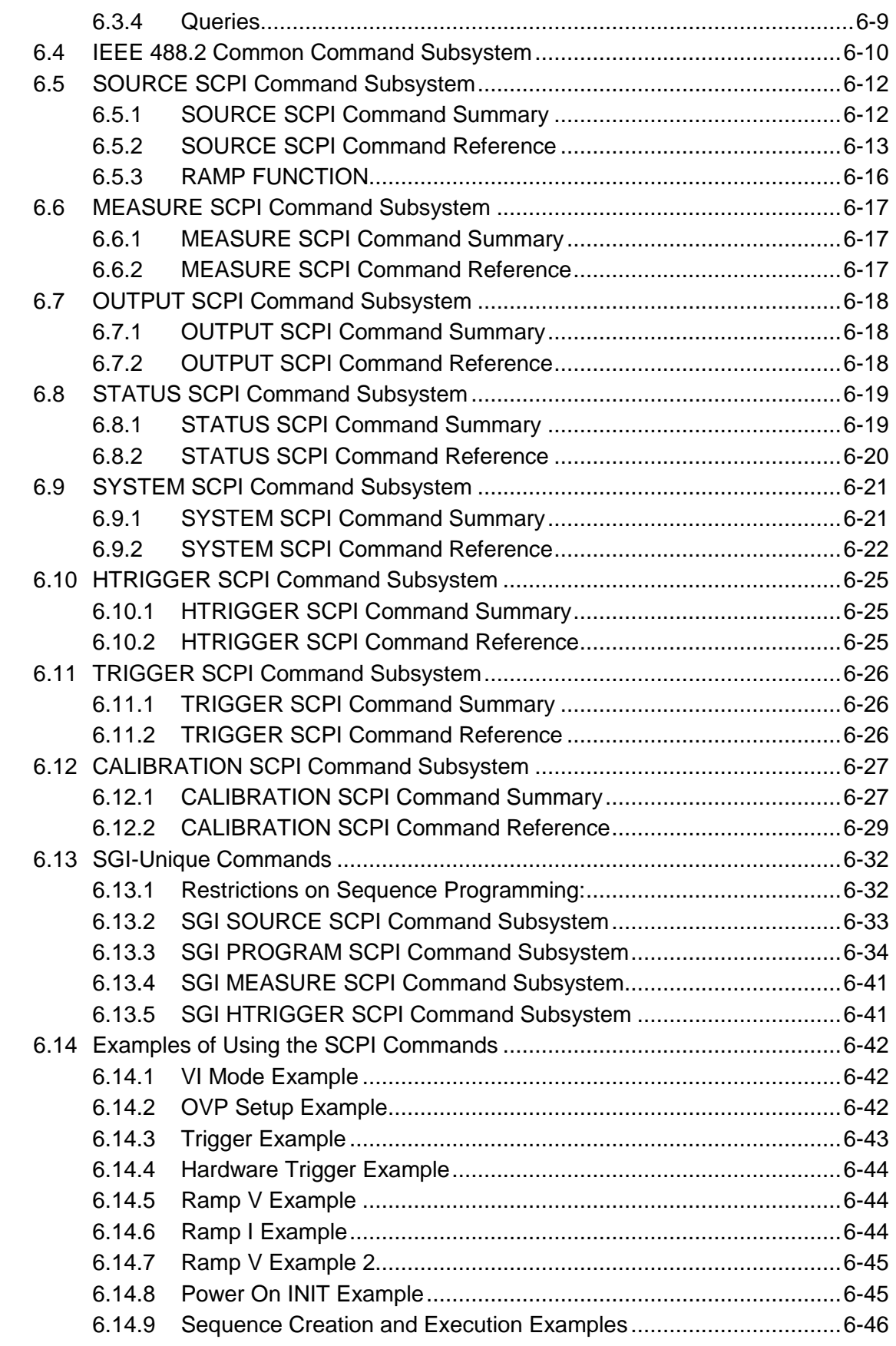

### [SECTION 7 CALIBRATION..................................................................](#page-126-0) 7-1 7.1 [Introduction.....................................................................................................7-1](#page-126-1) 7.2 [Setup for Calibration.......................................................................................7-2](#page-127-0) 7.3 [Voltage Programming Calibration \(Ethernet\)](#page-128-0) ..................................................7-3 7.4 [Voltage Program Gain/Offset and Measurement Readback Calibration \(Ethernet,](#page-130-0)  [GPIB\)](#page-130-0) 7-5 7.5 [Overvoltage Protection Programming Calibration \(Ethernet, GPIB\)](#page-131-0) ................7-6 7.6 [Current Programming Calibration \(Ethernet\)...................................................7-7](#page-132-0) 7.7 [Current Programing gain/offset and Measurement Readback Calibration](#page-134-0)  (Ethernet, GPIB) [......................................................................................................7-9](#page-134-0) 7.8 ANALOG PROGRAM ADJUSTMENT [..........................................................7-11](#page-136-0) 7.8.1 [Adjustment for Current Mode..........................................................7-14](#page-139-0) 7.8.2 [Adjustment for Voltage Mode..........................................................7-15](#page-140-0)

### [SECTION 8 SCPI STATUS IMPLEMENTATION](#page-142-0) .................................. 8-1

# LIST OF TABLES

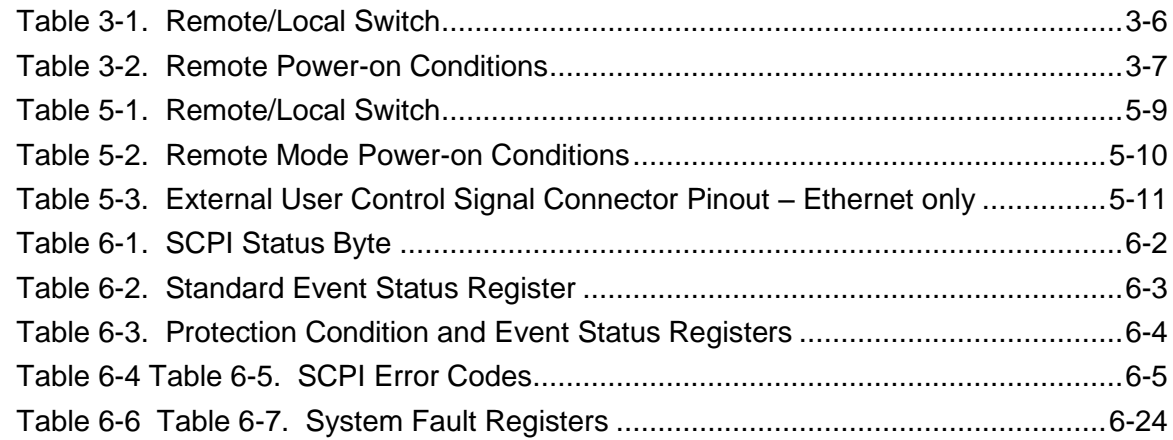

# LIST OF FIGURES

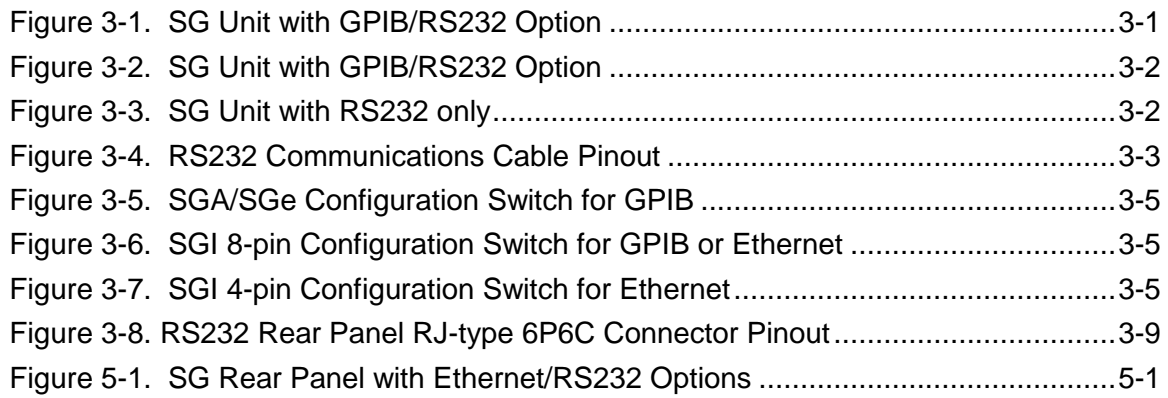

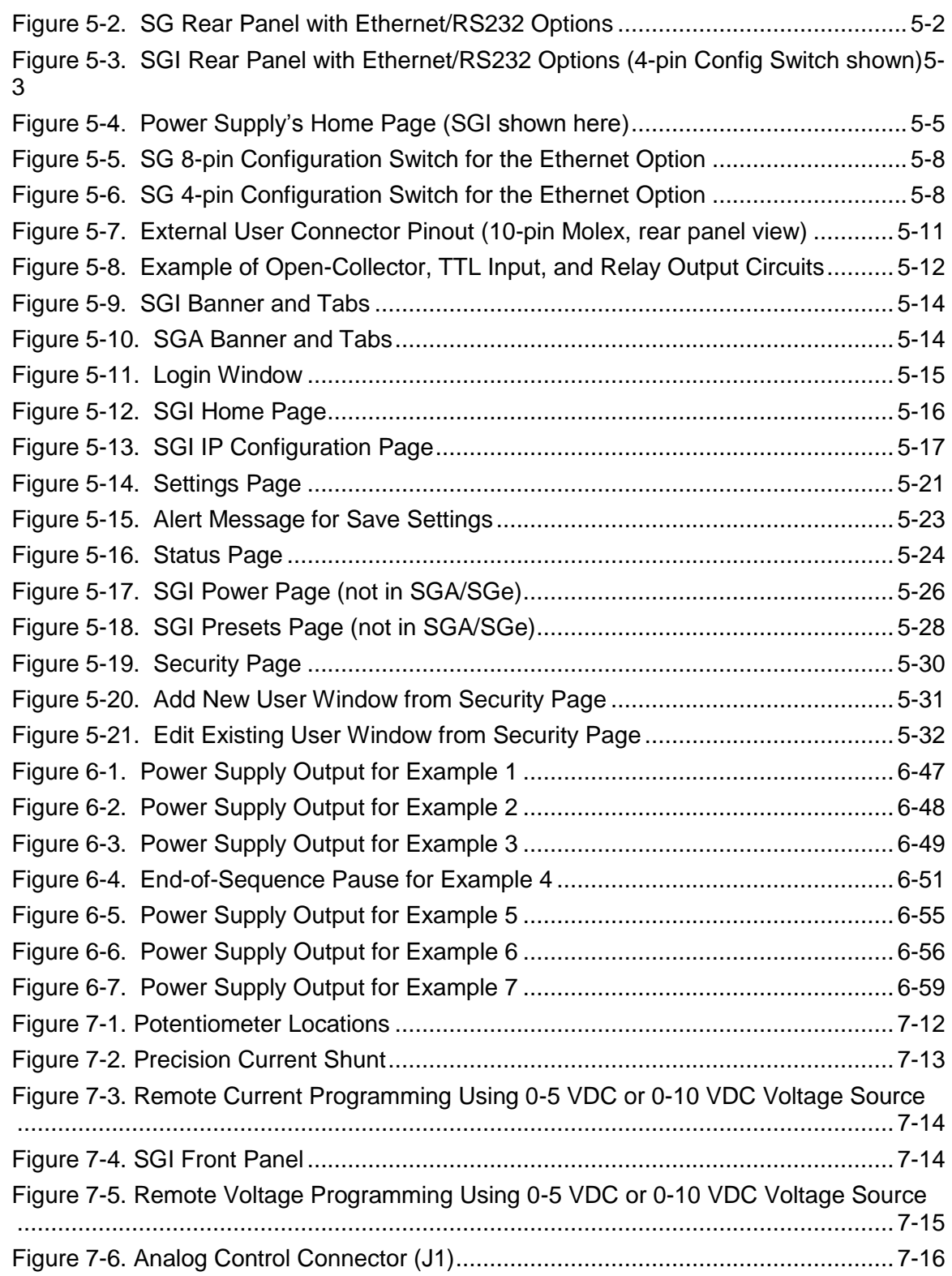

# SECTION 1 **OVERVIEW**

## <span id="page-14-1"></span><span id="page-14-0"></span>1.1 INTRODUCTION

This manual provides instructions for full remote programming control and monitoring from a computer, for your SG series high power DC power supply. For easy navigation to the applicable instructions, this manual separates GPIB and RS232 setup instructions from Ethernet setup instructions. The instructions then converge where they are common to all three interface options. See Sections [1.2](#page-14-2) and [1.3](#page-14-3) for orientation. Use this programming manual in conjunction with your SGA/SGe or SGI Operation manual.

## <span id="page-14-2"></span>1.2 IEEE 488.2 GPIB AND RS232 OPTIONS

If you are using the IEEE 488.2 GPIB or RS232 interface, go to:

- [Section 2](#page-16-0) for features, functions and specifications,
- [Section 3](#page-18-0) for configuration and remote programming setup
- [Section 6](#page-66-0) for SCPI commands and definitions
- [Section 7](#page-126-0) for calibration procedures
- [Section 8](#page-142-0) for SCPI Status Implementation

## <span id="page-14-3"></span>1.3 ETHERNET OPTION

If you are using an Ethernet interface, go to:

- [Section 4](#page-28-0) for features, functions, and specifications
- [Section 5](#page-34-0) for configuration and for programming setup of your SG power supply via the Ethernet
- [Section 6](#page-66-0) for SCPI commands and definitions
- [Section 7](#page-126-0) for calibration procedures
- [Section 8](#page-142-0) for SCPI Status Implementation

# SECTION 2 IEEE 488.2 GPIB/RS232 FEATURES, FUNCTIONS AND SPECIFICATIONS

# <span id="page-16-1"></span><span id="page-16-0"></span>2.1 INTRODUCTION

This section introduces the features, functions and specifications for IEEE 488.2 GPIB and RS232.

# <span id="page-16-2"></span>2.2 FEATURES

- 16-bit programming and 16-bit readback of voltage and current
- Programmable overvoltage protection with reset
- IEEE 488.2 and SCPI compliant command set
- User selectable Constant-Voltage/Constant-Current or Foldback mode, with reset
- Voltage Ramp and Current Ramp functions
- Field-upgradable firmware via RS232
- Soft calibration
- Rear panel IEEE 488.2 and RS232 control interface
- Rear panel configuration switch

## <span id="page-16-3"></span>2.3 PROGRAMMABLE FUNCTIONS

- Output voltage and current
- Soft limits for voltage and current
- Overvoltage protection
- Output enable/disable
- Maskable fault interrupt
- Hold and trigger
- Full calibration

# <span id="page-17-0"></span>2.4 READBACK FUNCTIONS

- Actual measured voltage and current
- Voltage and current settings
- Soft voltage and current limits
- Overvoltage protection setting
- Status and Accumulated Status registers
- Programming error codes
- Fault codes
- Manufacturer, power supply model, and firmware version identification

# <span id="page-17-1"></span>2.5 SPECIFICATIONS

Specifications are subject to change without notice. Refer to your SGA/SGe or SGI power supply operation manual for effects of line regulation, load regulation, and temperature on accuracy specifications.

## <span id="page-17-2"></span>2.5.1 Programming Resolution

Voltage: 0.002% of full scale (SGe 0.01% of full scale) Current: 0.002% of full scale (SGe 0.01% of full scale) Overvoltage Protection: 0.002% of full scale (SGe 0.01% of full scale) (full scale is 110% of max output voltage.)

## <span id="page-17-3"></span>2.5.2 Programming Accuracy

Voltage:  $\pm$  (0.1% of maximum output voltage)

Current:  $\pm$  (0.4% of maximum output current)\*

Overvoltage Protection:  $\pm$  (1.0% of max output voltage) (SGe 3.0% of max output voltage)

**\*** After 30 minutes operation with fixed line, load, and temperature.

### <span id="page-17-4"></span>2.5.3 Readback Resolution

Voltage:  $\pm 0.002\%$  of full scale (SGe 0.01% of full scale)

Current:  $\pm 0.002\%$  of full scale (SGe 0.01% of full scale)

### <span id="page-17-5"></span>2.5.4 Readback Accuracy

Voltage:  $\pm$  (0.15% of full scale output voltage) (SGe 0.2% of full scale)

Current: ± ( 0.4% of full scale output current)**\***

**\*** After 30 minutes operation with fixed line, load, and temperature.

# <span id="page-18-0"></span>SECTION 3 IEEE 488.2 GPIB/ RS232 CONFIGURATIONS AND REMOTE PROGRAMMING

# <span id="page-18-1"></span>3.1 REAR PANEL

This section provides illustrations of the SG power supply's rear panel layout, which differs among the SG models. [Figure 3-1,](#page-18-2) [Figure 3-2](#page-19-0) and [Figure 3-3](#page-19-1) are examples. Regardless of the layout, the component functions are common across all models, and those that are pertinent to the RS232 and IEEE 488.2 GPIB options are described here.

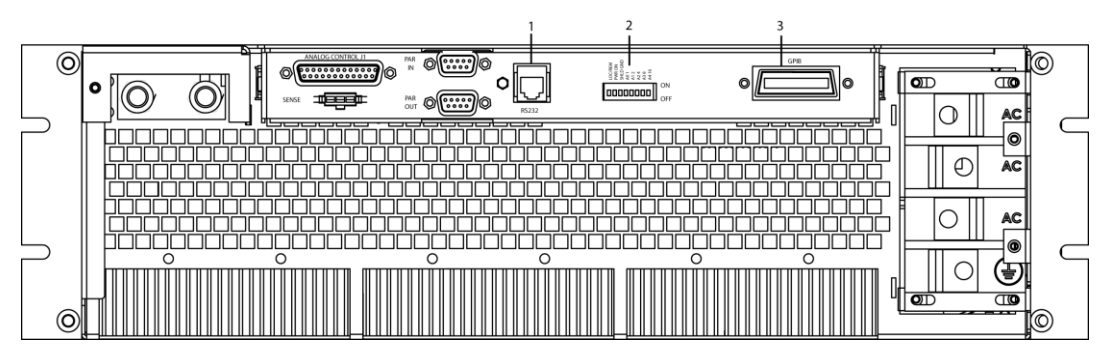

*Figure 3-1. SG Unit with GPIB/RS232 Option*

- <span id="page-18-2"></span>1 – RS232 (RJ-type 6P6C) connector
- 2 Configuration Switch (may be 8-pin or 4-pin) for correct settings see Section [3.3.1.](#page-22-0)
- 3 IEEE 488.2 GPIB connector

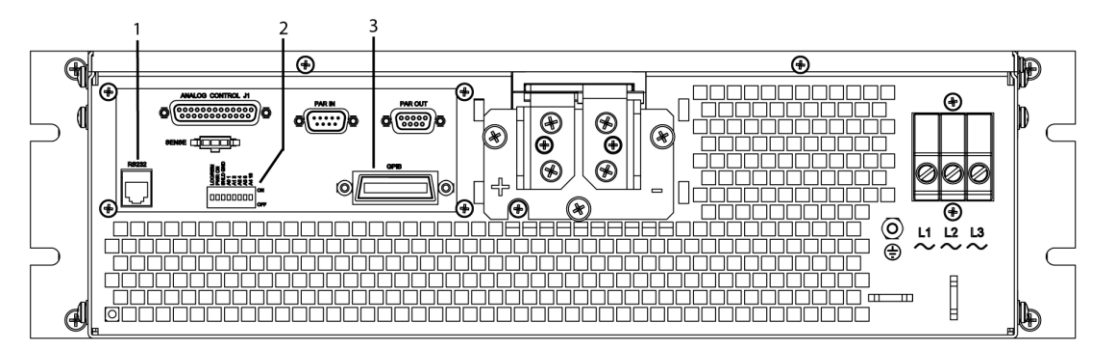

*Figure 3-2. SG Unit with GPIB/RS232 Option*

- <span id="page-19-0"></span>1 – RS232 (RJ-type 6P6C) connector
- 2 Configuration Switch (may be 8-pin or 4-pin) for correct settings see Section [3.3.1](#page-22-0)
- 3 IEEE 488.2 GPIB connector

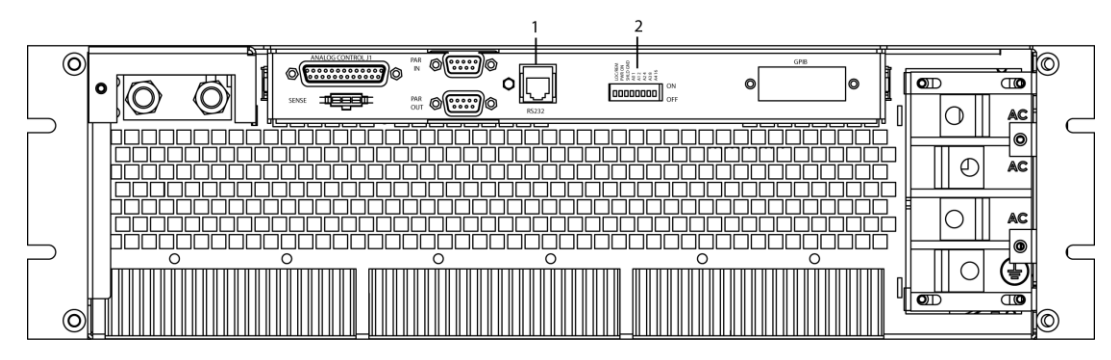

*Figure 3-3. SG Unit with RS232 only*

- <span id="page-19-1"></span>1 – RS232 (RJ-type 6P6C) connector
- 2 Configuration Switch (may be 8-pin or 4-pin). For correct settings see Section [3.3.1](#page-22-0)

## <span id="page-20-0"></span>3.2 RS232 SETUP PROCEDURE

This section provides a quick reference for the configuration requirements for RS232. Refer to Sections [3.3.1](#page-22-0) and [3.3.2](#page-23-0) for detailed information on the rear panel configuration switches.

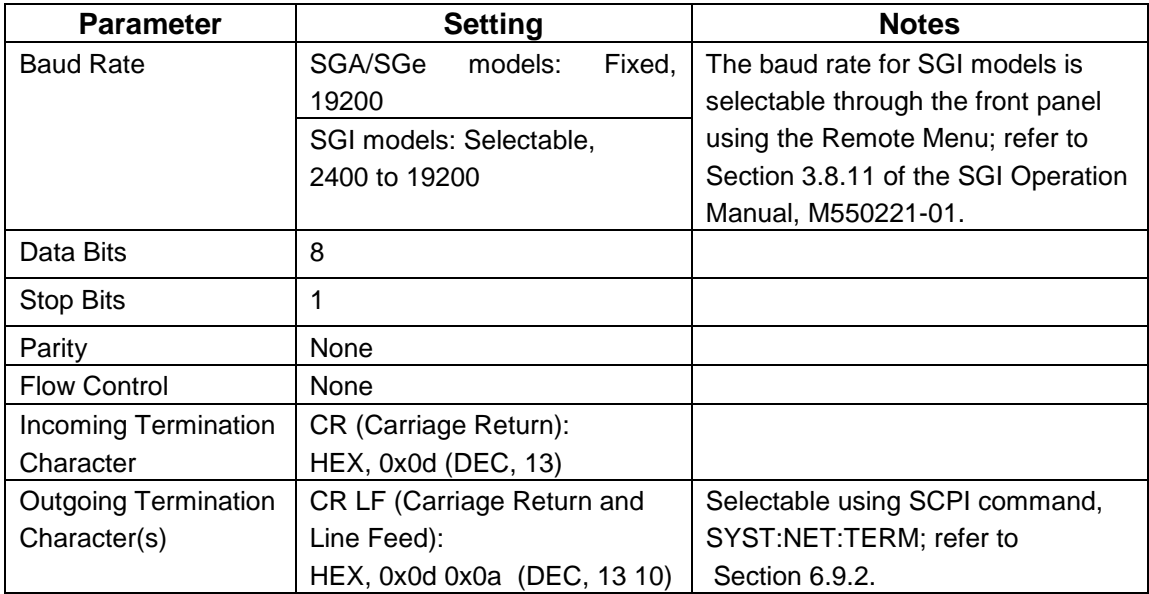

1. Build an RS232 communications cable per the pinout description illustrated in [Figure 3-4](#page-20-1) (with crossover of signals Rx/Tx and CTS/RTS):

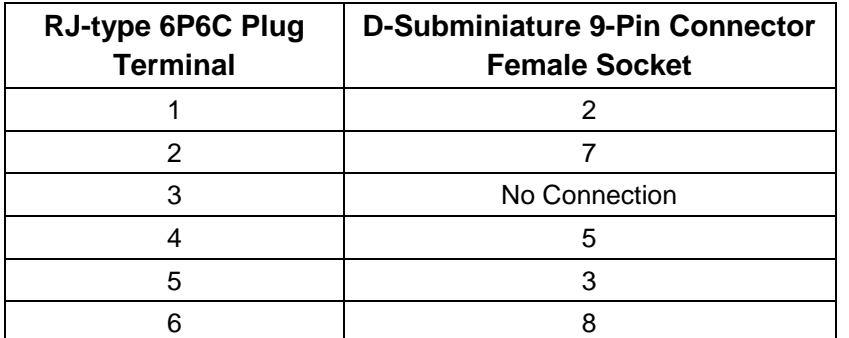

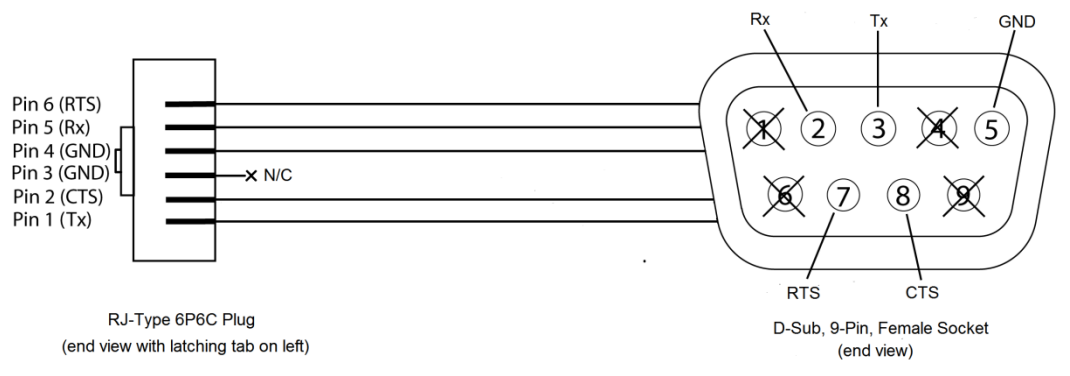

<span id="page-20-1"></span>*Figure 3-4. RS232 Communications Cable Pinout*

- 2. Set the rear panel Remote/Local switch to Remote (On or 1).
- 3. Connect power to the unit and turn on the unit.
- 4. **SGA/SGe:** skip this step and go to the next step. **SGI:** From the Home menu page 3, press (F1) to enter the Remote menu. Using the up-down arrows of the NAVPAD (see SGI Operation Manual) change the baud rate for RS232 to 19200.
- 5. Use one of the available programs for serial communication, such as MS HyperTerminal™, and set the RS232 baud rate to 19200, 8 data bits, no parity, 1 stop bit, and no flow control.

If you choose to use MS HyperTerminal™:

- a. After inputting the above parameters, in the HyperTerminal<sup>TM</sup> window click the disconnect icon and then the properties icon.
- b. In the properties window select the Settings tab.
- c. In the Settings window click the ASCII Setup button.
- d. In the ASCII Setup window in the ASCII Sending section, check "Echo typed characters locally" and in the ASCII Receiving section, check "Append line feeds to incoming line ends." Leave all other check boxes in their default state.
- 6. Establish communication.
- 7. Test the communication interface by issuing the \*IDN? Command. This returns the supply's model and serial numbers, and software version(s), as well as the last calibration date, and does not affect the output of the supply. (If using SGI, navigate to the INFO page of the SGI unit's front panel display to verify).

## <span id="page-21-0"></span>3.3 IEEE 488.2 GPIB SETUP PROCEDURE

- 1. Set the rear panel Local/Remote switch to Remote (On or 1).
- 2. **SGA/SGe:** select the GPIB address using the rear panel DIP switches.

**SGI:** set the GPIB address via the front panel menu (Refer to SGI) Operation manual).

3. Connect GPIB cable from the controlling computer to the power supply.

NOTE: If operating in an inherently noisy environment, e.g., high RF or other radiated emissions, a double-shielded GPIB cable is recommended.

- 4. Connect power to the unit and turn on the unit.
- 5. Using a GPIB communication software, test the communication interface by issuing the \*IDN? Command. This returns the supply's model and serial numbers, and software version(s), as well as the last calibration date, and does not affect the output of the supply. (If using SGI, navigate to the INFO page of the SGI unit's front panel display to verify).

## <span id="page-22-0"></span>3.3.1 Configuration Switch

The DIP switch (may be 8-pin or 4-pin) is accessible from the rear panel to configure the supply for your particular system and application. The following figures show the configuration, as set up in Section [3.2,](#page-20-0) and with GPIB address set to five (5) for the SGA/SGe. In the SGI only Remote/Local position is used, addressing is done through the front panel menu (See SGI operation manual).

**Note:** There is one of two types of DIP switches: toggle or rocker.

For **toggle** switches, the shading indicates the position of the toggle switch. For **rocker** switches, the shading indicates the depressed side.

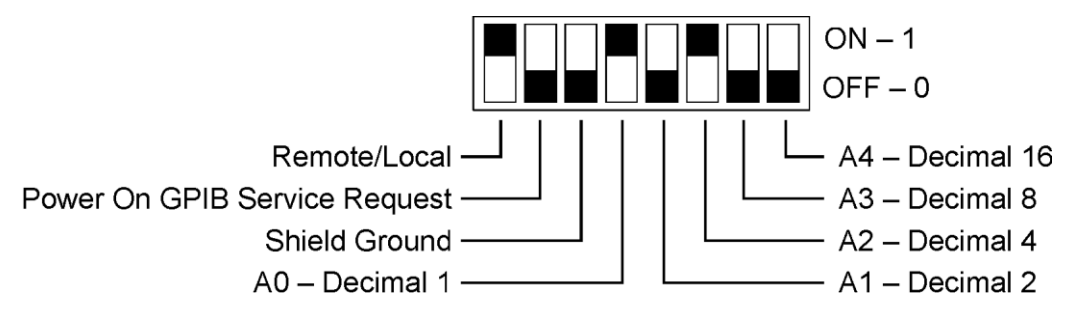

*Figure 3-5. SGA/SGe Configuration Switch for GPIB*

<span id="page-22-1"></span>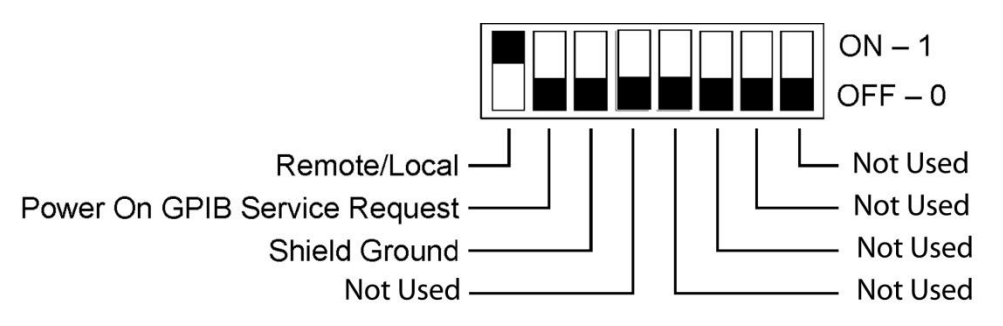

<span id="page-22-2"></span>*Figure 3-6. SGI 8-pin Configuration Switch for GPIB or Ethernet*

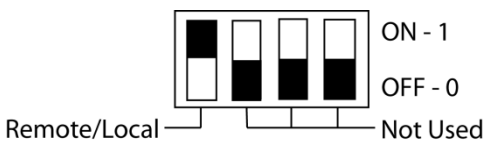

<span id="page-22-3"></span>*Figure 3-7. SGI 4-pin Configuration Switch for Ethernet*

## <span id="page-23-0"></span>3.3.2 Remote/Local Selection

Set the rear panel Remote/Local switch to select remote or local operation.

*Remote ON switch (rocker) is top depressed.*

*Table 3-1. Remote/Local Switch*

<span id="page-23-1"></span>

| <b>Switch</b><br><b>Position</b> | <b>Description</b>                                                                                                    |
|----------------------------------|----------------------------------------------------------------------------------------------------|
| <b>ON</b>                        | Remote operation selected. *                                                                                                    |
| <b>OFF</b>                       | Local operation selected, and front panel control is enabled.<br><b>NOTE:</b> Unit will switch to remote operation upon issuing the<br>first GPIB or RS232 non-query command. |

**\*** In the ON position, the power hardware and GPIB card initialize to the remote state at power-on.

When in remote operation, the front panel control remains disabled regardless of the state of the GPIB interface REN (Remote ENable) line or the GTL (Go To Local) command.

To revert to front panel control, use the special command **SYST:LOCAL** <on/off>.

Powering up in remote mode will result in the operating conditions described in [Table 3-2.](#page-24-0)

| <b>Condition</b>              | <b>Default</b>                                                                                                    |
|-------------------------------|----------------------------------------------------------------------------------------------------|
| Voltage                       | 0 Volts (initial from factory power-on voltage); otherwise,<br>last value saved by SCPI command.<br>See CAL: INIT: VOLT                       |
| Current                       | 0 Amps (initial from factory power-on current); otherwise,<br>last value saved by SCPI command.<br>See CAL: INIT: CURR                        |
| Soft Voltage Limit            | Model maximum voltage *                                                                                                    |
| <b>Soft Current Limit</b>     | Model maximum current *                                                                                                    |
| <b>OVP Trip Voltage</b>       | Model maximum voltage +10% (initial from factory power-<br>on OVP); otherwise, last value saved by SCPI command.<br>See CAL: INIT: VOLT: PROT |
| Delay                         | $0.5$ seconds                                                                                                    |
| <b>Foldback Protection</b>    | OFF (non-configurable)                                                                                                    |
| Output                        | ON ** See CAL:MOD:POWERON                                                                                                    |
| Hold                          | OFF                                                                                                    |
| <b>Unmask</b>                 | <b>NONE</b>                                                                                                    |
| Service Request<br>Capability | OFF                                                                                                    |

<span id="page-24-0"></span>*Table 3-2. Remote Power-on Conditions*

\* User-programmable temporary limit (reverts to power-on defaults after power cycle or Reset command is issued).

\*\* User-selectable.

### <span id="page-25-0"></span>3.3.3 Power-On GPIB Service Request (PON SRQ) Selection

Set the rear panel PON SRQ switch to ON to cause a GPIB service request to be sent to the computer controller when the supply is turned on.

### POWER-ON GPIB SERVICE REQUEST (PON SRQ) SWITCH

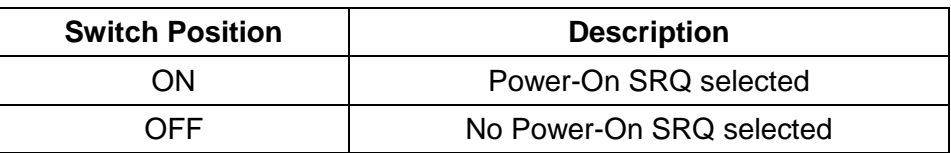

Refer to your specific GPIB controller card manual for further details on serial polling.

### <span id="page-25-1"></span>3.3.4 Shield Ground

Connects GPIB cable shield to chassis ground.

### <span id="page-25-2"></span>3.3.5 Address Selection

The address selection for a unit is the GPIB address of that device (1-30). SCPI reserves channel 0 as the global channel to address all channels.

The **SGA/SGe** address selection is binary with switch A0 as the LSB, and with switch A4 as the MSB. The rear panel switch illustration in Section [3.3.1](#page-22-0) shows the address selection 00101 in binary (5 decimal).

The **SGI** address is selected and enabled from a list in the Remote menu. See SGI Operation manual for more details on Remote menu, Navigation and Editing.

### ADDRESS SWITCHES

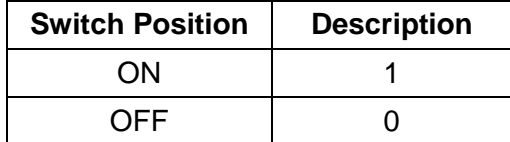

## <span id="page-26-0"></span>3.4 REMOTE PROGRAMMING VIA RS232

The RS232 interface operates at fixed 19.2K baud for **SGA/SGe** and is selectable from 2400 to 19.2K baud for the **SGI**, with 8 data bits, no parity, and 1 stop bit.

All commands are supported at the RS232 interface with the exception of the Service Request (SRQ) function, which is a GPIB-specific function requiring the dedicated Service Request line of the IEEE 488.2 interface. In this case, the SRQ function has no effect. The RS232 interface is accessible through the rear panel RJ-type 6P6C (6-pin) connector [\(Figure 3-8\)](#page-26-1), labeled RS232 on the power supply's rear panel (see [Figure 3-1,](#page-18-2) [Figure 3-2](#page-19-0) and [Figure 3-3\)](#page-19-1).

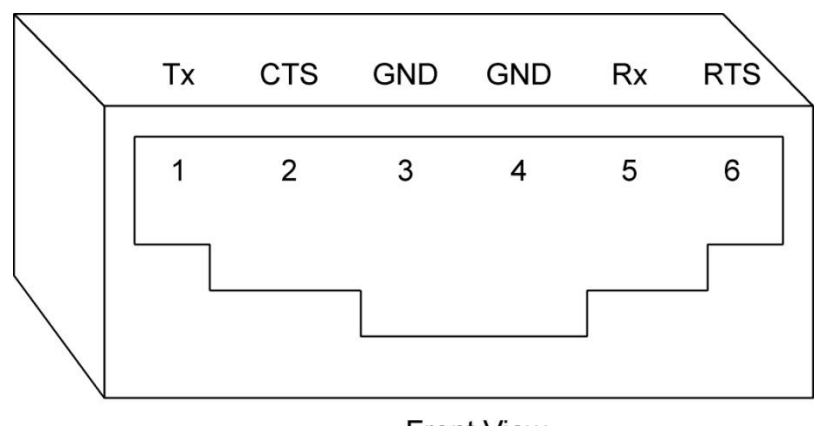

**Front View** 

<span id="page-26-1"></span>*Figure 3-8. RS232 Rear Panel RJ-type 6P6C Connector Pinout*

# SECTION 4 ETHERNET INTERFACE FEATURES, FUNCTIONS AND SPECIFICATIONS

# <span id="page-28-1"></span><span id="page-28-0"></span>4.1 INTRODUCTION

This section covers the Remote Programming Ethernet Interface Option for the SG series power supplies. This optional configuration enables you to operate your Sorensen power supply from a computer via Ethernet IEEE-802.3 or RS232 communication protocols, or with SCPI-compatible language, allowing full remote programming control and monitoring of your power supply.

An important point is that this Ethernet option is  $L \times I^{\text{max}}$  (LAN eXtensions for Instrumentation) class C compliant. LXI™ is an instrumentation platform based on industry-standard Ethernet technology designed to provide ease of integration by modularity, flexibility and performance.

## <span id="page-28-2"></span>4.1.1 Minimum System Requirements

The minimum software and equipment requirements to operate your Sorensen Ethernet product depend on whether it is connected directly to your PC or connected to the Internet or to a Local Area Network (LAN).

### **PC CONNECTION**

To operate your Sorensen product with Ethernet option connected directly to a PC (no Internet or LAN connection), you will need:

- Pentium-based laptop or desktop computer running Microsoft Windows XP (or better)
- Ethernet based Network Interface Card (NIC) or built-in port capable of 10/100 MBit operation
- CAT 5 cable Ethernet crossover cable
- Microsoft Internet Explorer version 6.0 or later
- Sun Microsystems Java Runtime Environment

### **INTERNET OR LAN CONNECTION**

To operate your Sorensen Ethernet product connected to the Internet or a LAN you will need:

- Pentium-based laptop or desktop computer running Microsoft Windows XP (or better)
- Ethernet based Network Interface Card (NIC) or built-in port capable of 10/100 MBit operation
- Appropriate Ethernet modem for Internet connection, or
- Switch or hub (Linksys brand strongly recommended) for LAN connection
- Standard CAT 5 Ethernet interconnect cable
- Microsoft Internet Explorer version 6.0 or later
- Sun Microsystems Java Runtime Environment

# <span id="page-29-0"></span>4.2 FEATURES AND FUNCTIONS

### <span id="page-29-1"></span>4.2.1 Features

- Ethernet/LAN connectivity, 10/100base-T compatible
- Fully **LXI**<sup>™</sup> (LAN eXtensions for Instrumentation) class C compliant
- Built-in Web Server for direct control using Internet Explorer 6.0 or higher
- 16-bit programming and 16-bit readback of voltage and current
- Programmable overvoltage protection with reset
- SCPI compliant command set
- User-programmable signals including Local/Remote Sense relay drive, External Polarity relay drive, and Disconnect (Isolate) Relay Drive
- User selectable Constant-Voltage/Constant-Current or Foldback mode, with reset
- Voltage Ramp and Current Ramp functions
- Field-upgradeable firmware via RS232
- Full calibration through software control
- Rear panel Ethernet/IEEE-802.3 and RS232 control interface
- Rear panel External User Control Signal Interface (Includes optically isolated external hardware trigger input)
- Rear panel configuration switch

### <span id="page-29-2"></span>4.2.2 Programmable Functions

Output voltage and current

- Soft limits for voltage and current
- Overvoltage protection
- Output enable/disable
- Maskable fault interrupt
- Hold and trigger
- External relay control
- Full calibration

### <span id="page-30-0"></span>4.2.3 Readback Functions

- Measured voltage and current
- Voltage and current settings
- Soft voltage and current limits
- Overvoltage protection setting
- Status and Accumulated Status registers
- Programming error codes
- Fault codes
- Manufacturer, power supply model, and firmware version identification

# <span id="page-30-1"></span>4.3 SPECIFICATIONS

**(SUBJECT TO CHANGE WITHOUT NOTICE)**

### <span id="page-30-2"></span>4.3.1 Ethernet/LAN Configuration

- Ethernet Standard: IEEE-802.3 compliant
- Technology: 10/100Base-T
- Connection Monitoring: Media Sense supported
- Protocol: TCP/IP, IPV4
- ICMP (ping server): Enable (default)/Disable
- IP Address Assignment: Automatic via DHCP (Primary default), Static, or Automatic Private IP Addressing (Auto-IP, Secondary default)
- VXI-11 Discovery: Supported
- Security: Password protected access, and selective permissions for each user

## <span id="page-30-3"></span>4.3.2 Ethernet Configuration Factory Defaults

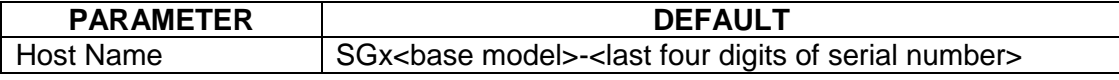

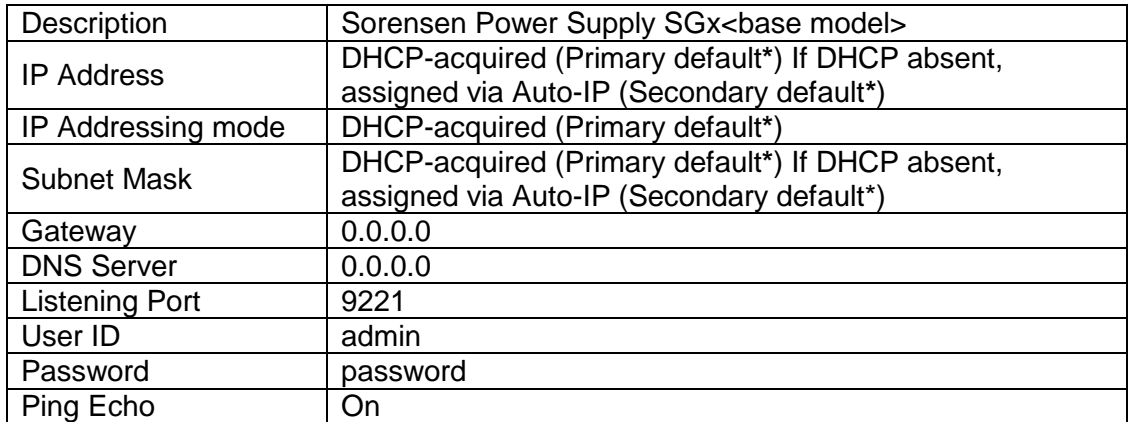

### **\*Primary/Secondary defaults:**

The Ethernet interface provides the opportunity to set both a Primary and a Secondary IP configuration in the IP Configuration page (Section [5.5.2\)](#page-50-0). If the Primary fails, the system defaults to the Secondary configuration. However, both setting "DHCP-acquired" *and* selecting "Auto IP Enabled" together in the Primary configuration, prevents the power supply from trying the Secondary configuration. Please see "TCP/IP Configuration" and "Auto IP Enabled" under IP Configuration**,** Section [5.5.2](#page-50-0) for more detail.

## <span id="page-31-0"></span>4.3.3 Programming Resolution

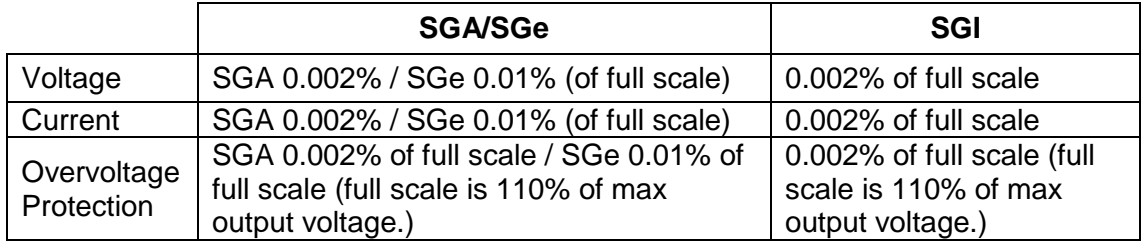

## <span id="page-31-1"></span>4.3.4 Programming Accuracy

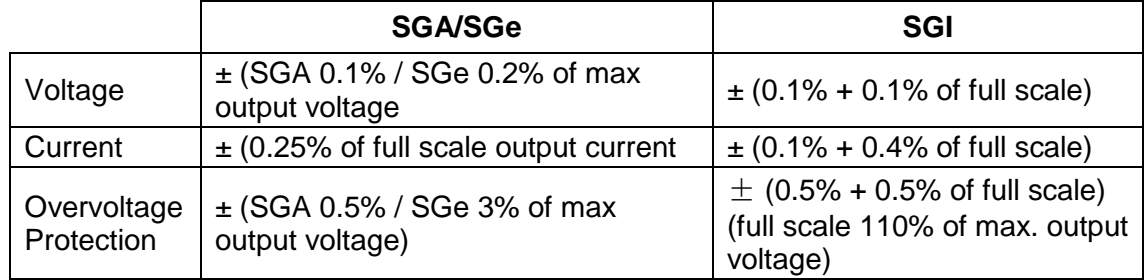

### <span id="page-31-2"></span>4.3.5 Readback Resolution

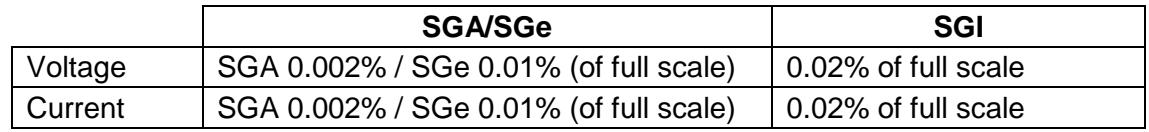

### <span id="page-32-0"></span>4.3.6 Readback Accuracy

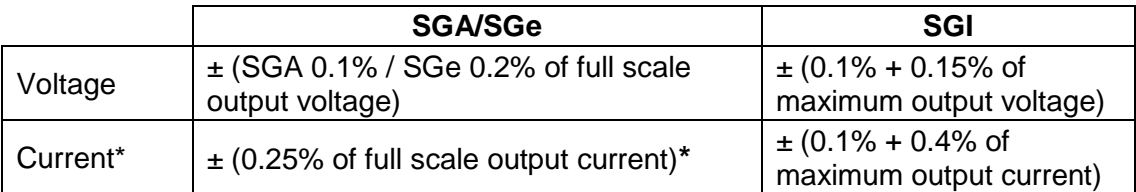

**\*** After 30 minutes operation with fixed line, load, and temperature.

*Note: Refer to the applicable power supply manual (SGA/SGe or SGI) for effects of line regulation, load regulation, and temperature on accuracy specifications.*

# SECTION 5 ETHERNET CONFIGURATION AND REMOTE PROGRAMMING

# <span id="page-34-1"></span><span id="page-34-0"></span>5.1 REAR PANEL

This section provides illustrations of the SG power supply's rear panel layout, which differs among the SG models. [Figure 5-1,](#page-34-2) [Figure 5-2](#page-35-0) and [Figure 5-3](#page-36-1) are examples. Regardless of the layout, the component functions are common across all models, and those that are pertinent to the Ethernet option are described here.

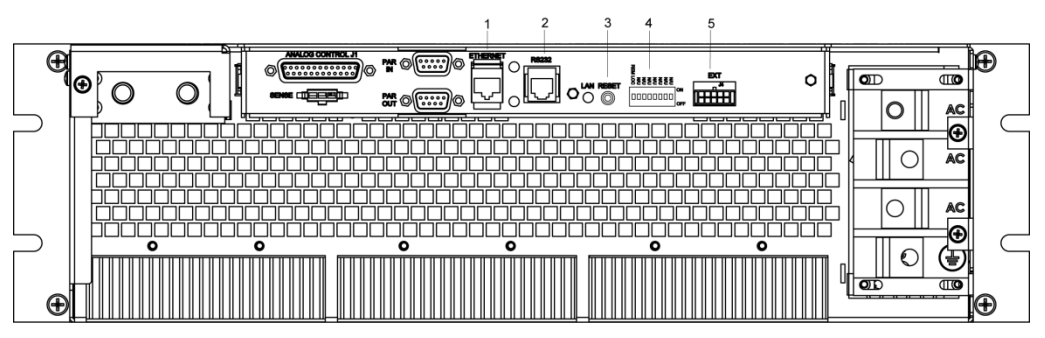

*Figure 5-1. SG Rear Panel with Ethernet/RS232 Options*

- <span id="page-34-2"></span>**1** – Ethernet (RJ-45) connector. Adjacent to the RJ-45 connector are two green LEDs. If one of the LEDs is lit, the link is connected either to a hub switch or to another host. If both are lit, the connection speed is 100MB.
- **2** RS232 (RJ-type 6P6C) connector.
- **3** Reset switch and green dual-purpose NET LED.
	- Reset switch (must be depressed until NET LED begins blinking, which could take five or more seconds) returns configuration parameters to factory default settings (see Section [4.3.2\)](#page-30-3).

NET LED: when solid-lit, indicates Network Connectivity; blinking indicates Instrument ID (See "Instrument ID" in **Settings**, Section [5.5.3\)](#page-54-0). If the LED is off, there is no Ethernet connection found by the power supply.

- **4** Configuration Switch (may be 8-pin or 4-pin). For correct settings see Section [5.2.5\)](#page-40-1)
- **5** –External User Control Signal Connector (see Section [5.3\)](#page-43-0)

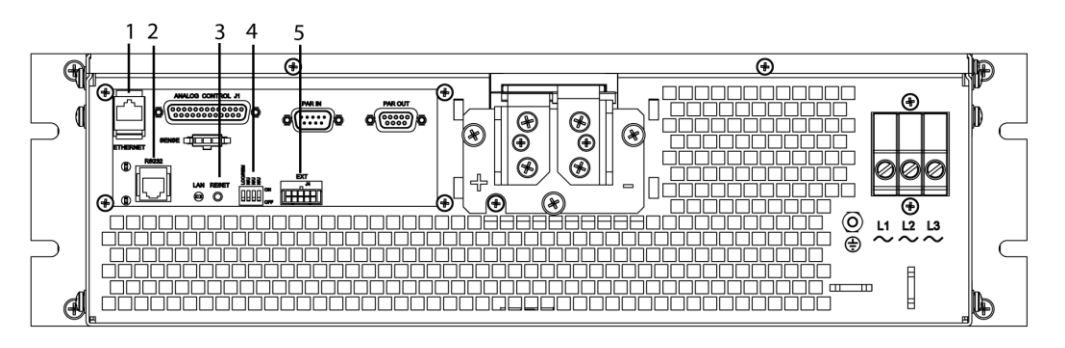

*Figure 5-2. SG Rear Panel with Ethernet/RS232 Options*

- <span id="page-35-0"></span>**1** – Ethernet (RJ-45) connector. Adjacent to the RJ-45 connector are two green LEDs. If one of the LEDs is lit, the link is connected either to a hub switch or to another host. If both are lit, the connection speed is 100MB.
- **2** RS232 (RJ-type 6P6C) connector.
- **3** Reset switch and green dual-purpose NET LED.

Reset switch (must be depressed until NET LED begins blinking, which could take five or more seconds) returns configuration parameters to factory default settings (see Section [4.3.2\)](#page-30-3).

NET LED: when solid-lit, indicates Network Connectivity; blinking indicates Instrument ID (See "Instrument ID" in **Settings**, Section [5.5.3\)](#page-54-0). If the LED is off, there is no Ethernet connection found by the power supply.

- **4** Configuration Switch (may be 8-pin or 4-pin). For correct settings see Section [5.2.5\)](#page-40-1)
- **5** –External User Control Signal Connector (see Section [5.3\)](#page-43-0)
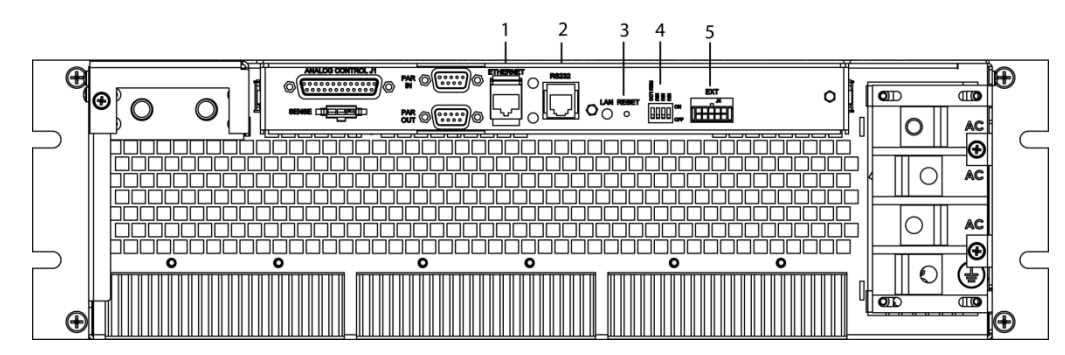

*Figure 5-3. SGI Rear Panel with Ethernet/RS232 Options (4-pin Config Switch shown)*

- **1** Ethernet (RJ-45) connector. Adjacent to the RJ-45 connector are two green LEDs. If one of the LEDs is lit, the link is connected either to a hub switch or to another host. If both are lit, the connection speed is 100MB.
- **2** RS232 (RJ-type 6P6C) connector.
- **3** Reset switch and green dual-purpose NET LED. Reset switch (must be depressed until NET LED begins blinking, which could take five or more seconds) returns configuration parameters to factory default settings (see Section [4.3.2\)](#page-30-0).

NET LED: when solid-lit, indicates Network Connectivity; blinking indicates Instrument ID (See "Instrument ID" in **Settings**, Section [5.5.3\)](#page-54-0). If the LED is off, there is no Ethernet connection found by the power supply.

- **4** Configuration Switch (may be 8-pin or 4-pin). For correct settings see Section [5.2.5\)](#page-40-0)
- **5** –External User Control Signal Connector (see Section [5.3\)](#page-43-0)

# 5.2 ETHERNET SETUP PROCEDURE

The Ethernet option is installed into the supply at the factory. Use the Setup Procedure that applies to your system and application to configure the Ethernet.

There are four methods of setting the IP address of the unit, each of which is described in the subsections that follow:

- Set an IP address through DHCP (Primary default).
- If DHCP is not available, the unit can assign itself an IP address in the Auto-IP (dynamic link local addressing) range (Secondary default).
- Use the serial communications port to manually assign an IP address. (IP address can be set via the front panel on SGI units.)
- Set the IP address through the Web page interface.

**NOTE:** The SG Ethernet Option has been designed and tested to be fully compatible with Microsoft Internet Explorer 6.0. This is the only browser supported by Elgar Electronics Corporation (EEC) in its Ethernet-based products. Earlier versions of Explorer (or browsers by other companies) may or may not work correctly, and as such, are not supported by EEC.

### 5.2.1 Network Setup Using DHCP

Before beginning this procedure, get access to the DHCP server or see your network administrator to get the IP address assigned to the power supply.

**NOTE:** The power supply is VXI-11 compliant, so even without access to the DHCP server, it is still possible to discover the IP address assigned to the power supply with programs such as National Instrument's NI-VISA.

- 1. Start with the power supply in the power-off state.
- 2. Connect a RJ-45 network cable from the power supply to the network with the DHCP server.
- 3. Power on the power supply and allow the power supply to perform its initialization.
- 4. Identify the IP address assigned to the power supply by accessing the DHCP server, by any of three ways:
	- asking your network administrator
	- discovering it with a VXI-11 compliant discover program
	- connect using a computer serial communications program such as HyperTerminal<sup>™</sup> set for 19200 baud, no parity, 8 data bits, 1 stop bit and request the IP address with the command, **SYST:NET:IP?**<Enter>. You will receive a response that includes two IP addresses in the form of four sets of octets separated by a dot: e.g., 192.168.4.3 and 92.168.4.3 or 0.0.0.0 and 72.32.3.5

If you choose to use MS HyperTerminal™ to identify the IP address:

- a. After inputting the above parameters (baud rate, etc.), in the HyperTerminal™ window click the disconnect icon and then the properties icon.
- b. In the properties window select the Settings tab.
- c. In the Settings window click the ASCII Setup button.
- d. In the ASCII Setup window in the ASCII Sending section, check "Echo typed characters locally" and in the ASCII Receiving section, check "Append line feeds to incoming line ends." Leave all other check boxes in their default state.
- 5. The SG Ethernet hardware is now configured. Open Internet Explorer 6 or higher, or compatible Web browser and enter the IP address of the power supply to view the Home page of the power supply. [Figure](#page-38-0)  [5-4](#page-38-0) shows the SGI Power Supply Home page; the SGA/SGe Power

Supply Interface differs in that its banner shows "SGA" or "SGe" and it does not come with the POWER or PRESETS pages.

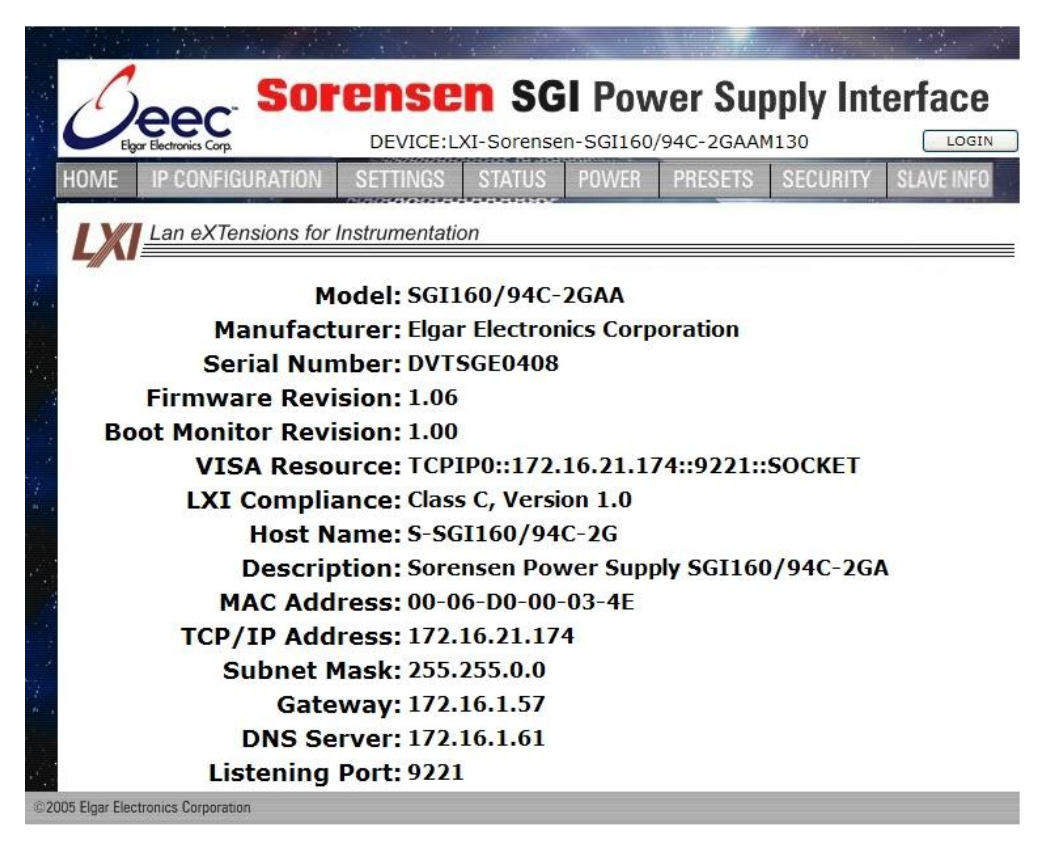

*Figure 5-4. Power Supply's Home Page (SGI shown here)*

### <span id="page-38-0"></span>5.2.2 Network Setup Using Auto-IP

For this method, use a VXI-11 compliant discovery program such as National Instrument's NI-VISA to discover the IP address assigned to the power supply. The power supply will assign itself an IP address in the IP address range from 169.254.0.1 to 169.254.255.254 with a subnet mask of 255.255.0.0.

**NOTE:** When connecting your Sorensen unit to a network, Elgar strongly recommends using Linksys® hubs or switches, which have undergone extensive compatibility testing with the Ethernet interface.

- 1. Start with the power supply in the power-off state.
- 2. Connect a crossover cable from the power supply directly to your PC.
- 3. If the PC is already configured to obtain an IP address automatically, skip to Step 4. Otherwise:
	- a. In Windows click **Start**, **Settings**, **Control Panel**.
	- b. Click open **Network Connections**. (For XP, if in the Category View, click Network and Internet Connections, and then Network Connections).
- c. In the Network Connections window, right click the icon for the network adapter used to connect to the power supply, and click **Properties**.
- d. Find the TCP/IP protocol item under the **Configuration** tab (for XP: find the item under the **General** tab), and click **Properties**. Select **Obtain an IP Address Automatically.**
- e. Click **OK** to save the change.
- f. Click **OK** again to apply the settings to the network adapter.
- 4. In Windows, click **Start**, and then **Run…**
- 5. In the Run window, type "ipconfig /release" and click **OK**.
- 6. Again click **Start,** and then **Run…**
- 7. In the Run window, type "ipconfig /renew" and click **OK**. Your PC will assign itself an IP address in the Auto-IP range.
- 8. Power on the power supply and allow the power supply to perform its initialization.
- 9. Identify the IP address assigned to the power supply by discovering it with a

VXI-11 compliant discover program.

10. Continue by following the procedure in Section [5.2.4.](#page-40-1)

**NOTE:** When Auto-IP assigns an IP address, Web page connections will time out after 5 minutes of inactivity, which requires logging in again.

### 5.2.3 Network Setup Using the Serial COM Port

- 1. Connect from the PC COM1 port to the power supply's RS232 port (see [Figure 5-1](#page-34-0) for port location) using a cable with an RJ modular plug to D-Subminiature connector (refer to details in Section 3.2).
- 2. Have ready the IP address (e.g. 192.168.0.200) and subnet mask (e.g., 255.255.255.0) to be assigned to the power supply.
- 3. Run a serial terminal program, such as MS HyperTerminal™. Set the baud rate (bits per second) to 19200, data bits to 8, parity to none, stop bits to 1, flow control to none. Establish the connection.

If you choose to use MS HyperTerminal™:

- a. After inputting the above parameters, in the HyperTerminal™ window click the Disconnect icon and then the Properties icon.
- b. In the Properties window select the Settings tab.
- c. In the Settings window click the ASCII Setup button.
- d. In the ASCII Setup window in the ASCII Sending section, check "Echo typed characters locally" and in the ASCII Receiving section, check "Append line feeds to incoming line ends." Leave all other check boxes in their default state.

4. Power on the power supply and allow the power supply to perform its initialization. In HyperTerminal<sup>TM</sup>, tap the ENTER key a couple of times to clear the input buffer **NOTE:** tapping the ENTER key is also required to clear any errors when using HyperTerminal™, rather than tapping the BACKSPACE or

DELETE keys.

5. Set the IP address by typing **SYST:NET:IP "xxx.xxx.xxx.xxx"** <enter> (where xxx.xxx.xxx.xxx is the new IP address). For example, to set 192.168.0.200 as the IP address, type SYST:NET:IP "192.168.0.200" <enter>

**NOTE:** the format requires a single space after SYST:NET:IP and double quotes around the IP address numbers.

- 6. Set the subnet mask with **SYST:NET:MASK xxx.xxx.xxx.xxx** <enter>.
- 7. After configuring all settings, verify with the queries, **SYST:NET:IP?**  <enter> and **SYST:NET:MASK?** <enter>.
- 8. Type **\*RST**<enter> to perform a power–on reset of the power supply.
- 9. The SG Ethernet hardware is now configured. Open your Web browser and enter the assigned IP address of the power supply to view the power supply web page.
- 10. The power supply is now ready to be plugged into the network.

### <span id="page-40-1"></span>5.2.4 Network Setup Using Web Browser

**Note:** This requires that the PC's IP address be in the same network as the IP address assigned to the power supply. It also requires your Web browser to open the power supply's Home page.

**Note:** For proper functionality on the Web browser, ensure that Sun Microsystems' *Java Runtime Environment* is installed on the PC. Visit www.java.com to download, after setting the Web browser's Security to enable scripting of Java applets:

- 1. In the Tools menu, select Internet Options… and click the Security tab.
- 2. At the bottom of the Security window click Custom level…
- 3. In the Reset custom settings drop-down, select Medium and click Reset and then OK).
- 4. Now use your Web browser for Network Setup: In the Web browser's Address: field, type xxx.xxx.x.xxx where xxx.xxx.x.xxx is the power supply's IP address. (See Section [5.4.3](#page-46-0) for description and operation information).

### <span id="page-40-0"></span>5.2.5 Configuration Switch

Use the DIP switch (will have either four or eight switches and is accessible from the rear panel) to configure the power supply with the installed Ethernet interface adapter. The following figures show the DIP switch configuration for the Ethernet connection. On the Ethernet master, set the rear panel switch to Remote On, and disregard all remaining switches.

**Note:** There is one of two types of DIP switches: toggle or rocker.

For **toggle** switches, the shading indicates the position of the toggle switch. For **rocker** switches, the shading indicates the depressed side.

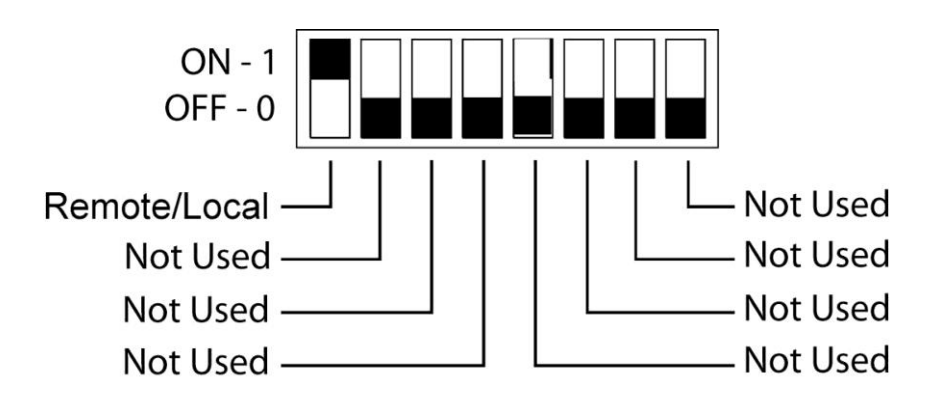

*Figure 5-5. SG 8-pin Configuration Switch for the Ethernet Option*

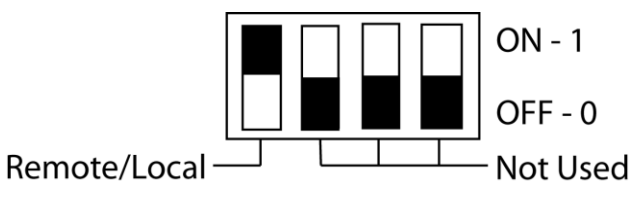

*Figure 5-6. SG 4-pin Configuration Switch for the Ethernet Option*

### 5.2.6 Remote/Local Selection

Set the rear panel Remote/Local switch to select remote or local operation.

*Remote ON switch (rocker) is top depressed.*

#### *Table 5-1. Remote/Local Switch*

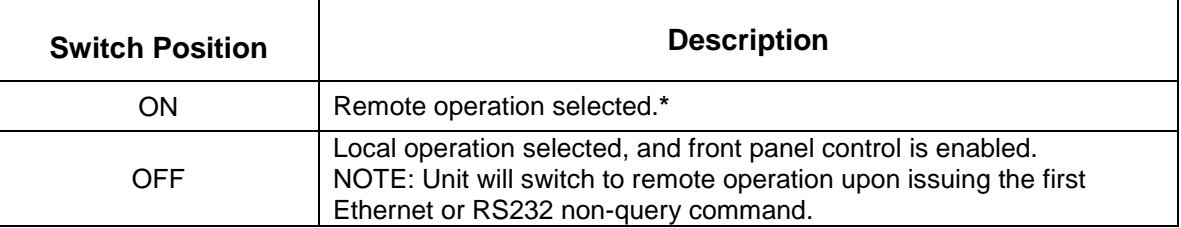

**\*** In the ON position, the power hardware and Ethernet card initialize to the remote state at power-on.

When in remote operation, the front panel control remains disabled regardless of the state of the REN (Remote ENable) line, or the GTL (Go To Local) command.

To revert to front panel control, use the special command **SYST:LOCAL** <on/off>.

Powering up in remote mode will result in the operating conditions described in [Table](#page-43-1)  [5-2.](#page-43-1)

| <b>Condition</b>                  | <b>Default</b>                                                                                                    |
|-----------------------------------|----------------------------------------------------------------------------------------------------|
| Voltage                           | 0 Volts (initial from factory power–on voltage); otherwise, last<br>value saved by SCPI command or by the SAVE SETTINGS<br>button in the Web Settings page.<br>See CAL: INIT: VOLT to change.                      |
| Current                           | 0 Amps (initial from factory power-on current); otherwise, last<br>value saved by SCPI command or by the SAVE SETTINGS<br>button in the Web Settings page.<br>See CAL: INIT: CURR to change.                       |
| Soft Voltage Limit                | Model maximum voltage *                                                                                                    |
| <b>Soft Current Limit</b>         | Model maximum current *                                                                                                    |
| <b>OVP Trip Voltage</b>           | Model maximum voltage +10% (initial from factory power-on<br>OVP); otherwise, last value saved by SCPI command or by<br>the SAVE SETTINGS button in the Web Settings page.<br>See CAL: INIT: VOLT: PROT to change. |
| Delay                             | 0.5 seconds                                                                                                    |
| <b>Foldback Protection</b>        | OFF (non-configurable)                                                                                                    |
| Output                            | ON ** See CAL:MOD:POWERON                                                                                                    |
| Hold                              | <b>OFF</b>                                                                                                    |
| Unmask                            | <b>NONE</b>                                                                                                    |
| <b>Service Request Capability</b> | <b>OFF</b>                                                                                                    |

<span id="page-43-1"></span>*Table 5-2. Remote Mode Power-on Conditions*

**\*** User-programmable temporary limit (reverts to power-on defaults after power cycle or Reset command is issued).

**\*\*** User-selectable

# <span id="page-43-0"></span>5.3 EXTERNAL USER CONTROL SIGNAL CONNECTOR

A10-pin Molex connector [\(Figure 5-7\)](#page-44-0) located at the rear panel provides external auxiliary control signals to increase the user's operating control of the supply. The mating receptacle is Molex 43025-1000 with 10 female terminals. The Molex terminals accommodate wire sizes from #20 - #24.

The relay outputs, when active, connect the POLARITY, ISOLATION and SENSE pins (Pins 6, 7 and 8) of the connector to the relay COMMON pin (Pin 5). The relays are rated at 120VAC/125VDC @ 1A. Any change in output (voltage, current, etc.) initiated by the user from the RS232, GPIB, or Ethernet interface, will generate a 10ms synchronization pulse at the rear panel User Control Signal Connector of the unit (TRIGGER OUT).

| Pin            | <b>Signal</b><br><b>Name</b> | <b>Functional Description</b>                                                                                                    | <b>Electrical</b><br><b>Characteristics</b>        |
|----------------|------------------------------|----------------------------------------------------------------------------------------------------|----------------------------------------------------|
| 1              | <b>FOLDBACK</b>              | Output signal, active-low; asserted when in foldback<br>mode; open-collector of opto-isolator transistor; emitter<br>is connected to Pin-9. (See OUTP:PROT:FOLD<br>command in the Output SCPI Command Subsystem,<br>Section 6.7 of this manual).             | 60 VDC, max.,<br>4 mA DC, max.                     |
| $\overline{2}$ | <b>SHUTDOWN</b>              | Input signal, TTL active-high; immediate shutdown<br>when signal is pulled high; open-anode of opto-isolator<br>diode with internal $1k\Omega$ series resistor; cathode is<br>connected to Pin-9.                                                            | 12 VDC, max.,<br>$-5$ VDC, max.<br>reverse voltage |
| 3              | <b>FAULT</b>                 | Output signal, active-low; asserted when a fault is<br>recorded in the fault register; open-collector of opto-<br>isolator transistor; emitter is connected to Pin-9.                                                                                        | 60 VDC, max.,<br>4 mA DC, max.                     |
| 4              | <b>TRIGGER</b><br><b>OUT</b> | Output signal, active-low; synchronization pulse for 10<br>ms when a change in the output occurs; open-collector<br>of opto-isolator transistor; emitter is connected to Pin-9.                                                                              | 60 VDC, max.,<br>7 mA DC, max.                     |
| 5.             | <b>COMMON</b>                | Return for all relay contacts. Could be optionally<br>connected to Pin-9, externally, or internally with jumper<br>JP1 on rear panel Ethernet Connector PWA, 5550387.                                                                                        | Isolated from Pin-9                                |
| 6              | <b>POLARITY</b>              | Output signal, asserted (internal relay contacts close to<br>Pin-5, COMMON) when negative output polarity is<br>programmed (e.g. OUTPut:POLarity INV) to program<br>negative voltage (e.g., SOURce: VOLTage -5.0)                                            | 2 ADC, max.,<br>30 VDC, max.                       |
| $\overline{7}$ | <b>ISOLATION</b>             | Output signal, asserted (internal relay contacts close to<br>Pin-5, COMMON) when the output relay is programmed<br>ON (e.g., OUTPut:ISOlation ON).                                                                                                    | 2 ADC, max.,<br>30 VDC, max.                       |
| 8              | <b>SENSE</b>                 | Output signal, asserted (internal relay contacts close to<br>Pin-5, COMMON) when the sense relay is programmed<br>ON (e.g., OUTput:SENse ON).                                                                                                    | 2 ADC, max.,<br>30 VDC, max.                       |
| 9              | <b>ISO</b><br><b>COMMON</b>  | Return for all opto-isolator signals. Could be optionally<br>connected to Pin-5, externally, or internally with jumper<br>JP1 on rear panel Ethernet Connector PWA, 5550387.                                                                                 | <b>Isolated from Pin-5</b>                         |
| 10             | <b>TRIGGER IN</b>            | Input signal, TTL active-high; provides external<br>hardware triggering of sequence functions and of<br>voltage and current ramp functions; open-anode of<br>opto-isolator diode with internal $1k\Omega$ series resistor;<br>cathode is connected to Pin-9. | 12 VDC, max.,<br>- 5 VDC, max.<br>reverse voltage  |

*Table 5-3. External User Control Signal Connector Pinout – Ethernet only*

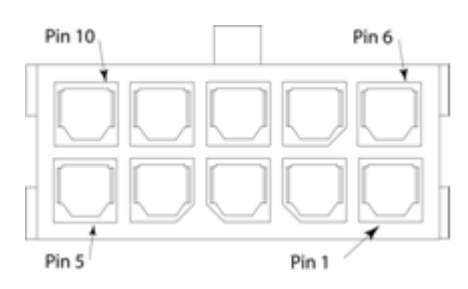

<span id="page-44-0"></span>*Figure 5-7. External User Connector Pinout (10-pin Molex, rear panel view)* 

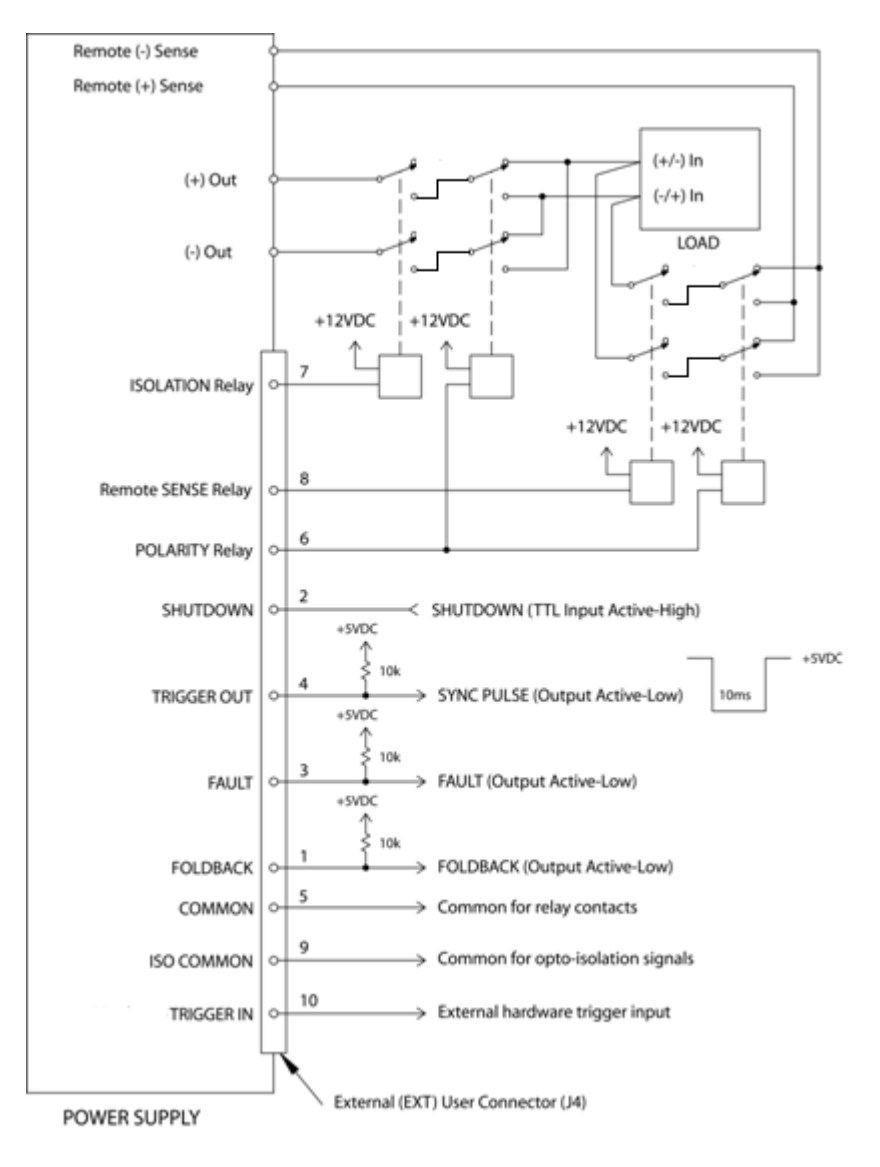

| <b>SCPI Command</b> | <b>Internal Relay Contact State</b> | Pin (return to Pin-5) |  |
|---------------------|-------------------------------------|-----------------------|--|
| OUTP:ISOL 0         | <b>ISOLATION relay = open</b>       |                       |  |
| OUTP:ISOL 1         | <b>ISOLATION relay = closed</b>     |                       |  |
| <b>OUTP:SENSE 0</b> | REMOTE SENSE relay = open           |                       |  |
| <b>OUTP:SENSE 1</b> | REMOTE SENSE relay = closed         | 8                     |  |
| OUTP:POL 0          | POLARITY relay = open               |                       |  |
| <b>OUTP:POL 1</b>   | POLARITY relay = closed             |                       |  |

*Figure 5-8. Example of Open-Collector, TTL Input, and Relay Output Circuits*

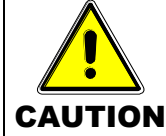

External relays must not be hot-switched; ensure that the voltage across the relay contacts and the current through them is zero prior to changing the relay states.

# 5.4 PROGRAMMING/COMMUNICATION VIA ETHERNET

With the Ethernet option, there are four basic methods to communicate with the power supply from a PC:

- raw socket interface, sending delimited strings (default delimiter is <LineFeed>)
- application program that utilizes VXI-11 Discovery protocol
- Web browser (Internet Explorer 6 or higher or compatible) and the internal Web server, with scripting of Java applets enabled
- RS232C serial interface

### 5.4.1 Raw Socket Interface

The essential components of communicating via a raw socket interface are the socket number, IP address and command delimiter. The default values are: socket =  $9221$ , IP address =  $192.168.0.200$  (when static IP is enabled), and delimiter = line feed  $\leq$ LF $>$ . All of these items may be changed via either the Web browser (see [IP CONFIGURATION,](#page-50-0) Section [5.5.2\)](#page-50-0) or the RS232C interface (see System SCPI command, Section [6.9\)](#page-86-0).

For convenience and to comply with the proposed LXI™ standard, the VISA resource name is available on the home page of the power supply's Web server.

### 5.4.2 VXI-11 Protocol

With programs such as National Instrument's NI-VISA, the VXI-11 protocol allows the power supply to be easily configured in a test system.

### <span id="page-46-0"></span>5.4.3 Web Server

To communicate with the power supply via the built-in Web server, open a supported Web browser (Internet Explorer 6.0 or higher or compatible) and type the IP address of the power supply in the "Address" field. Tap the ENTER key to launch the power supply's Ethernet Web page interface.

*Note: To ensure proper functionality on your Web browser, Sun Microsystems' Java Runtime Environment must be installed on your PC. Visit www.java.com to download. Also, set your Web browser's Security to enable scripting of Java applets. (In the Tools menu, select Internet Options… and click the Security tab. At the bottom of the Security window click Custom level…; in the Reset custom settings drop-down, select Medium and click Reset and then OK).*

# 5.5 ETHERNET WEB PAGES, OVERVIEW

The layout of each of the Web pages includes the banner with the heading, "Sorensen SGI (or SGA or SGe) Power Supply Interface" along with the device name below and a LOGIN button to the right. Below the SGI banner are eight tabs (six tabs in the SGA/SGe banner), each linked to its corresponding page. On each page is a title line (title matches tab name). In the title line is an area that frequently displays informational messages (when warranted) as you use the Web interface, such as a confirmation message or an error message.

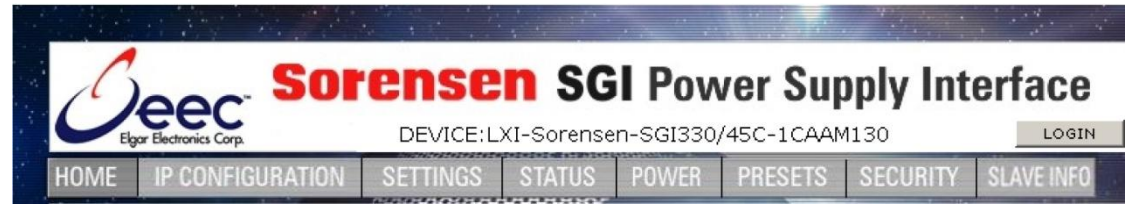

*Figure 5-9. SGI Banner and Tabs*

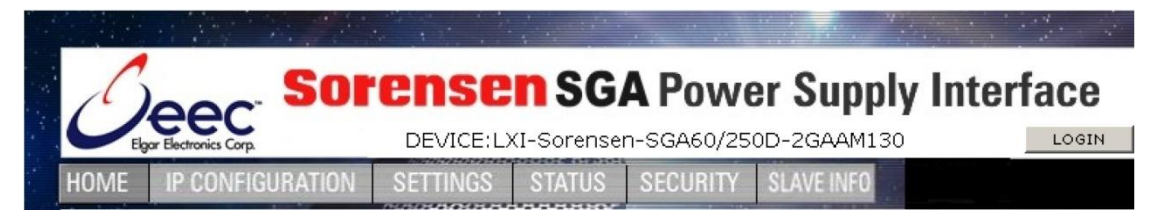

*Figure 5-10. SGA Banner and Tabs*

**Note:** There are few differences between the SGA/SGe interface and the SGI interface: their titles and device names in the banner, their specifics in the Home page, and SGI has two pages that are not included in the SGA/SGe: Power and Presets. Unless SGA/SGe and SGI interfaces are both shown, most illustrations use only the SGI interface.

When navigating to the Ethernet Web pages by clicking their tabs, you will find that only the HOME page (default) may be accessed without logging in. You must log in (click LOGIN) before tabbing to the other pages, which allow access by permission only: FULL (Administrator), RW (Read\Write), or R (Read).

- **FULL** permissions users have access to all pages and all channels and may configure the interface, set and change security settings, allocate channels, control the output of the power supply, send commands, etc.
- **RW** permissions users may access all pages except SECURITY, and may read and control the output of the power supply for only the channels allocated to them. They are not authorized to make changes on the IP CONFIGURATION page.
- **R** permission users may read information related only to the channels allocated them, and cannot make any changes or control the output.

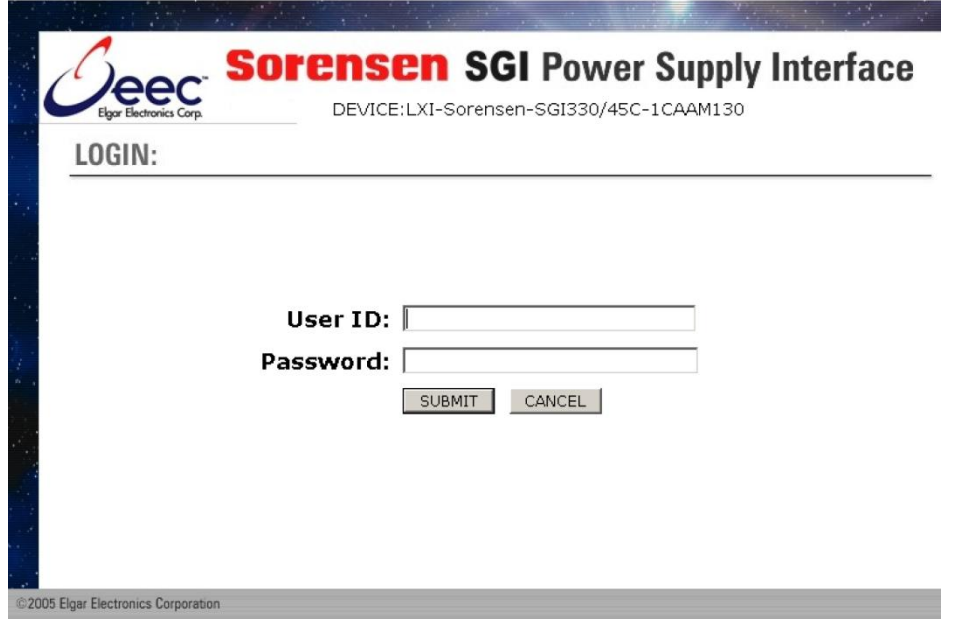

*Figure 5-11. Login Window*

Once you have logged in, the LOGIN button becomes a LOGOUT button.

### 5.5.1 HOME

This is the default, information-only page. It displays all of the current information about the supply that you are connected to:

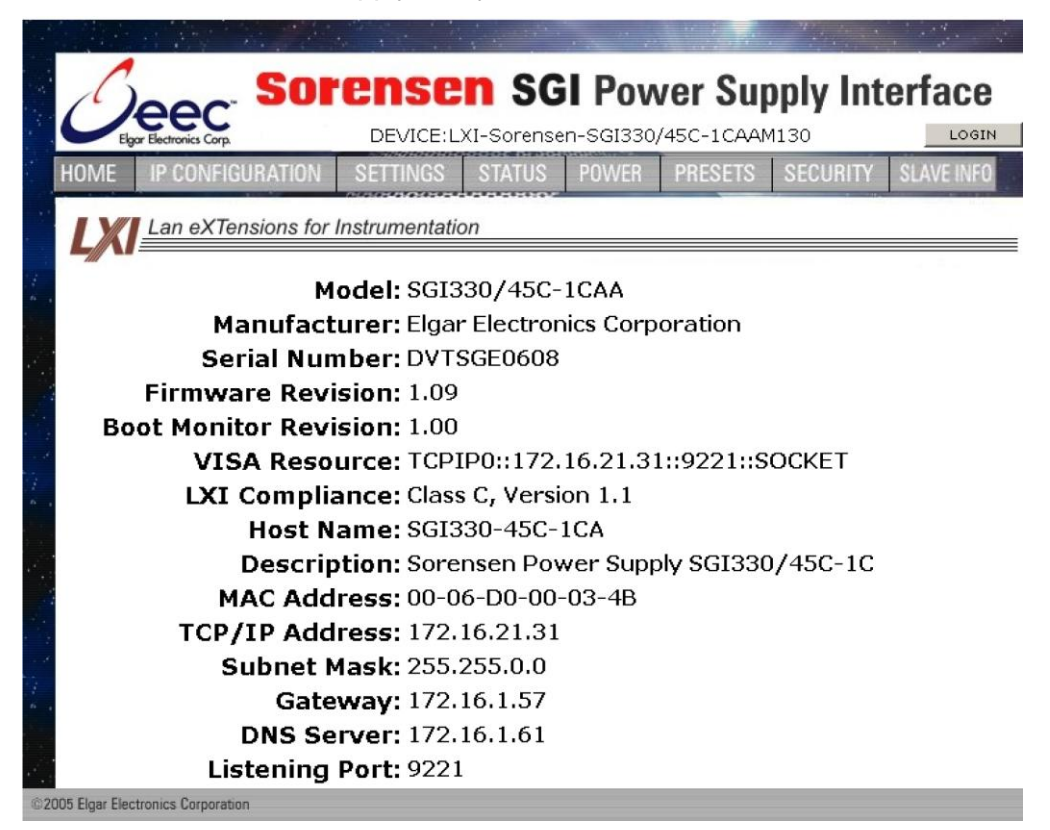

*Figure 5-12. SGI Home Page*

- The **Model** number, the **Manufacturer**, and the **Serial Number** of your Ethernet power supply
- **Firmware Revision**: the version of the Ethernet firmware that is currently installed.
- **VISA Resource** identifies the specific resource name used to communicate via VISA (Virtual Instrument Software Architecture)
- **LXI™ Compliance**: the version and instrument class of the LXI™ standard with which your power supply is compliant
- **Host Name**: either the default or user-defined, network-unique identity (Must be limited to 15 characters or less for LXI compliance).
- **Description**: either the default or user-defined description of the power supply in use (you can change the description to suit your needs, in the CONFIGURATION page, but it must be limited to 36 characters)
- **MAC Address**: the power supply Ethernet's unique hardware address
- **IP Address**: your power supply's address actually in use at startup; can be statically configured, DHCP acquired (default), or Auto-IP assigned (see description for CONFIGURATION page)
- **Subnet Mask**: network segment your power supply is on
- **Gateway**: IP address through which the instrument communicates with systems that are not on the local subnet
- **DNS Server**: IP address of the Domain Name System (DNS) server
- **Listening Port**: port number for the embedded Web server

### <span id="page-50-0"></span>5.5.2 IP CONFIGURATION

Only users with FULL permissions shall have access to this Web page and be allowed to configure the interface. You are only required to complete the information for the parameters that you wish to change; all previously entered and saved information remains by default.

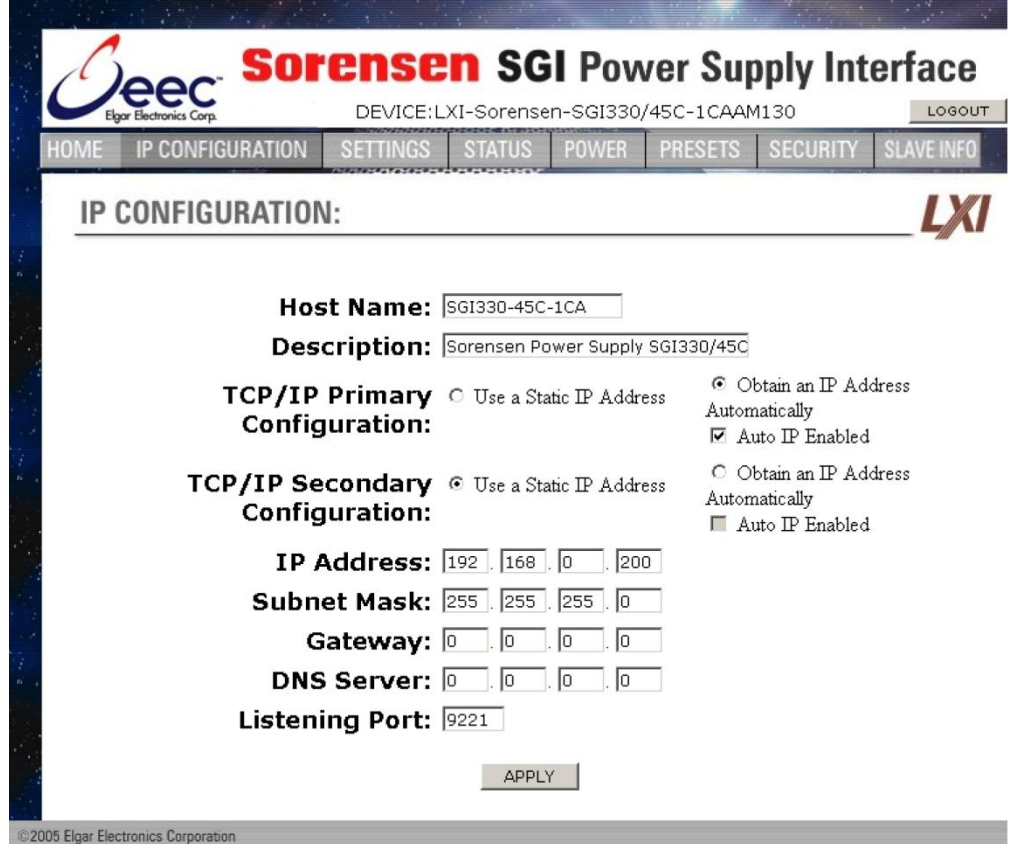

*Figure 5-13. SGI IP Configuration Page*

**Host Name**: the default name includes the base model number of your power supply, with the last four digits of the serial number. You may change this name as long as it is unique (Host Name must be limited to 15 characters for LXI compliance) so that VXI-11 Discovery and any other IP Discovery program can identify your specific device on your network.

To change: Type the new name (15 characters maximum) in the blank field provided and click **Apply** to update (or make all desired changes before clicking **Apply**).

**Description**: you may change the default factory setting to something more meaningful to your current setup.

To change: Type your customized description, up to 36 characters, in the blank field provided, and click **Apply** to update (or make all desired changes before clicking **Apply**).

**TCP/IP Configuration**: the power supply has two TCP/IP configurations that can be set, Primary and Secondary. If the Primary Configuration is not valid on your network, the power supply will attempt to try the Secondary Configuration.

**NOTE:** The power supply will NOT try the Secondary Configuration if you have selected the Primary Configuration options, **Obtain an IP Address Automatically** *and* **Auto IP Enabled**.

You may statically assign an IP address as well as configure other Ethernet/LAN parameters, or you may keep/return to its default setting for automatic assignment of an IP address.

To assign: Click the radio button next to **Use a Static IP Address** to manually configure some or all of the following the Ethernet/LAN parameters:

> **IP Address** – input any standard IP address. (Factory setting is 192.168.0.200). After clicking **Apply**, you also must reset the power supply and then exit and restart the Web browser to effect this change. If you have changed the network portion of the IP address, it may be necessary to alter the network settings of your attached computer to reconnect to the power supply.

> **Subnet Mask** – input a value that identifies which network segment your power supply is on, consisting of 4 whole numbers, each ranging from 0 through 255, separated by periods. (Factory setting is 255.255.255.0, a class-C network subnet mask). Click **Apply** to update (or make all desired changes before clicking **Apply**).

> **Gateway** – input the IP Address of any gateway that stands between the instrument and any other network entities that communicate with the power supply. (No factory setting). Click **Apply** to update (or make all desired changes before clicking **Apply**).

**DNS Server** – input an IP address for the Domain Name System (DNS) server. Click **Apply** to update (or make all desired changes before clicking **Apply**). This field has no factory setting.

**Listening Port** – input a port number for the embedded Web server, ranging in value from 1025 – 65535. Click **Apply** to update (or make all desired changes before clicking **Apply**). The factory default port number is 9221.

To automate: (To return to the default setting): Click the radio button next to **Obtain an IP Address Automatically** for dynamic address acquisition from the DHCP server.

> **Auto IP Enabled**: allows the power supply to assign itself an IP address in the range from 169.254.0.1 to 169.254.255.254 with a subnet mask of 255.255.0.0. If it is enabled, when there is no DHCP server available, the power supply will assign itself an IP address. However, please keep in mind that when you select **Obtain an IP Address Automatically** *and* you check **Auto IP Enabled** in **TCP/IP Primary Configuration**, the system will not try the Secondary Configuration.

To enable: Click in the box to check; click again to uncheck so that it is no longer enabled.

#### **Example TCP/IP Configurations:**

#### **Primary: Use a Static IP Address Secondary: Obtain an IP Address Automatically** (DHCP)

At power-up the power supply will assign itself the configured static IP address. If no other device is using the IP address, the power supply continues with that static IP address. If some other device is using that address, the power supply will move to Secondary and attempt to acquire an IP address from a DHCP server repeatedly until it gets an address.

#### **Primary: Use a Static IP Address Secondary: Obtain an IP Address Automatically** (DHCP) and **AutoIP Enabled**

At power-up the power supply will assign itself the static IP address. If no other device is using the IP address, the power supply continues with that static IP address. If some other device is using that address, the power supply will move to secondary and attempt to acquire an IP address from a DHCP server. If it cannot find a DHCP server to assign an address, it will assign itself a link-local address. If no other device is using that link-local address it will use it for 5 minutes minimum. At that time, if it is already in communication with some other device, it will hold onto that link-local address until the communication is finished and then retry DHCP. Then, if DHCP is not available, the power supply will revert to the last successful link-local address for another 5 minutes minimum.

#### **Primary: Obtain an IP Address Automatically** (DHCP) and **AutoIP Enabled**

#### **Secondary:** no matter the setting, will never be attempted

At power-up the power supply will attempt to acquire an IP address from a DHCP server. If it cannot find a DHCP server to assign an address, it will assign itself a link-local address. If no other device is using that linklocal address, it will use it for 5 minutes minimum. At that time, if it is already in communication with some other device, it will hold onto the link-local address until the communication is finished and then retry DHCP. If DHCP is not available, the power supply will revert to the last successful link-local address for another 5 minutes minimum.

#### **Primary: Obtain an IP Address Automatically** (DHCP) **Secondary: Use a Static IP Address**

At power-up the power supply will attempt to acquire an IP address from a DHCP server. If it cannot find a DHCP server to assign an address, the power supply will move to Secondary and assign itself the static IP address. If no other device is using the IP address, the power supply continues with that static IP address. If some other device is using the static IP address, the power supply will move back to Primary and start the entire operation again.

### <span id="page-54-0"></span>5.5.3 SETTINGS

The Settings page is available to users who have FULL, Read/Write or Read Only access to at least one power supply (Read Only users can make no changes to the settings). In this page you will see continuous updates (2-5 times per second) of the actual voltage output (value displayed on the left) and the actual live current output (value displayed to the right).

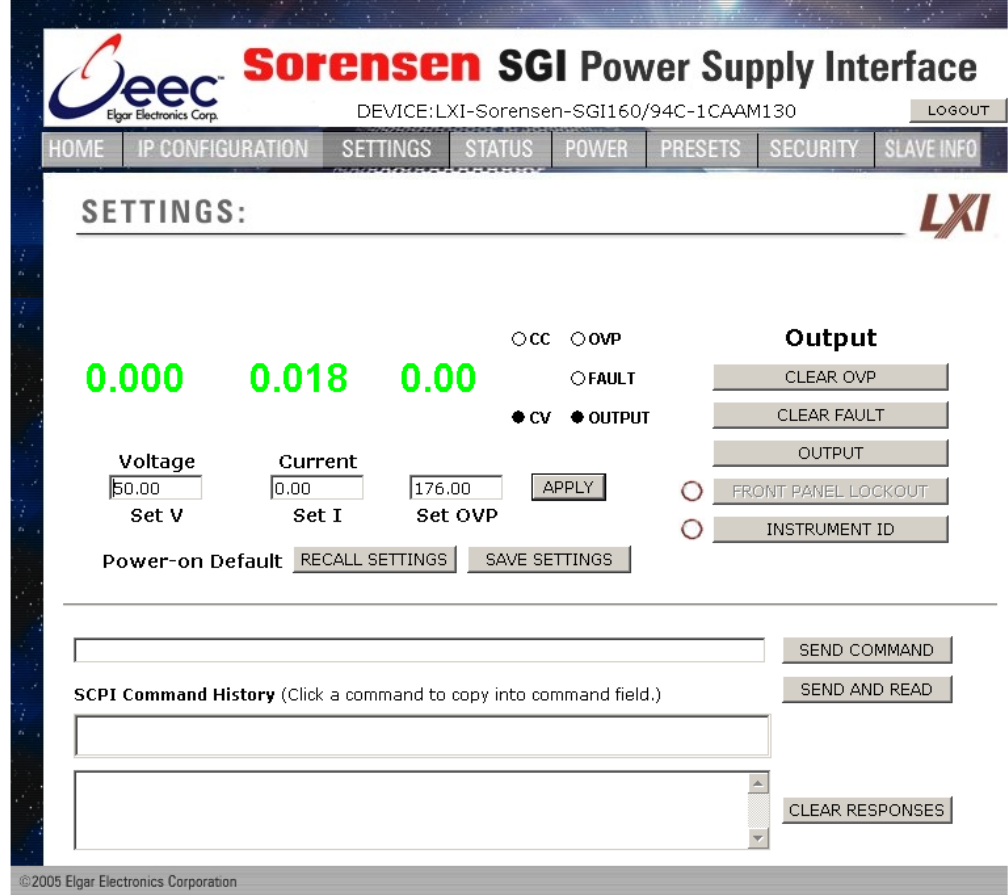

*Figure 5-14. Settings Page*

**Voltage**: value above is updated with actual voltage output of the power supply

**Current**: value above is updated with actual live current output

**Set V: the programmed voltage setting** 

**Set I**: the programmed current setting

**Set OVP**: the programmed over voltage protection setting

**APPLY**: puts into effect the newly input settings

**CC and CV indicators**: presently operating output mode of the power supply, either constant voltage or constant current.

**OVP indicator**: highlighted red if over voltage protection is activated

**FAULT indicator**: highlighted red if fault has occurred

**OUTPUT indicator**: solid-lit shows power output status is On

If you have **Read/Write** access, you can change the following settings (after inputting desired settings, click **APPLY**):

- **Set V** click in the Set V field and input a new value for voltage.
- **Set I**: click in the Set I field and input a new value for current.

**Set OVP**: click in the Set OVP field and input a new value for over voltage protection.

**Output** – click the applicable button(s) as follows:

**CLEAR OVP**: to clear the OVP indication/condition after clearing the cause of the event. The power supply will revert to the last saved values for Voltage, Current, and OVP. Be sure to reset these values, if desired, before clearing an OVP condition.

**CLEAR FAULT**: to clear the hardware fault indication/condition after clearing the cause of the event.

**OUTPUT:** to turn on or off the power output (see Output indicator)

**FRONT PANEL LOCKOUT:** to prevent or enable changes being made via the front panel (LED to the left is lit when Lockout is in effect).

**• INSTRUMENT ID:** click to identify which power supply (instrument) in a rack of equipment corresponds to the Channel selected. The LED to the left of this button indicates whether or not this function is turned on (ON causes the instrument's rear panel NET LED to flash; the flashing continues until you click **INSTRUMENT ID** again).

**Power-on Default**: click the applicable button(s) as follows:

- **RECALL SETTINGS**: click to restore the programmed Power-on defaults into the Set V, Set I and Set OVP settings, and to the power supply output (these defaults are those that were last saved prior to this Power-on).
- **SAVE SETTINGS**: after clicking **APPLY**, click SAVE SETTINGS to save the presently set values displayed in the Set V, Set I and Set OVP fields into non-volatile flash. (If only one new setting had been input, the other previously saved values remain the same). **Be aware that these then become the new power-on settings that will be applied at power-up time and after OVP reset as described in "Clear OVP" above.**

**NOTE:** When you click **SAVE SETTINGS**, you will get a pop-up alert [\(Figure 5-15](#page-56-0)) telling you that saving a non-zero voltage may cause the power supply to power-on with a voltage on its output terminals after a restart or power cycle.

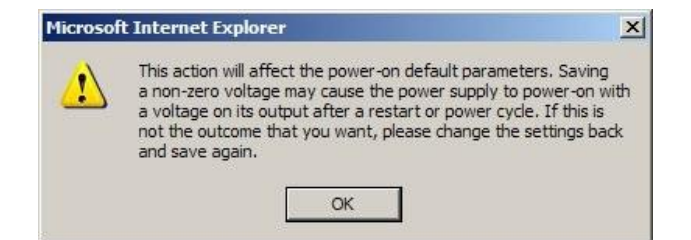

*Figure 5-15. Alert Message for Save Settings*

#### <span id="page-56-0"></span>**SCPI COMMAND SECTION:**

**SEND COMMAND:** (not to be used with any command that provides a response) input a properly formatted SCPI command [\(Section 6\)](#page-66-0) in the upper of the two windows and click this button to send the command.

**SEND AND READ:** for queries, input a properly formatted SCPI query command in the upper of the two windows, and click this button to send the command and read the response in the lower of the two windows.

**SCPI Command History:** a history of the last few commands sent to the power supply are remembered by the system and listed in this area. You can click on a command to have it be pasted in the command window.

**CLEAR RESPONSES**: click this button to clear the response window of previous responses.

### 5.5.4 STATUS

The Status page displays updated information for the following parameters:

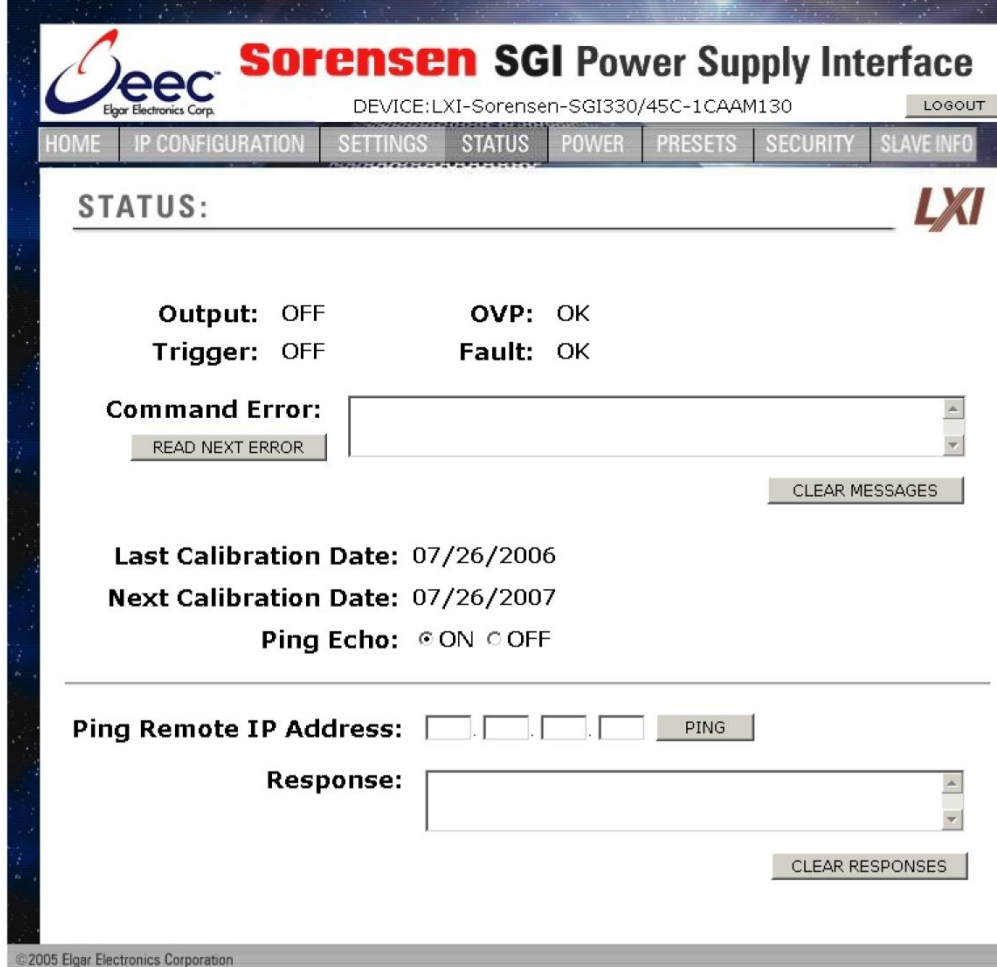

*Figure 5-16. Status Page*

**Output**: displays the power output status, ON or OFF

**Trigger**: set up by SCPI commands, displays whether the Trigger state is OFF, ARMED, or TRIGGERED.

**OVP**: displays Read Only status of over voltage protection, either OK (normal) or TRIPPED.

**FAULT**: displays Read Only status of over temperature condition, either OK (normal) or TRIPPED.

**Command Error**: displays command and syntax errors that are queued in the supply.

**READ NEXT ERROR**: each click brings the next error into the Command Error display, until no other errors are in the queue.

**CLEAR MESSAGES**: click this button to clear the Command Error message window of past messages.

**Last Calibration Date**: displays the date that the power supply (instrument) was last calibrated; configurable with SCPI commands, normally at the time of calibration.

**Next Calibration Date**: displays the date that the power supply should be calibrated next; also configurable with SCPI commands, normally calculated at time of calibration.

**Ping Echo**: except for Read Only users, allows turning echo ability On or Off, depending on whether or not you want the supply to respond to a Ping command from another device on the network. The default setting for Ping Echo is response enabled. Click the OFF radio button if you do not want the supply to respond to a ping.

**Ping Remote IP Address**: allows you to input an IP address of another device in the system

**Ping**: click this button to ping the device at the address that you entered in the **Ping Remote IP Address** field.

**Response**: displays the result of your ping. For Example, if the Ping Address were 69.36.230.190, the Response window would display:

Pinging :69.36.230.190 Response Took 0 ticks

Or

Ping Failed (if the host specified is not in the network)

**CLEAR RESPONSES**: click this button to clear the Response window of past ping responses.

### 5.5.5 POWER

The Power page (only in SGI) displays updated information for the following parameters:

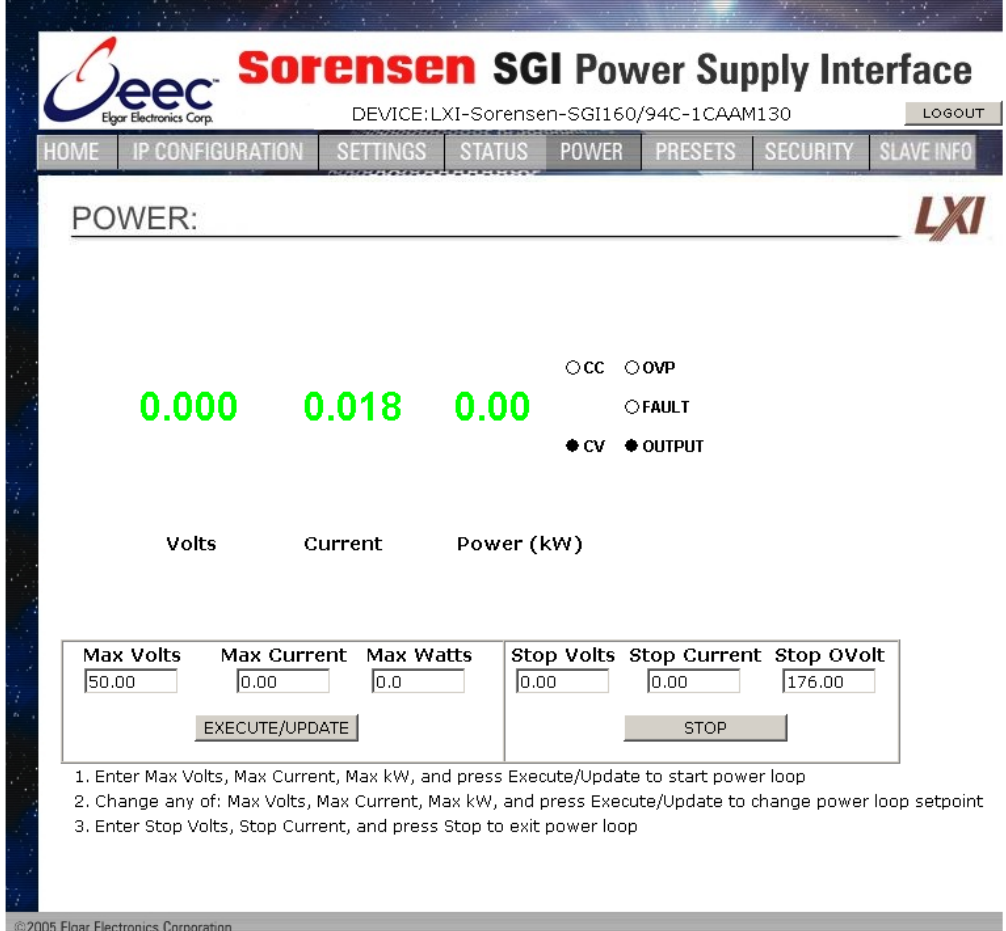

*Figure 5-17. SGI Power Page (not in SGA/SGe)*

**Volts**: value above is updated with actual voltage output of the power supply

**Current**: value above is updated with actual live current output of the power supply

**Power (kW)**: value above is updated with actual power output of the power supply

**Max Volts**: the programmed voltage setting limit

**Max Current**: the programmed current setting limit

**Max Watts**: the programmed power setting limit

**EXECUTE/UPDATE**: puts into effect the newly programmed limits

**Stop Volts**: the programmed voltage setting when you exit power mode

**Stop Current**: the programmed current setting when you exit power mode

**Stop OVolt**: the programmed overvoltage setting when you exit power mode

**STOP:** puts into effect the newly programmed settings and exits power mode

**CC and CV indicators**: presently operating output mode of the power supply, either constant voltage or constant current.

**OVP indicator**: highlighted red if over voltage protection is activated

**FAULT indicator**: highlighted red if fault has occurred

**OUTPUT indicator:** solid-lit shows power output status is On

If you have Read/Write access, you can change the following settings (after inputting desired settings, click **EXECUTE/UPDATE**):

- **Max Volts**: click in the Max Volts field and input a new value for voltage.
- **Max Current**: click in the Max Current field and input a new value for current.
- **Max Watts**: click in the Max Watts field and input a new value for power.

If you have Read/Write access, you can change the following settings (after inputting desired settings, click **STOP**):

- **Stop Volts**: click in the Stop Volts field and input a new value for voltage.
- **Stop Current**: click in the Stop Current field and input a new value for current.
- **Stop OVolt:** click in the Stop OVolt field and input a new value for overvoltage protection.

### 5.5.6 PRESETS

The Presets page (only in SGI) displays stored values, which can be edited, saved and/or recalled. The parameters for this page are:

|                                     |                                                                           |                  | <b>Sorensen SGI Power Supply Interface</b> |               |              |                |                 |                   |
|-------------------------------------|---------------------------------------------------------------------------|------------------|--------------------------------------------|---------------|--------------|----------------|-----------------|-------------------|
|                                     | DEVICE:LXI-Sorensen-SGI330/45C-1CAAM130<br><b>Elgar Electronics Corp.</b> |                  |                                            |               | LOGOUT       |                |                 |                   |
|                                     | <b>HOME</b>                                                               | IP CONFIGURATION | <b>SETTINGS</b>                            | <b>STATUS</b> | <b>POWER</b> | <b>PRESETS</b> | <b>SECURITY</b> | <b>SLAVE INFO</b> |
|                                     | PRESETS:                                                                  |                  |                                            |               |              |                |                 |                   |
| $\alpha$                            |                                                                           |                  |                                            |               |              |                |                 |                   |
| a.                                  | Index                                                                     | Volts            | Current                                    |               | Over Volt    | Output State   |                 |                   |
|                                     | POWER ON                                                                  | 0.00             | 0.00                                       | 0.00          |              | $\bigcirc$     | SAVE            | <b>EXECUTE</b>    |
| ×                                   | ı                                                                         | 0.00             | 0.00                                       | 363.00        |              | $\circ$        | <b>SAVE</b>     | <b>EXECUTE</b>    |
|                                     | $\mathbf{2}$                                                              | 0.00             | 0.00                                       | 0.00          |              | $\circ$        | SAVE            | <b>EXECUTE</b>    |
|                                     | 3                                                                         | 0.00             | 0.00                                       | 0.00          |              | $\circ$        | SAVE            | <b>EXECUTE</b>    |
|                                     | 4                                                                         | 0.00             | 0.00                                       | 0.00          |              | O              | SAVE            | <b>EXECUTE</b>    |
| $\mathcal{D}_{\mathcal{C}}$         | 5                                                                         | 0.00             | 0.00                                       | 0.00          |              | $\circ$        | SAVE            | <b>EXECUTE</b>    |
|                                     | 6                                                                         | 0.00             | 0.00                                       | 0.00          |              | $\circ$        | SAVE            | <b>EXECUTE</b>    |
|                                     | 7                                                                         | 0.00             | 0.00                                       | 0.00          |              | $\circ$        | SAVE            | <b>EXECUTE</b>    |
|                                     | 8                                                                         | 0.00             | 0.00                                       | 0.00          |              | ∩              | SAVE            | <b>EXECUTE</b>    |
|                                     | 9                                                                         | 0.00             | 0.00                                       | 0.00          |              | $\circ$        | SAVE            | <b>EXECUTE</b>    |
| @2005 Elgar Electronics Corporation |                                                                           |                  |                                            |               |              |                |                 |                   |

*Figure 5-18. SGI Presets Page (not in SGA/SGe)*

**Index**: Displays memory locations named POWER ON (default power on settings) and 1 through 9

**Volts**: value presently stored in memory location name

**Current**: value presently stored in memory location name

**Over Volt**: value presently stored in memory location name

**Output State**: displays state of the output condition presently stored in memory location name (indicator is an open circle for OFF or a solid circle for ON)

**SAVE:** saves the input values into their respective location name memory (Must have Read/Write access)

**EXECUTE:** recalls the following settings into operation from its respective memory location name (Must have Read/Write access)

If you have Read/Write access, you can save the following settings into its respective memory location name (after inputting desired settings, click **SAVE**):

- Volts: click in the Volts field and input a new value for voltage.
- **Current**: click in the Current field and input a new value for current.
- **Over Volt**: click in the Over Volt field and input a new value for overvoltage protection.
- **Output State**: click in the Output State field to change the state of the output condition indicator. (indicator is an open circle for OFF or a solid circle for ON)

### 5.5.7 SECURITY

Accessible only if you have Administrative (Full) rights, this page allows you to set up new user accounts for access to the power supply(s). It displays all of the currently set up users and respective permission levels.

- FULL = full rights/Administrator
- RW = read and write to power supply(s)
- $R = Read Only$
- $-L =$  identifies user currently logged onto a power supply session.

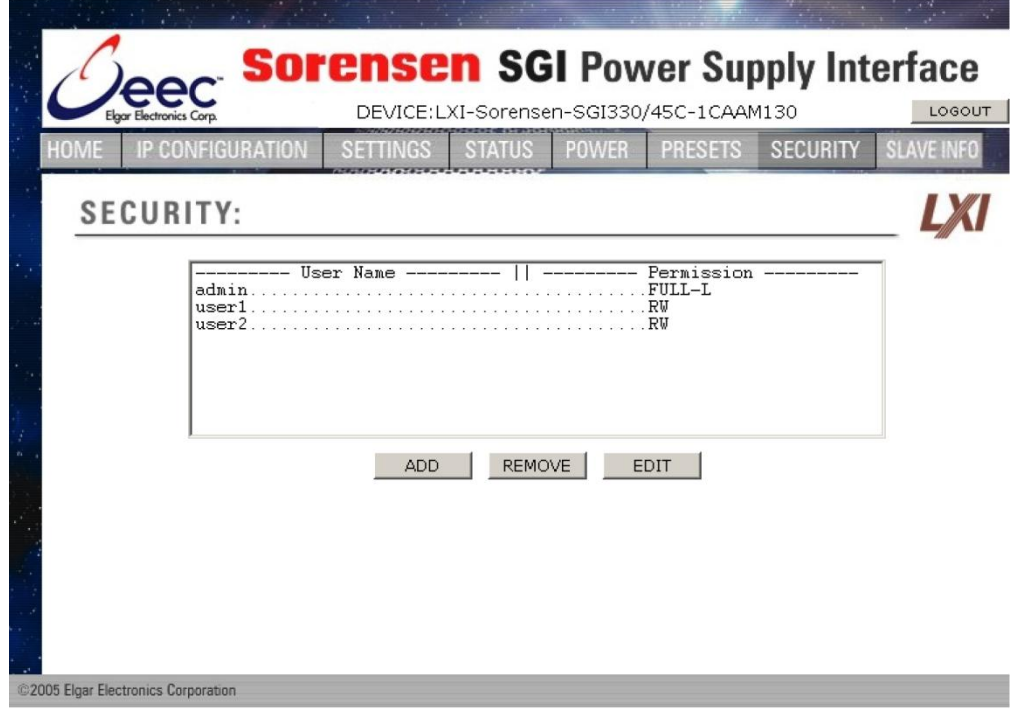

*Figure 5-19. Security Page*

**ADD**: Click to pull up a separate page in which to input new users with passwords and permission levels. (See [Figure](#page-64-0) 5-20).

**REMOVE**: Click to delete selected user after first highlighting their User Name row. The Admin user cannot be removed.

**EDIT**: Click to change settings (name/permissions) for selected user after first highlighting their User Name row. This brings up the Edit Existing User window [\(Figure 5-21\)](#page-65-0).

#### **ADD NEW USER**

Accessible from the Security Page by clicking the ADD button, this page is allows you (a Full permissions user) to add new users with their passwords and permission levels.

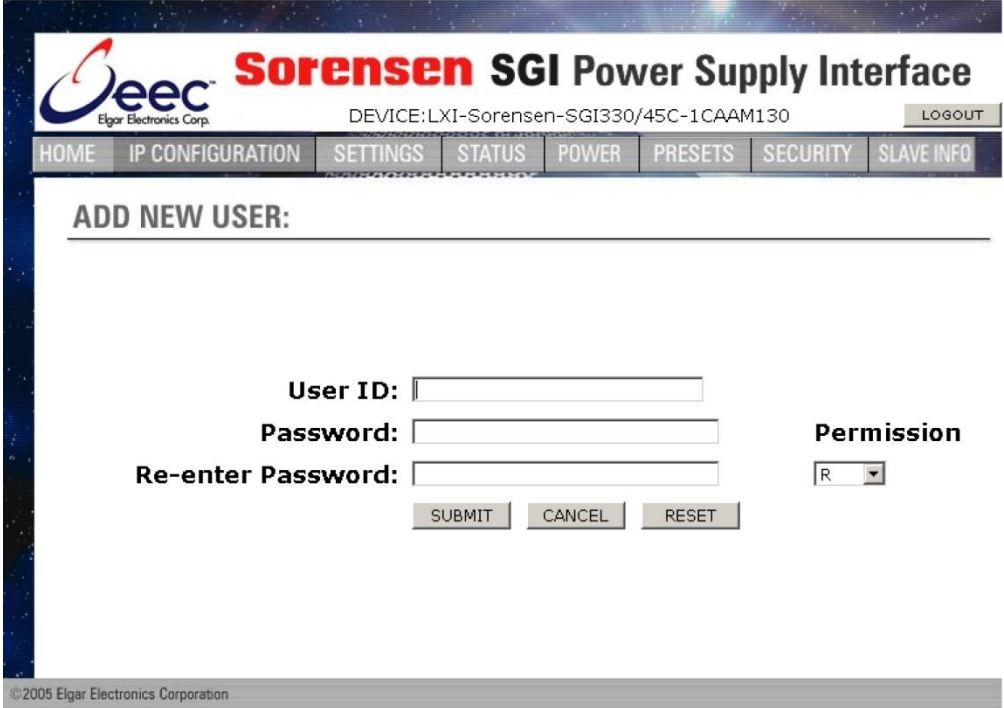

*Figure 5-20. Add New User Window from Security Page*

- <span id="page-64-0"></span>To add: 1. Input appropriate information in **User ID** (case-sensitive, limited to 14 characters), in **Password** (case sensitive, limited to 9 characters), and in **Re-enter Password** fields.
	- 2. Select permission level from the **Permission** dropdown.
	- 3. To accept into the system, click **SUBMIT** or tap the ENTER key.

In the ADD NEW USER: line, you will see a message that [new user name] was added successfully, or a message that it was unsuccessful and the reason.

**RESET**: click to clear the fields where you input information.

**CANCEL**: click to return to the Security page; a message displays verifying that the Add New User was cancelled. This button does NOT "undo" previous successful submit operations.

#### **EDIT EXISTING USER**

Accessible from the Security Page by clicking the EDIT button after first selecting the user's name, this page allows you (a Full permissions user) to edit the parameters for an existing user.

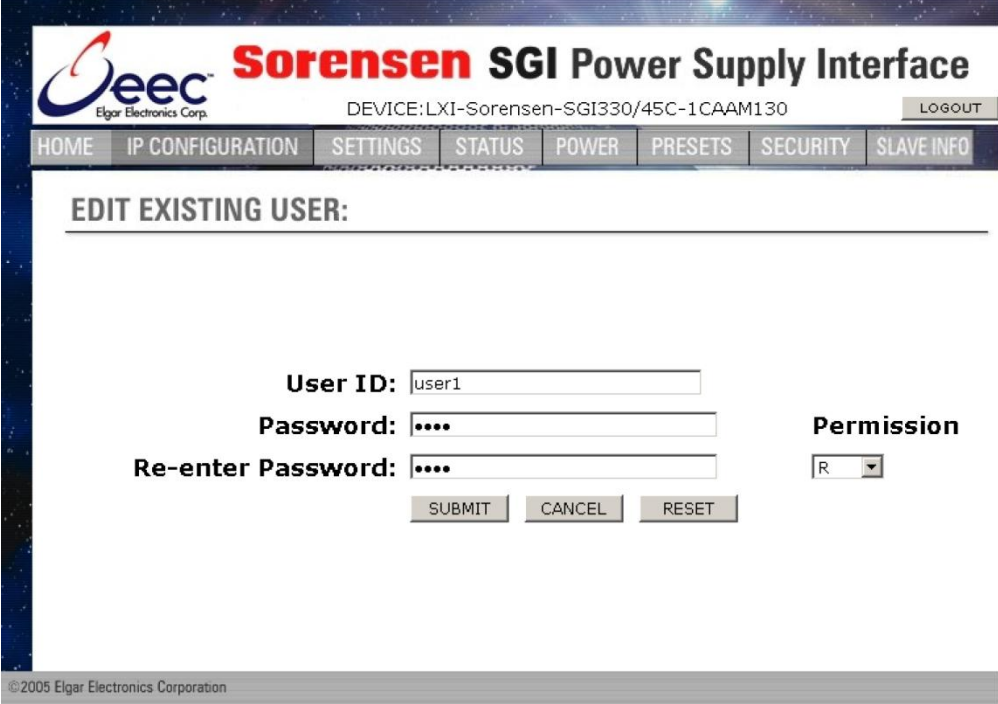

*Figure 5-21. Edit Existing User Window from Security Page*

<span id="page-65-0"></span>When this page appears, the fields are populated with the selected user's existing parameters.

- To edit: 1. Input appropriate information, as desired, in **User ID** (case-sensitive, limited to 14 characters), in **Password**  (case sensitive, limited to 9 characters), and/or in **Reenter Password** fields.
	- 2. Select permission level from the **Permission** dropdown.
	- 3. To accept into the system, click **SUBMIT** or tap the ENTER key.

If your edit was successful, you will return to the Security page with a message to that effect.

If there is an error in the editing process, you will stay in the Edit Existing User page, and you will see a message in the EDIT EXISTING USER: line, describing the reason for the error.

- **RESET**: click to clear the fields where you input information.
- **CANCEL:** click to return to the Security page; a message displays verifying that the User Edit was cancelled. This button does NOT "undo" previous successfully submitted operations.

# <span id="page-66-0"></span>SECTION 6 IEEE 488.2 GPIB/RS232/ETHERNET AND SCPI COMMAND OPERATION

# 6.1 INTRODUCTION

This section describes the operation of the Digital Interface Adapter (DIA) for both GPIB and Ethernet, by using the IEEE 488.2, Ethernet and SCPI command sets, which provide programming, query, and status commands that facilitate remote control of the power supply.

# 6.2 REGISTER DEFINITIONS

The applicable DIA (for either GPIB or Ethernet) supports the IEEE 488.2 GPIB, Ethernet and SCPI 1995.0 status reporting data structures. These structures are comprised of status registers and status register enable mask pairs. The following sections describe these pairs.

### 6.2.1 SCPI Status Byte

The SCPI Status Byte registers the status of the instrument, in one of seven bits described in [Table 6-1.](#page-67-0) Read the SCPI Status Byte status register by issuing either the \*STB? command or a serial poll. Clear the Status Byte status register by issuing the \*CLS command.

Configure the DIA to request service from either the GPIB or Ethernet controller, by setting the appropriate bits in the Service Request Enable Register (SRE), which has the same bit pattern as the Status Byte. Modify the SRE register by issuing the \*SRE <mask> command, and read the SRE register by issuing the \*SRE? command. For example, if the SRE register is set to 0x10 (MAV), when the DIA unit has a message available, the Status Byte register will contain 0x50 (RQS and MAV) and the SRQ (SRQ is supported only on GPIB; not Ethernet or RS232) line will be asserted to indicate a request for service. See [Table 6-1](#page-67-0) and refer to **SCPI Status Implementation**, page [8-1,](#page-142-0) for further information.

<span id="page-67-0"></span>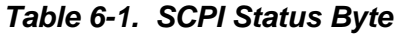

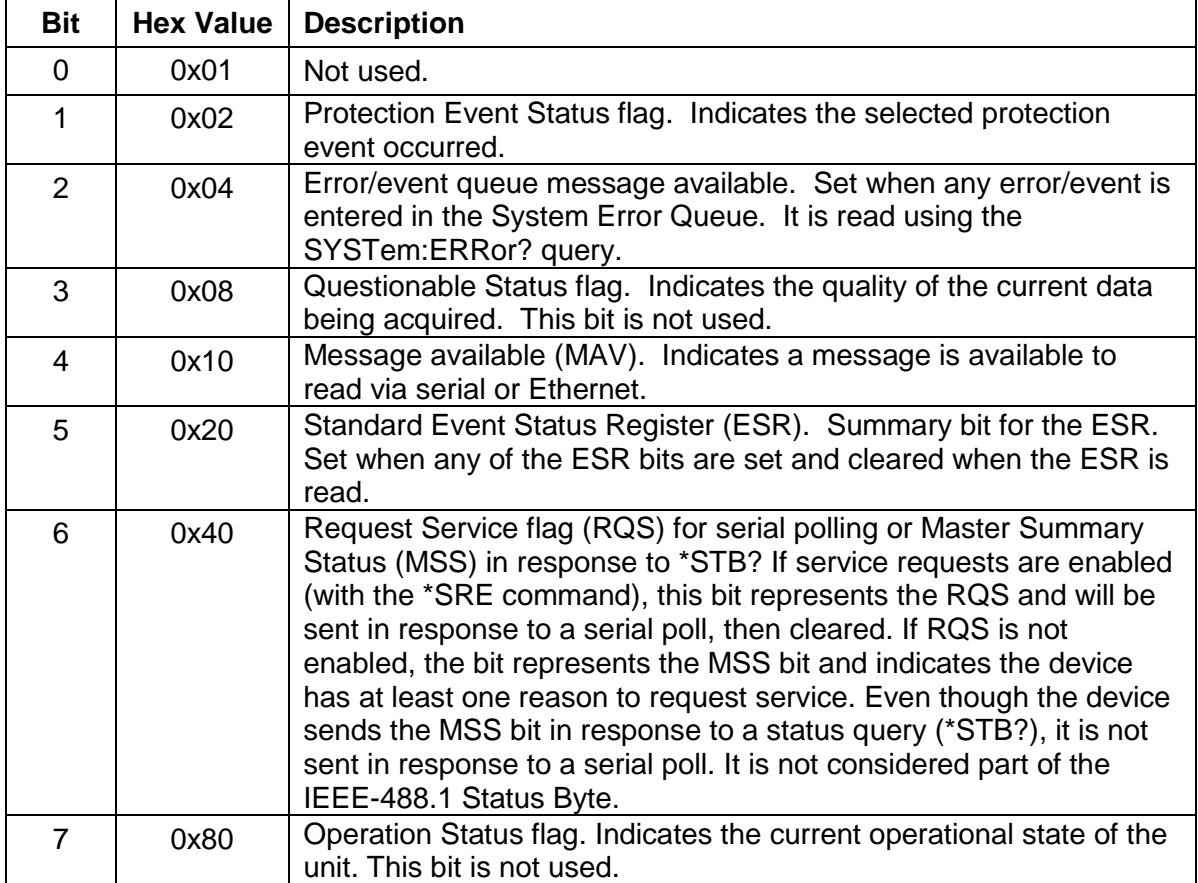

### 6.2.2 Standard Event Status Register (ESR)

Read the Standard Event Status Register (ESR) by issuing the \*ESR? command. Reading this register or issuing a \*CLS command will clear the ESR. Use the \*ESE (Standard Event Status Enable Register) to enable corresponding ESR bits to be summarized in the summary bit of the SCPI Status byte. To configure the Digital Interface Adapter (DIA) to generate service requests based on the ESR, both the Standard Event Status Enable Register and the Service Request Enable Register must be programmed. See , and refer to [Section 5](#page-144-0) for further information.

| <b>Bit</b> | <b>Hex Value</b> | <b>Description</b>                  |
|------------|------------------|-------------------------------------|
| 0          | 0x01             | <b>Operation Complete</b>           |
| 1          | 0x02             | Request Control - not used          |
| 2          | 0x04             | <b>Query Error</b>                  |
| 3          | 0x08             | <b>Device Dependent Error</b>       |
| 4          | 0x10             | Execution Error (e.g., range error) |
| 5          | 0x20             | Command Error (e.g., syntax error)  |
| 6          | 0x40             | User Request - not used             |
|            | 0x80             | Power On                            |

*Table 6-2. Standard Event Status Register*

### 6.2.3 Protection Condition and Protection Event Status Register

These two registers have the same bit meanings, but they differ in function.

Read the **Protection Condition Register** by issuing the STAT:PROT:COND? command. This command gives the *present* status *condition* of the power hardware, so the data is not latched. It is meant to be used as a polling register.

Read the **Protection Event Status Register** by issuing the STATus:PROTection:EVENt? command. Reading this register clears the Protection Event Status Register. Or clear the Protection Event Status Register by issuing a \*CLS command or a \*RST command. Bits in the Protection Event Status Register will be set only when the corresponding bit in the Protection Event Status Enable Register is set and the corresponding event occurs. The status is then latched and will remain in that state until it is read or cleared due to some command action. (Set the Enable Register with the STATus:PROTection:ENABle <mask> command, and query the Enable Register with the STATus:PROTection:ENABle? query).

To configure the Digital Interface Adapter (DIA) to generate service

requests based on the Protection Event Status Register, program both the Protection Event Status Enable Register and the Service Request Enable Register (\*SRE). For further information, refer to the table below, and to **SCPI Status Implementation** page [8-1.](#page-142-0)

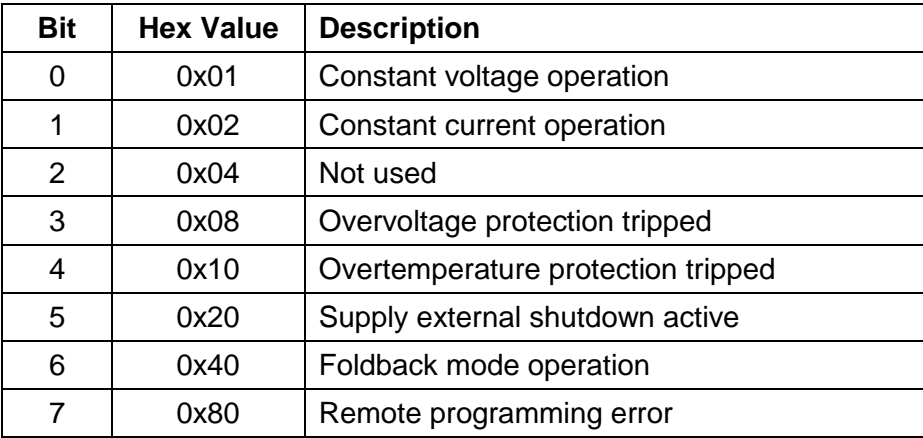

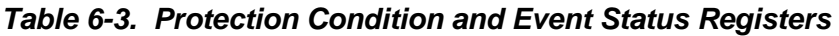

### 6.2.4 Operation Status and Questionable Status **Registers**

The Operation Status and Questionable Status Registers will always return 0 when queried. The Operation Status Enable and Questionable Status Enable Registers can be programmed and queried to allow SCPI compatibility but have no effect on the Operation Status and Questionable Status Registers.

### 6.2.5 Error/Event Queue

The Digital Interface Adapter (DIA) maintains an Error/Event Queue as defined by SCPI. The queue holds up to 10 error events. It is queried using the SYSTem:ERRor? command which reads in a First In/First Out (FIFO) manner. The read operation removes the entry from the queue. The \*CLS command will clear all entries from the queue.

The following error codes are defined in the SCPI 1995.0 specification and are supported by the DIA. Error codes are in the range of [-32768, 32767]. SCPI reserves the negative error codes and 0, while error codes greater than 0 are device specific errors.

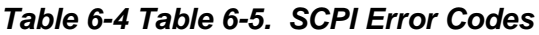

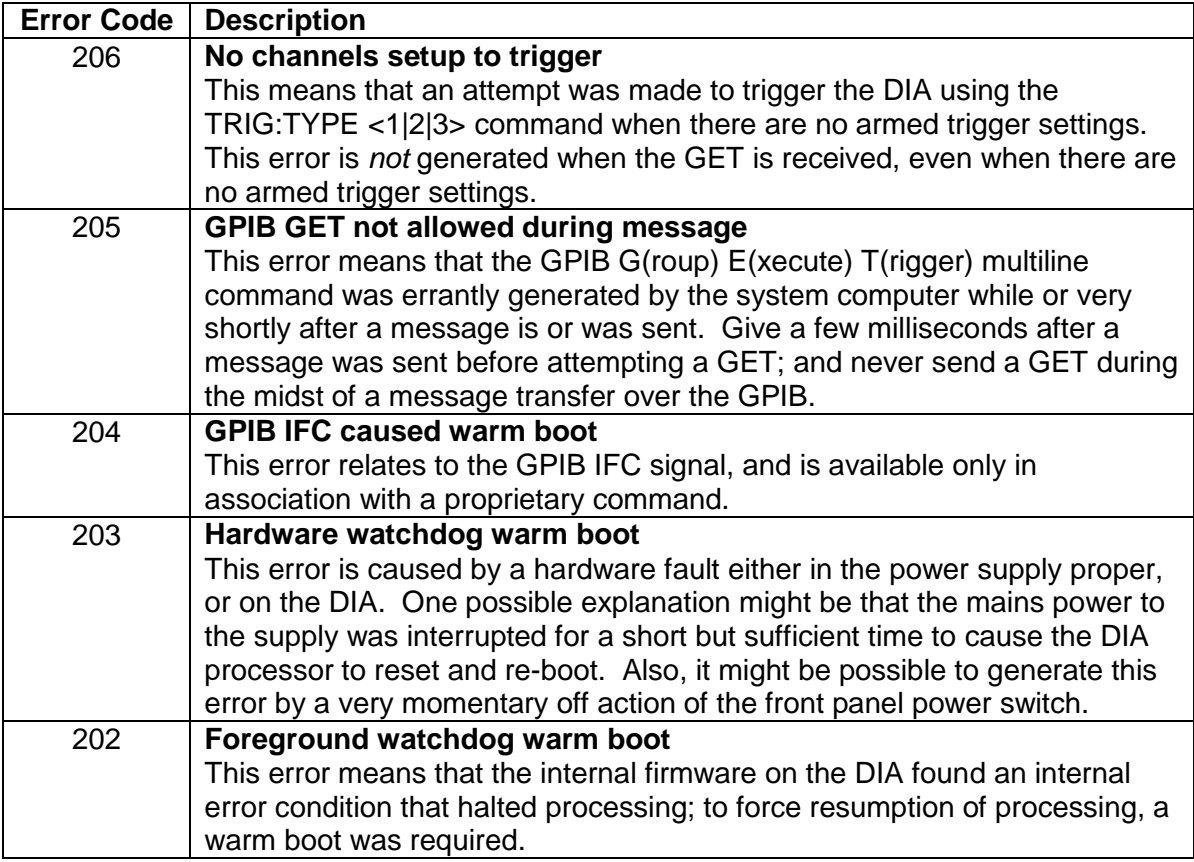

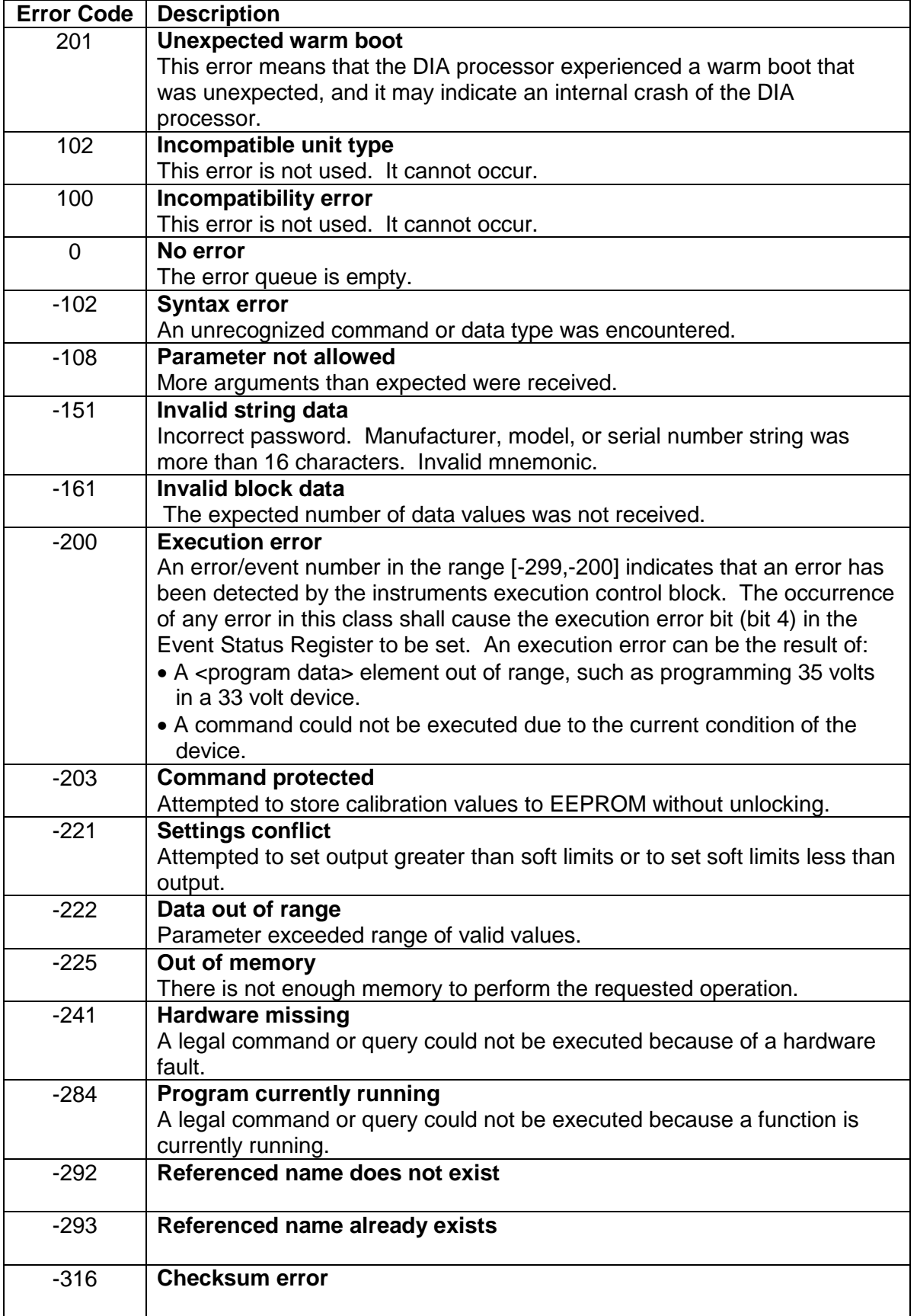
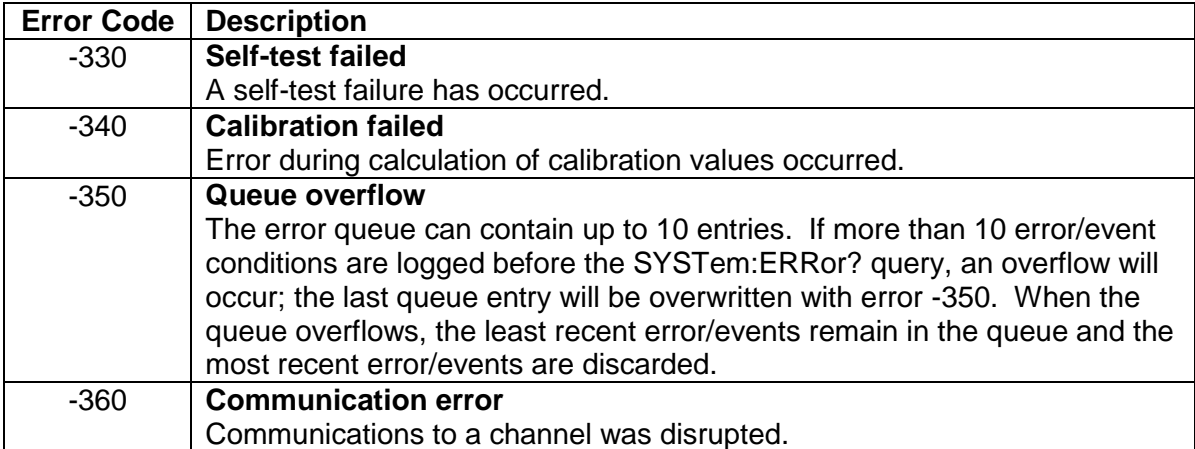

### 6.2.6 Serial Poll Operation

Performing a serial poll will not modify the Status Byte other than to clear the RQS (bit 6) for a Digital Interface Adapter (DIA) requesting service. Queries affecting the Status Registers and subsequent serial poll are described below:

- \*STB? clears the Status Byte
- $\bullet$  \*ESR? clears the ESR and bit 5 of the Status Register
- SYSTem: ERRor? clears bit 2 of the Status Register if the queue is empty

# 6.3 ETHERNET LXI™, VXI-11, AND SCPI CONFORMANCE INFORMATION

The Digital Interface Adapter (DIA) for the Ethernet is IEEE-802.3 and LXI<sup>™</sup> class C compliant. The syntax of all SCPI commands implemented by the SG power supplies and documented in this manual, are either SCPI confirmed in the SCPI 1995 Specification, Volume 2: Command Reference, or they are customized commands not part of the SCPI definition. None of the commands implemented by the SG power supplies are classified as SCPI approved commands (approved by the SCPI Consortium but not contained in the SCPI version to which the SG power supplies conform).

To document whether the syntax of each command is SCPI compliant or not, this manual provides a column, labeled "SCPI", in each command reference table. A "C" in the "SCPI" column means that the command syntax is SCPI compliant; an "N" in the "SCPI" column means that the command syntax is not part of the SCPI definition.

## 6.3.1 Parameter Definitions

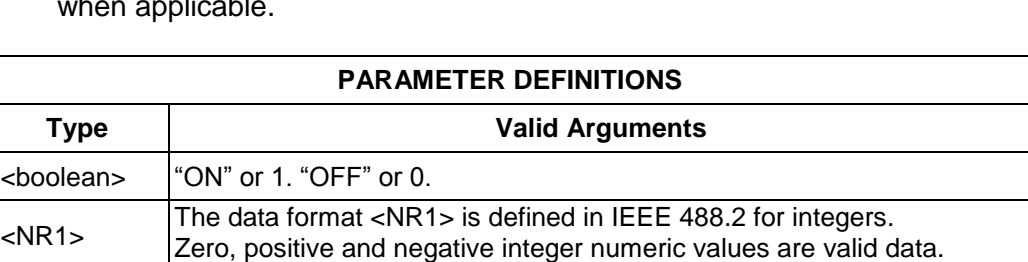

The following table describes the format of the command arguments, when applicable.

#### 6.3.2 Units

The SGA/SGe/SGI power supplies will accept the following units as suffixes to numeric values:

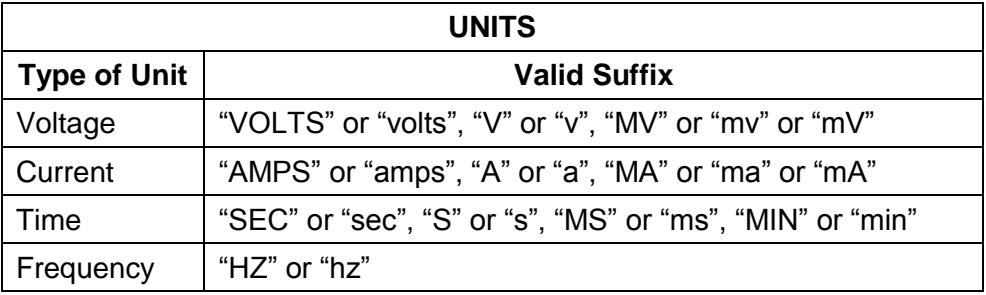

The default units are VOLTS, AMPS, SEC, and HZ. For example, "SOUR: VOLT 1" programs 1 volt. To program in units of millivolts, type "SOUR: VOLT 1mV".

### 6.3.3 Conventions

SCPI uses the conventions where optional commands and parameters are enclosed by "[ ]". Additionally the shorthand version of a command is indicated by capital letters.

For example,

SOURce:VOLTage[:LEVel][:IMMediate][:AMPLitude] 120.0

```
can be written as
```
SOURce:VOLTage 120.0

or

```
SOUR:VOLT 120.0
```
#### 6.3.4 Queries

The query syntax is identical to the command syntax with a "?" appended. For example, to query the programmed voltage, send the string: SOURce:VOLTage?. A subsequent device read will return a value such as "33.000". All queries are terminated with a carriage return and line feed (0x0D 0x0A). When the power supply has nothing to report, its output buffer will contain two ASCII characters: a carriage return and linefeed (in decimal the values are: <13><10>).

# 6.4 IEEE 488.2 COMMON COMMAND SUBSYSTEM

The following commands are common to all SCPI instruments and declared mandatory by IEEE 488.2. In the following table, the Digital Interface Adapter (DIA) is defined as the "device" on the GPIB bus.

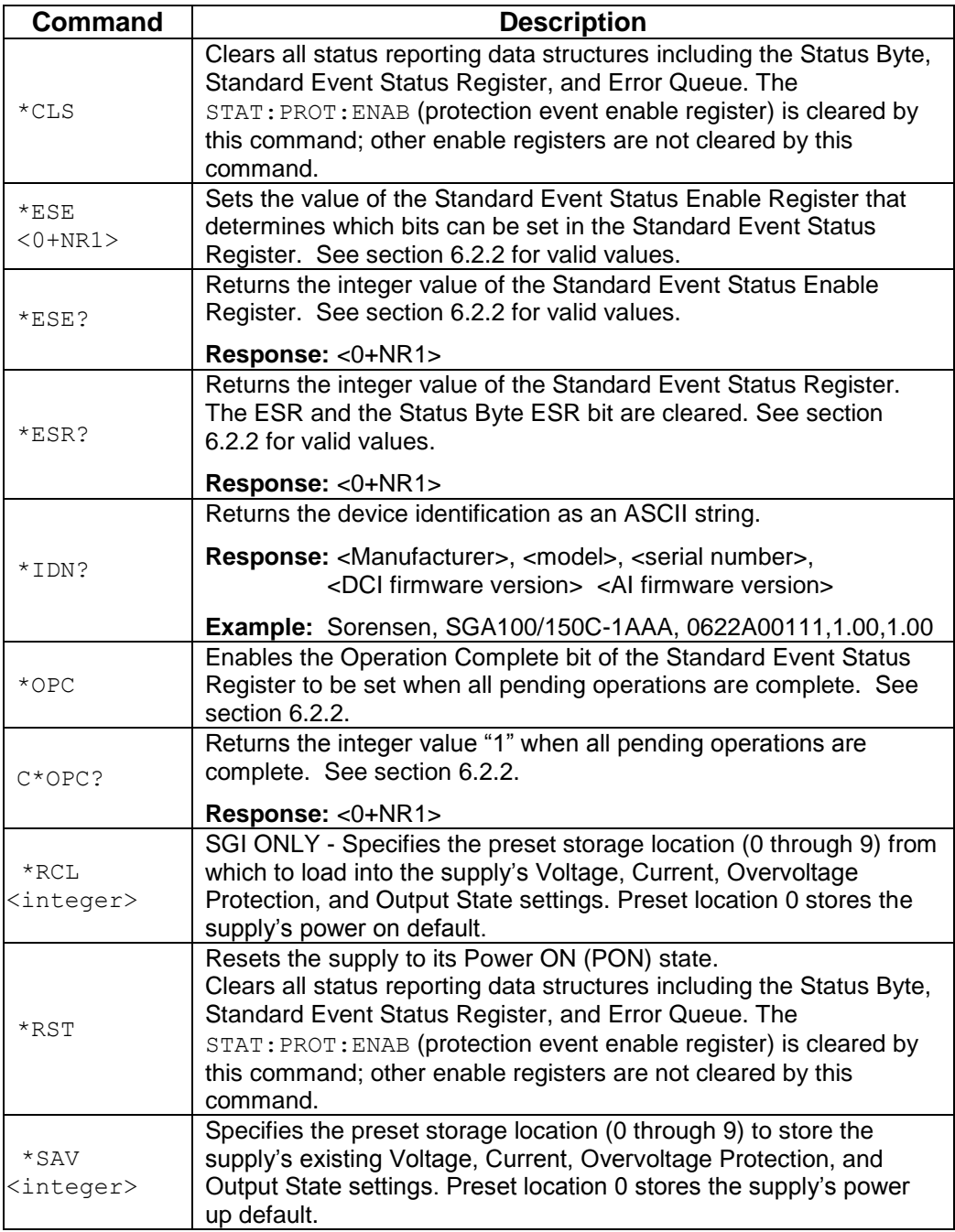

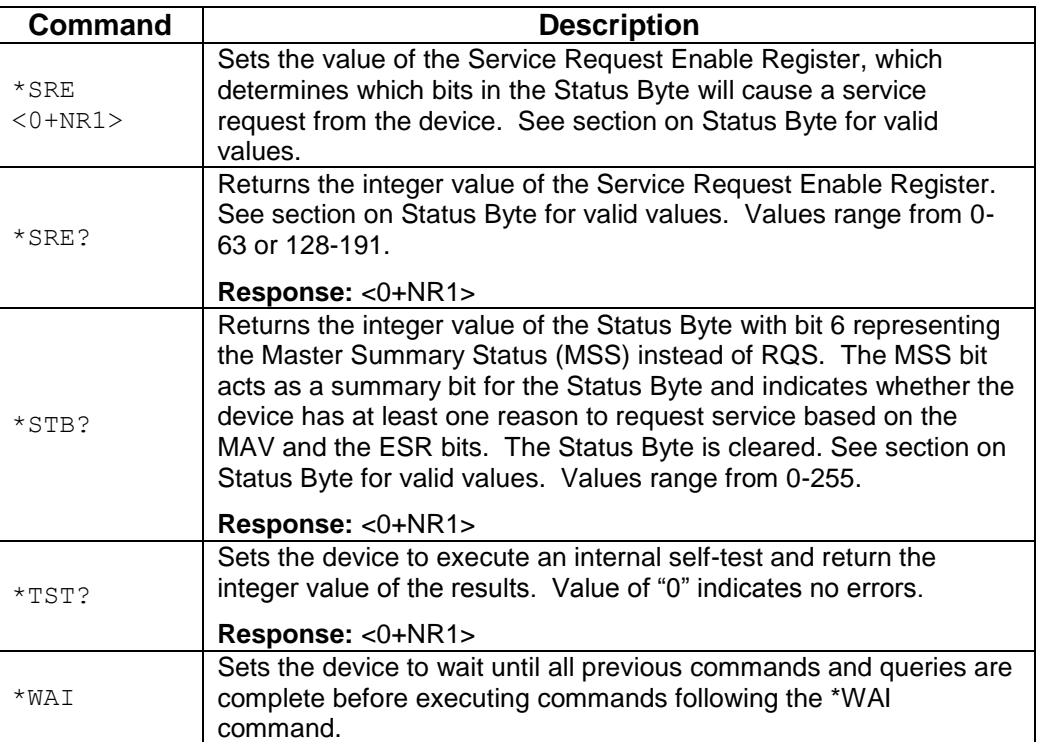

## <span id="page-77-0"></span>6.5 SOURCE SCPI COMMAND SUBSYSTEM

This section first presents a tree summary of the SOURce commands and then provides a tabular description.

#### 6.5.1 SOURCE SCPI Command Summary

```
SOURce
      :CURRent
      :CURRent?
            [:LEVel] 
            [:LEVel?]
                  [:IMMediate]
                  [:IMMediate?]
                        [:AMPLitude] <NRf>
                        [:AMPLitude?]
            :LIMit
            :LIMit?
                  [:AMPLitude] <NRf>
                  [:AMPLitude?]
            :RAMP <NRf> <NRf>
            :RAMP?
                  :ABORt
                  :ALL?
                  :HTRIGgered <NRf>
                  :HTRIGgered?
                  :TRIGgered <NRf> <NRf>
                  :TRIGgered?
            :TRIGgered 
            :TRIGgered?
                  :CLEar
                  :AMPLitude <NRf>
                  :AMPLitude?
      :POWer (Available only with SGI power supplies – see Section 6.13.)
      :POWer? (Available only with SGI power supplies – see Section 6.13.)
            :LEVel
            :LEVel?
                  :IMMediate
                  :IMMediate?
                        :AMPLitude <NRf> 
                        :AMPLItude?
      :TIMeout?
      :VOLTage
      :VOLTage?
            [:LEVel]
            [:LEVel?]
                  [:IMMediate]
                  [:IMMediate?]
                        [:AMPLitude] <NRf>
                        [:AMPLitude?]
            :LIMit
            :LIMit?
```

```
[:AMPLitude] <NRf>
     [:AMPLitude?]
:PROTection
:PROTection?
     [:LEVel] <NRf>
     [:LEVel?]
     :TRIPped?
     :STATe?
     :CLEar
:RAMP <NRf> <NRf>
:RAMP?
     :ABORt
     :ALL?
     :HTRIGgered <NRf> <NRf>
     :HTRIGgered?
     :TRIGgered <NRf> <NRf>
     :TRIGgered?
:TRIGgered 
:TRIGgered? 
     :CLEar
     :AMPLitude <NRf>
     :AMPLitude?
```
#### 6.5.2 SOURCE SCPI Command Reference

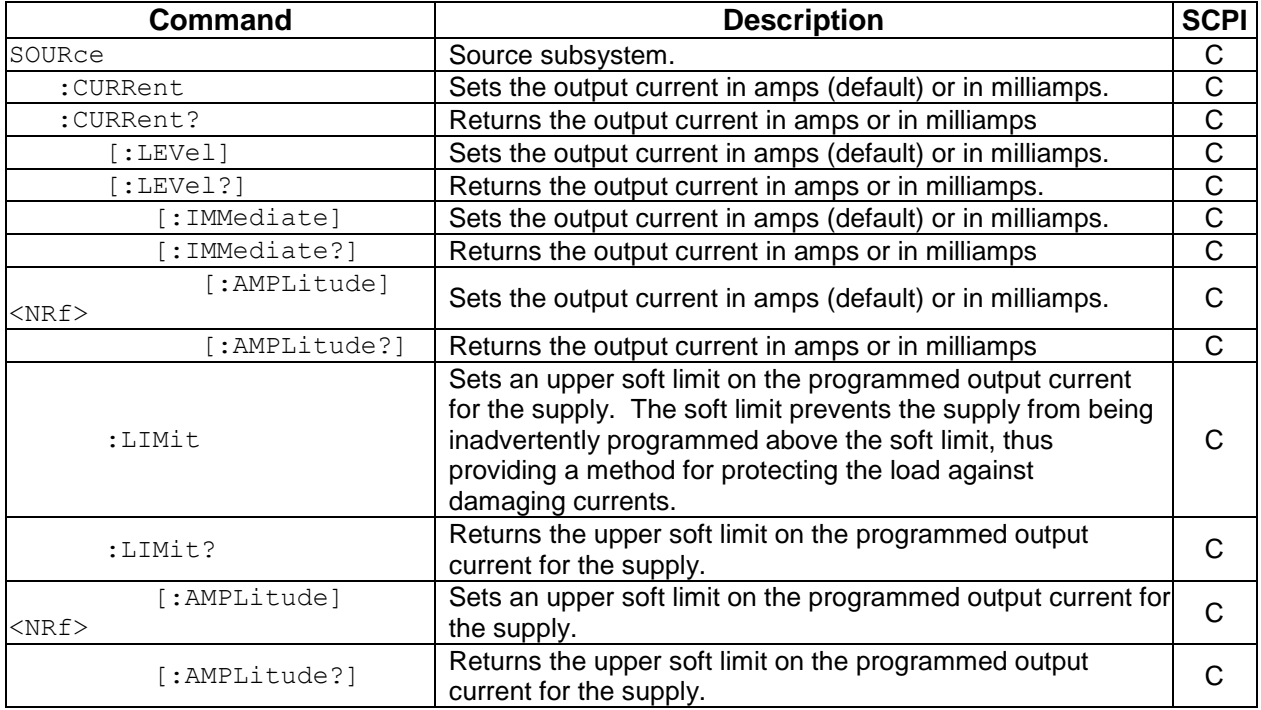

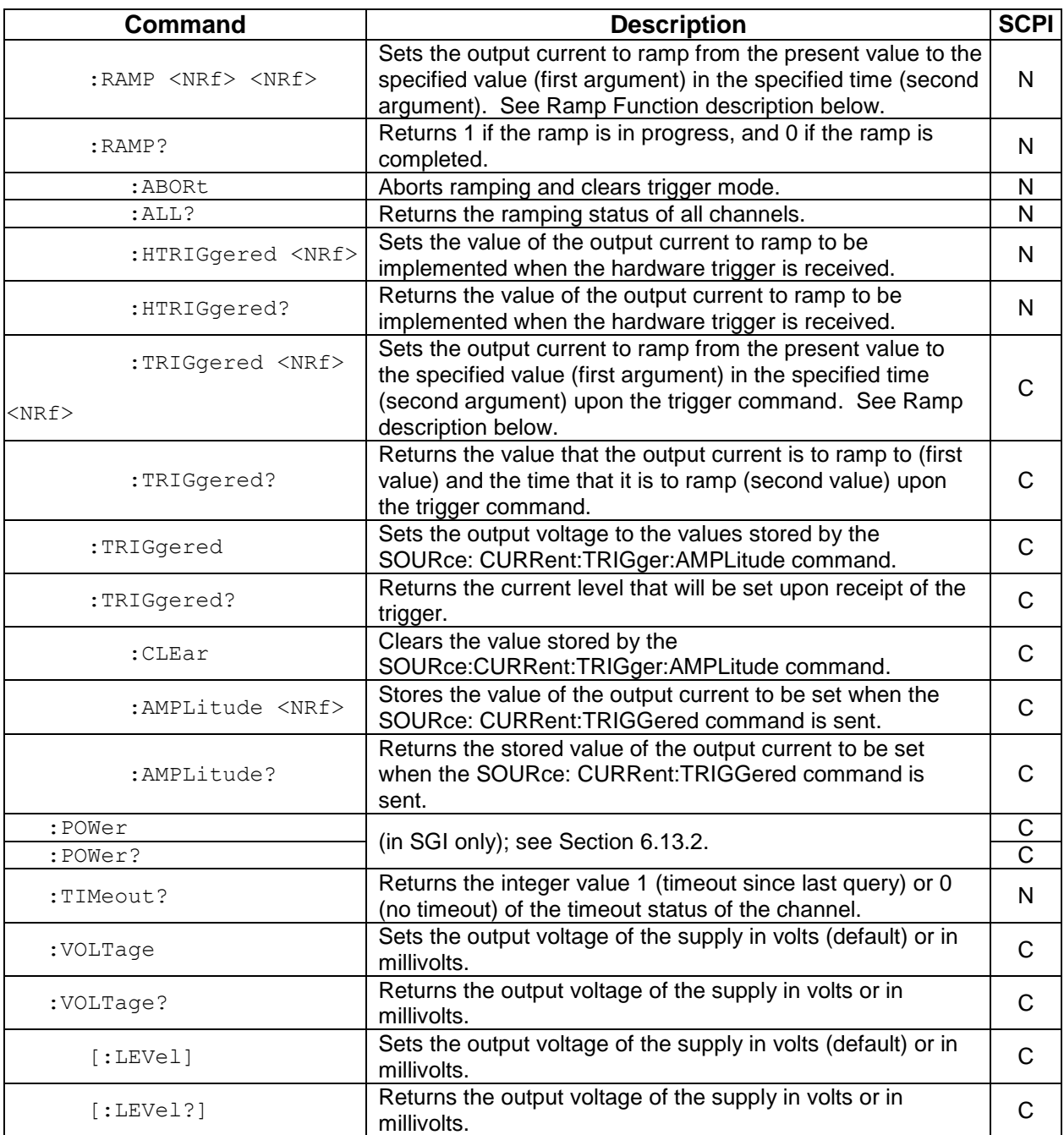

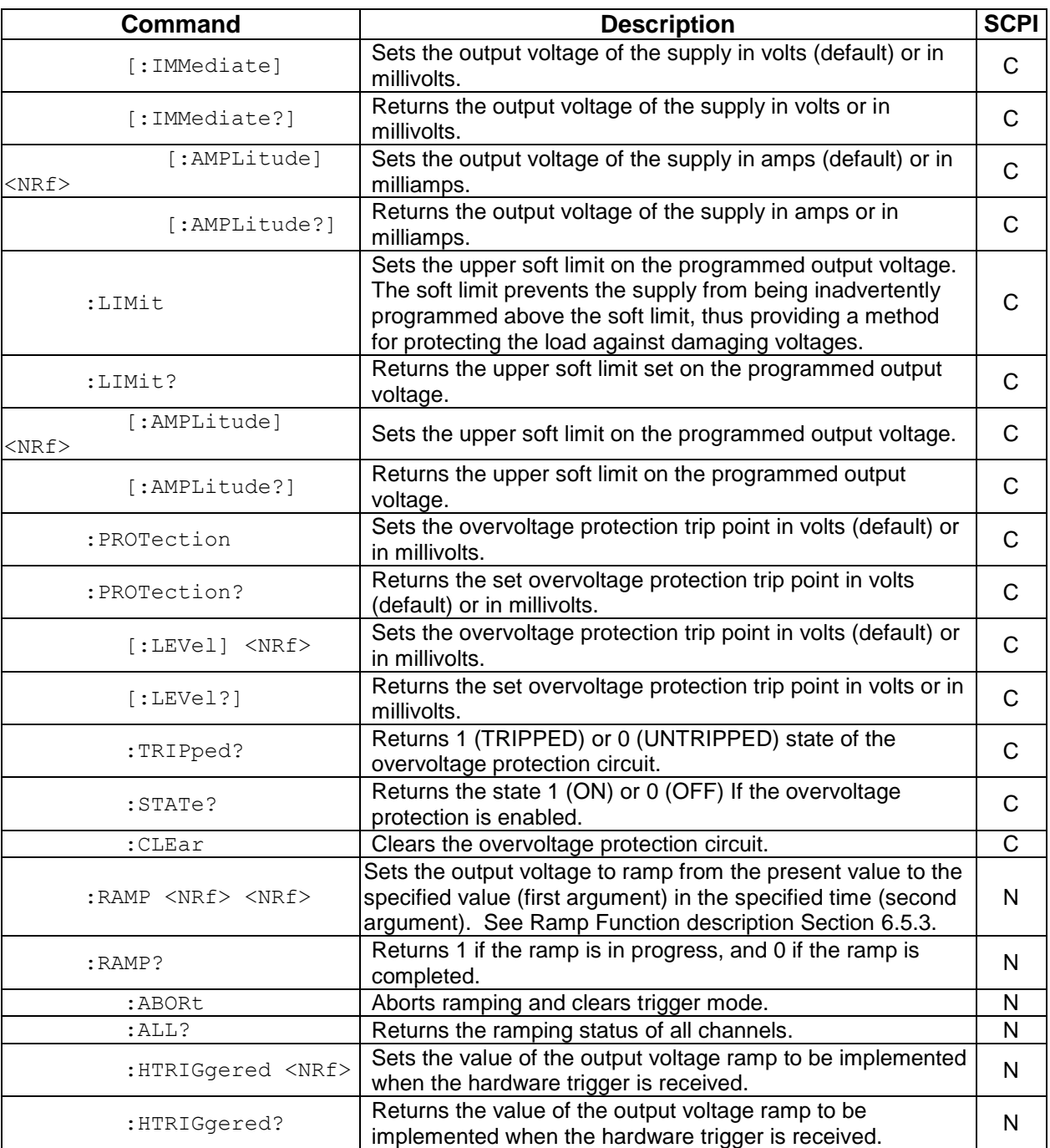

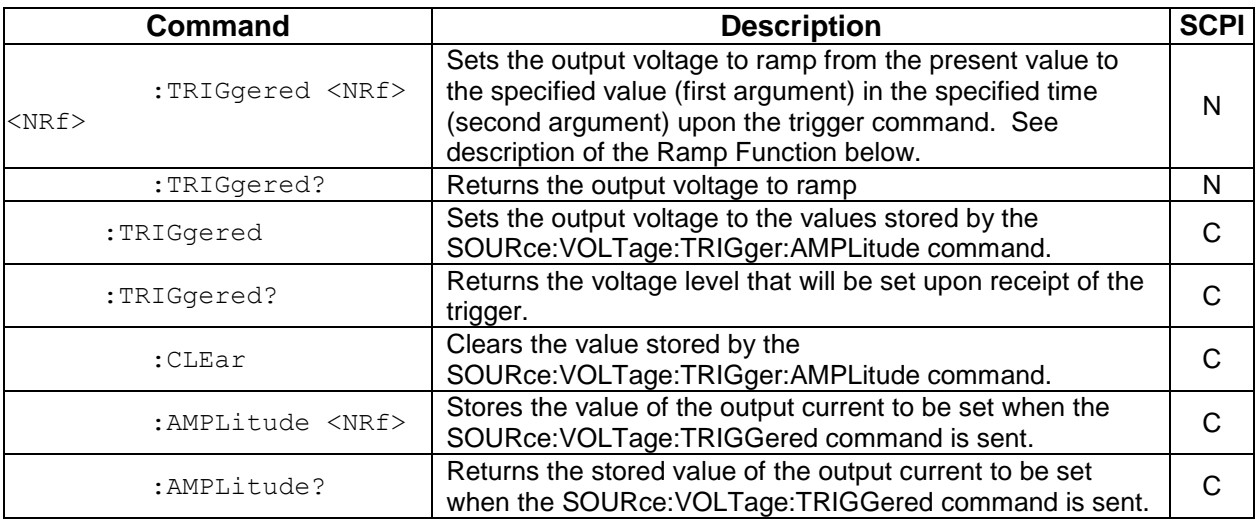

#### <span id="page-81-0"></span>6.5.3 RAMP FUNCTION

The ramp function allows the user to transition from one voltage or current to another linearly in a specified time period (100 ms - 99 sec with 100 ms programming resolution). A unit may ramp only voltage or current, not both at a given time.

For example, SOUR: VOLT: RAMP: TRIG 1 1 followed by SOUR:CURR:RAMP:TRIG 2 2 will cause the unit to ramp only the output current to 2 amps in 2 seconds upon the TRIG: RAMP command.

#### **VOLTAGE RAMPING TO A HIGHER VOLTAGE**

Requires a programmed current of at least 20% of the full scale value. Settings less than 20% will significantly lengthen the ramp time due to charging of the large capacitance in the output section of the power supply.

#### **VOLTAGE RAMPING TO A LOWER VOLTAGE**

Requires an appropriate resistive load. The discharge rate of the large capacitance in the output section of the power supply, plus other user capacitance, significantly lengthens the ramp time.

#### **CURRENT RAMPING**

Requires an appropriate resistive load.

## <span id="page-82-0"></span>6.6 MEASURE SCPI COMMAND SUBSYSTEM

This section first presents a tree summary of the MEASure commands and then provides a tabular description.

#### 6.6.1 MEASURE SCPI Command Summary

```
MEASure
      :CURRent
      :CURRent?
             :AVErage <NR1>
             :AVErage?
      :POWer? (Available only with SGI power supplies – see Section 6.13.)
      :VOLTage
      :VOLTage?
```

```
:AVErage <NR1>
:AVErage?
```
#### 6.6.2 MEASURE SCPI Command Reference

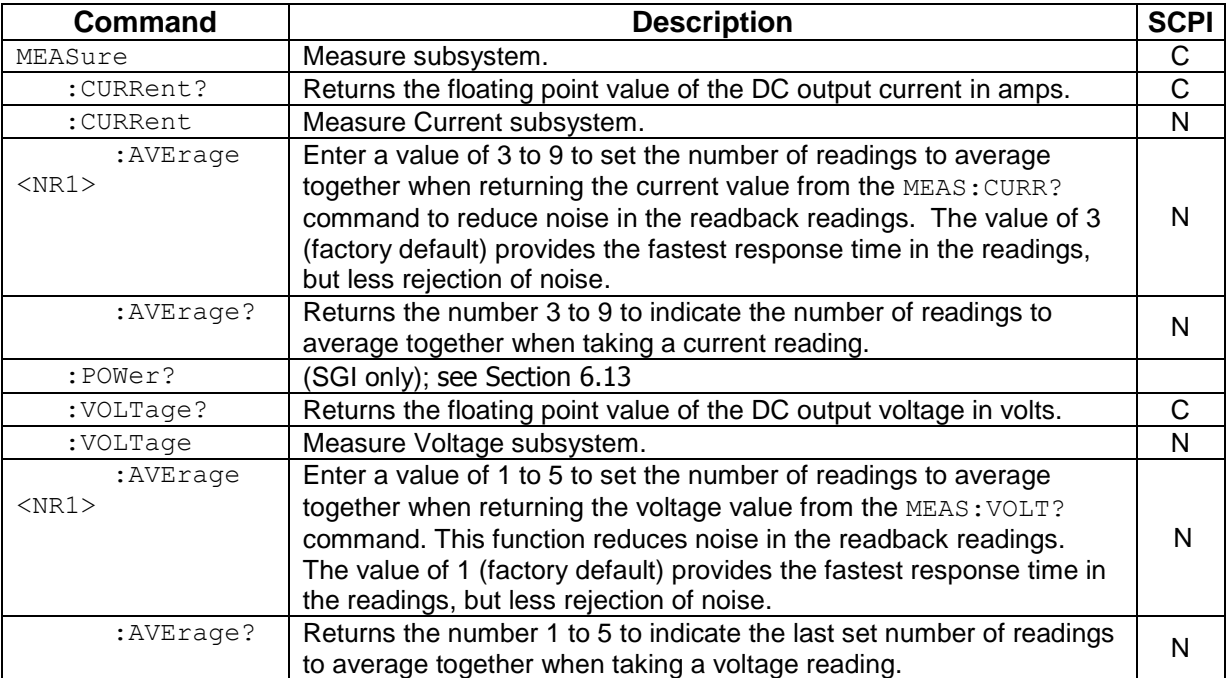

## 6.7 OUTPUT SCPI COMMAND SUBSYSTEM

This section first presents a tree summary of the OUTPut commands and then provides a tabular description.

#### 6.7.1 OUTPUT SCPI Command Summary

```
OUTPut.
```

```
: ISOLation <boolean>
:ISOLation?
:POLarity <string>
:POLarity?
:PROTection
     :DELay <NRf>
     :DELay?
     :FOLD <0|1|2>
     :FOLD?
:SENSe <boolean>
:SENSe?
: STATe <boolean>
:STATe?
:TRIPped?
```
### 6.7.2 OUTPUT SCPI Command Reference

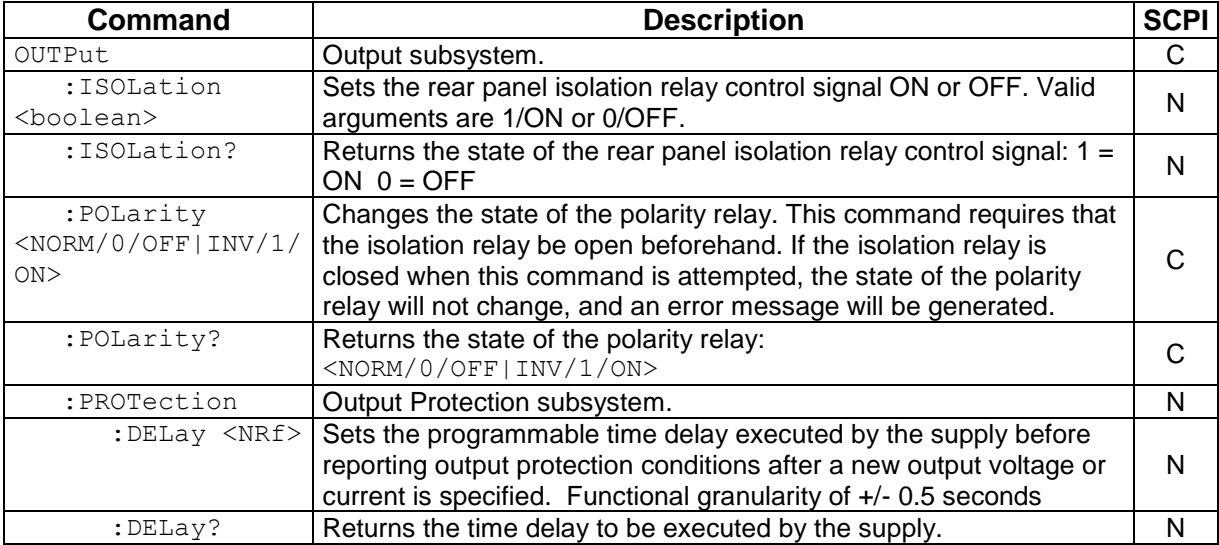

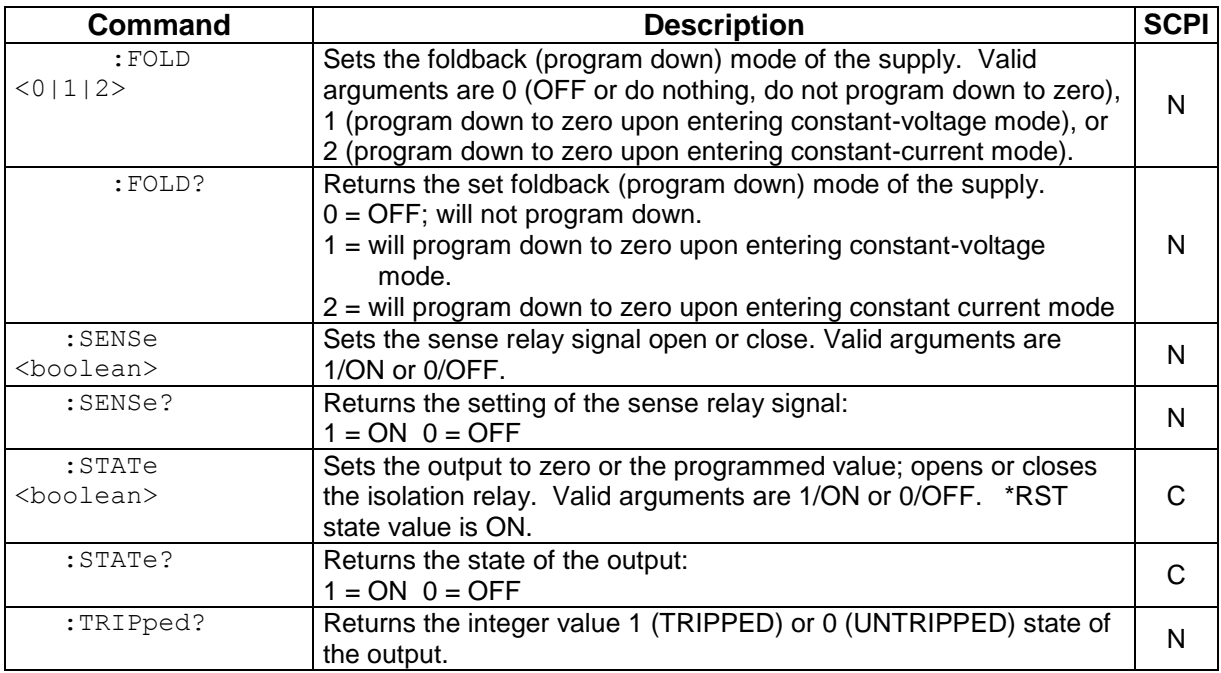

## 6.8 STATUS SCPI COMMAND SUBSYSTEM

This section first presents a tree summary of the STATus commands and then provides a tabular description.

*Note: See [Section 5](#page-144-0) for further information.*

#### 6.8.1 STATUS SCPI Command Summary

```
STATus
     :OPERation
           :CONDition?
           :ENABle <NR1>
           :ENABle?
           :EVENt?
     :PRESet
     :PROTection
           :CONDition?
           :ENABle <NR1>
           :ENABle?
           :EVENt?
           :SELEct <NR1>
           :SELEct?
     :QUEStionable
           :CONDition?
           :ENABle <NR1>
           :ENABle?
           :EVENt?
```
### 6.8.2 STATUS SCPI Command Reference

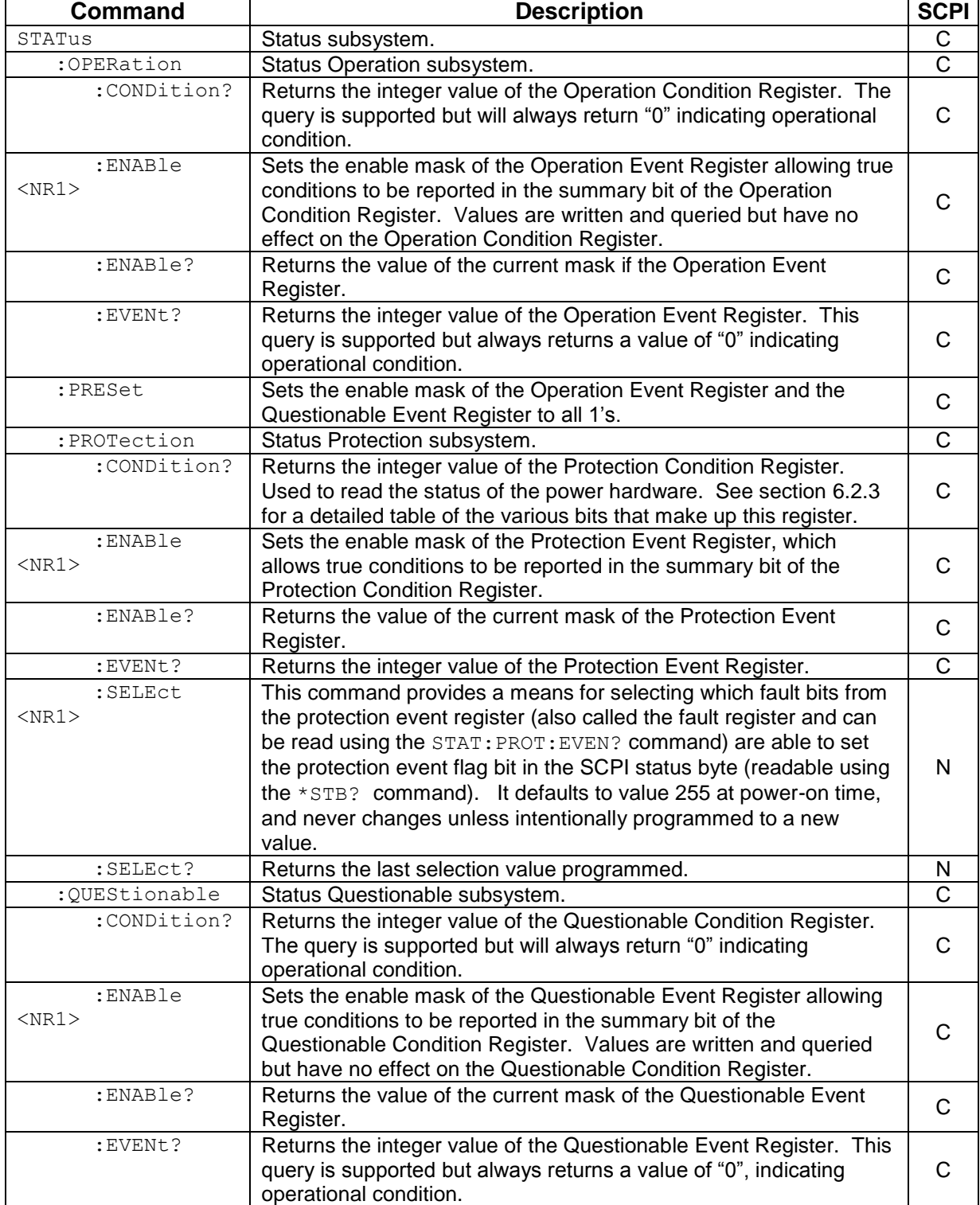

## 6.9 SYSTEM SCPI COMMAND SUBSYSTEM

This section first presents a tree summary of the SYSTem commands and then provides a tabular description.

#### 6.9.1 SYSTEM SCPI Command Summary

```
SYSTem
      :ERRor?
      :FAULt?
      :LOCAL <boolean>
      :LOCAL?
           :LOCKOUT <boolean>
           :LOCKout?
      :NET
           : AUTOIP <br/>boolean>
           :AUTOIP?
           :DESC <string>
           :DESC?
           :DHCPMODE <boolean>
           :DHCPMODE?
           :DNS <string>
           :DNS?
           :GATE <string>
           :GATE?
           :HOST <string>
           :HOST?
           :IP <string>
           :IP? 
           :LANLED <boolean>
           :LANLED?
           :MAC?
           :MASK <string>
           :MASK?
           :NETBUTTON <string>
           :PINGRESP <boolean>
           :PINGRESP?
           :PORT <NRf>
           :PORT?
           :PRICONF <NR1>
           :PRICONF?
           :SECCONF <NR1>
           :SECCONF?
           :TERM <NRf>
           :TERM?
      :VERsion?
```
### 6.9.2 SYSTEM SCPI Command Reference

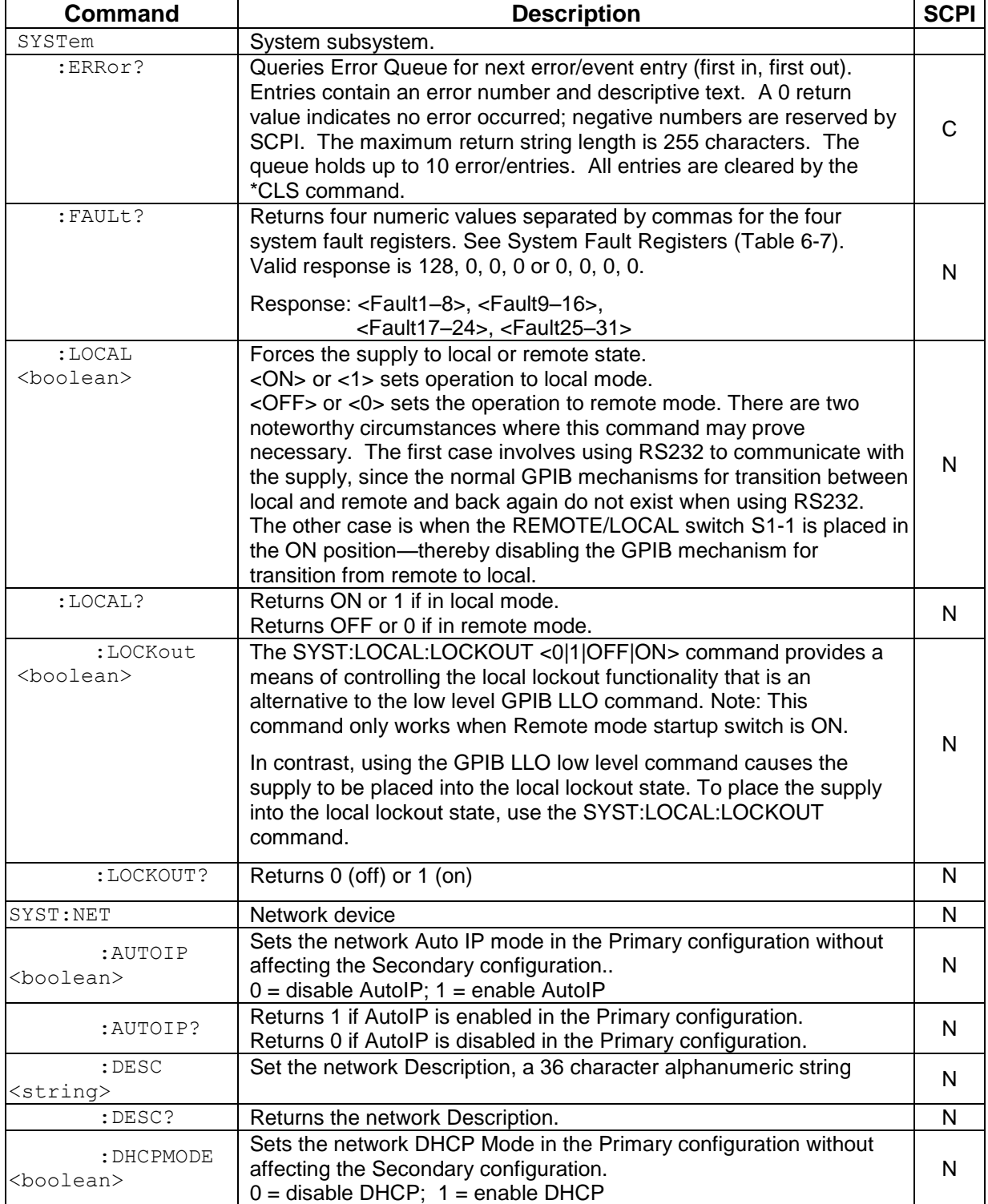

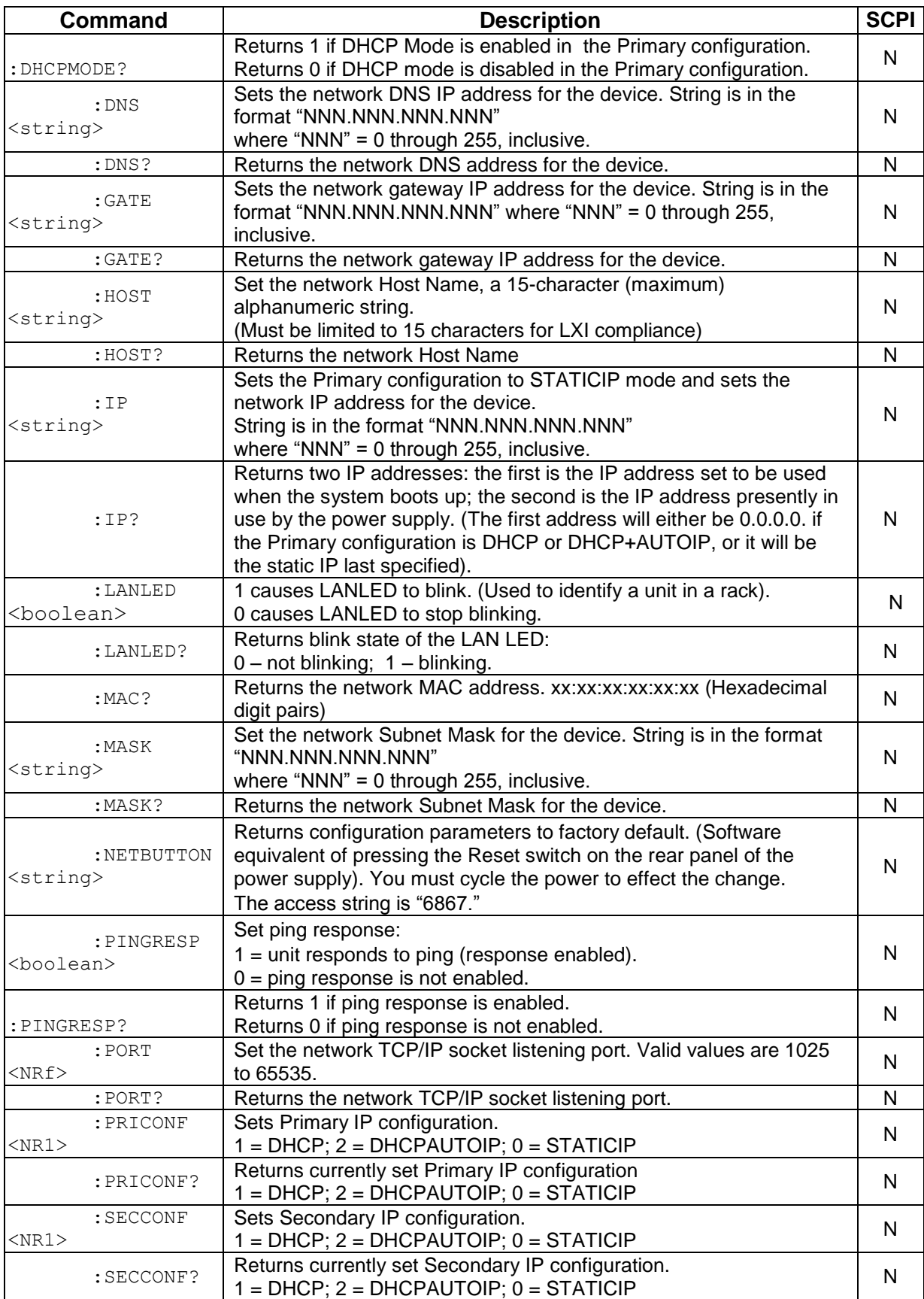

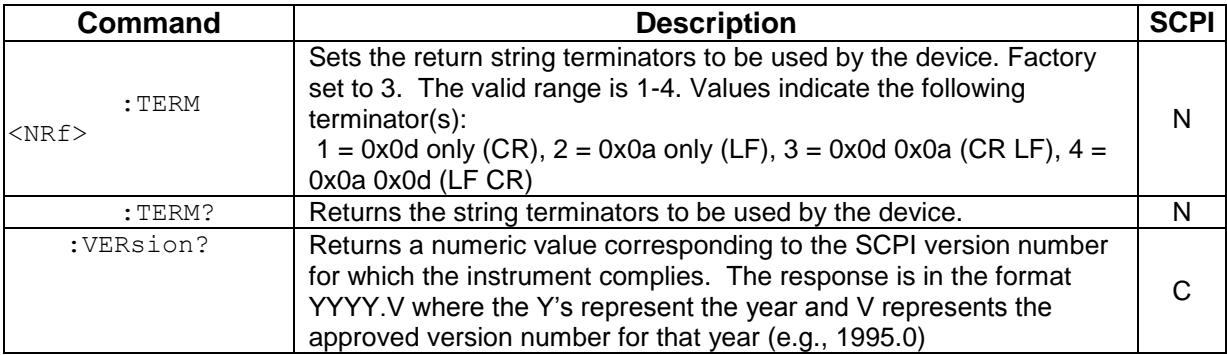

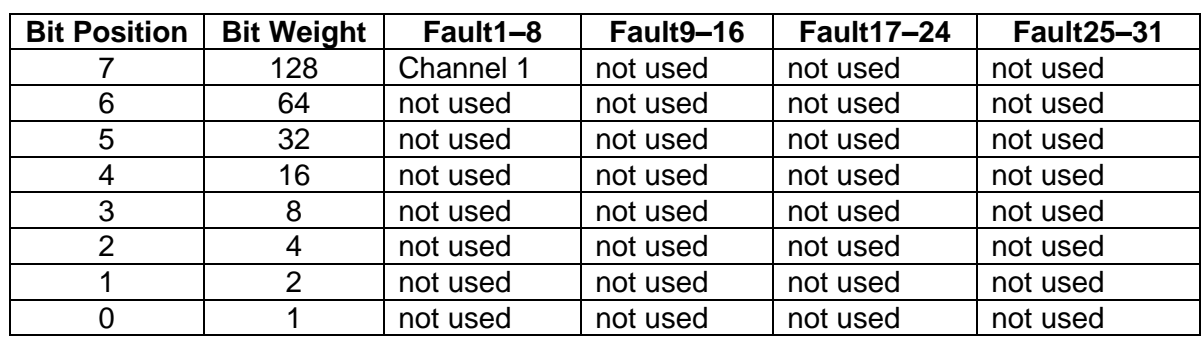

#### <span id="page-89-0"></span>*Table 6-6 Table 6-7. System Fault Registers*

The SYStem: FAULt? query returns 4 numeric values separated by commas. Each value is the decimal equivalent of the total bit weights for that System Fault Register as described in the table above.

## <span id="page-90-0"></span>6.10 HTRIGGER SCPI COMMAND SUBSYSTEM

This section applies only to units with the External User Interface (Currently only available on Ethernet versions).

The HTRIGGER function allows the user to apply an External User Interface input signal to initiate a sequence or a voltage or current ramp. Once a hardware trigger is run, Arm goes to 0 (not armed); however, the last loaded sequence remains in memory.

#### 6.10.1 HTRIGGER SCPI Command Summary

HTRIGger

:ABORt

:RAMP

:SEQuence (Available only with SGI power supplies – see Section [6.13.](#page-97-0))

:SEQuence? (Available only with SGI power supplies – see Section [6.13.](#page-97-0))

:ARM (Available only with SGI power supplies – see Section [6.13.](#page-97-0))

:ARM? (Available only with SGI power supplies – see Section [6.13.](#page-97-0))

#### 6.10.2 HTRIGGER SCPI Command Reference

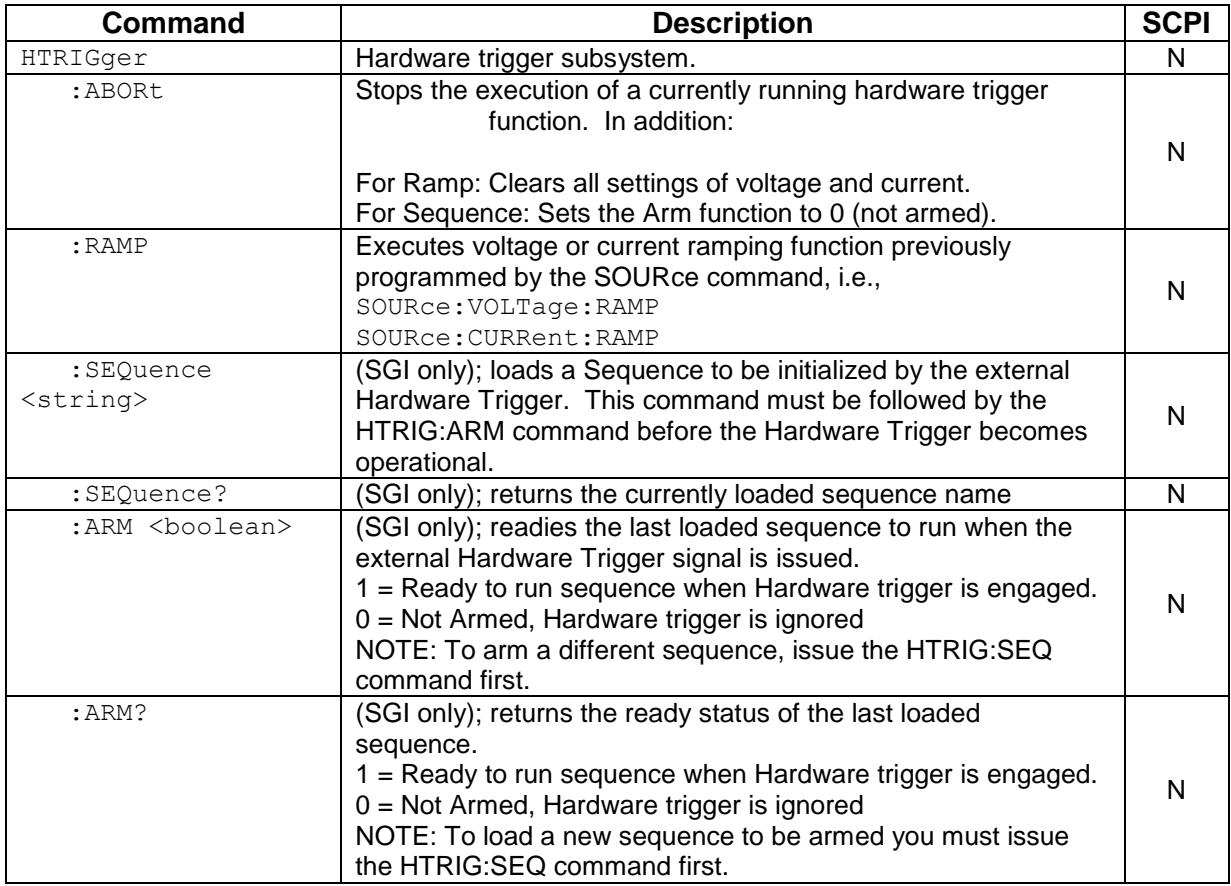

## 6.11 TRIGGER SCPI COMMAND SUBSYSTEM

This section describes the programming soft trigger function.

#### 6.11.1 TRIGGER SCPI Command Summary

```
TRIGger
```
:ABORt :RAMP

:TYPE <1|2|3>

## 6.11.2 TRIGGER SCPI Command Reference

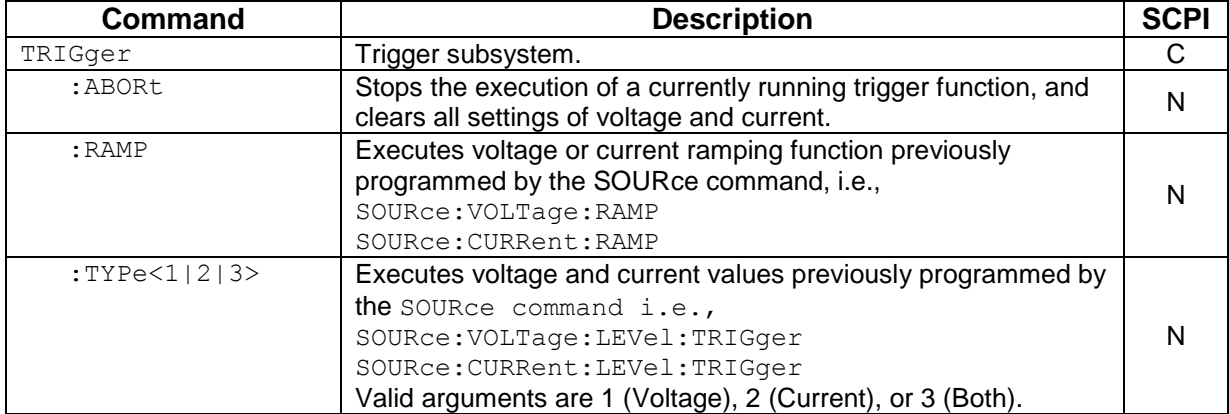

## 6.12 CALIBRATION SCPI COMMAND SUBSYSTEM

*Note: See [Section 7](#page-126-0) for calibration procedures.*

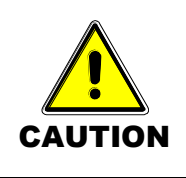

Please refer to the power supply manual for further information before performing calibration procedures. Calibration must be performed by qualified personnel who appropriately deal with attendant hazards. If calibration is not performed properly, functional problems could arise, requiring that the supply be returned to the factory.

#### 6.12.1 CALIBRATION SCPI Command Summary

```
CALibrate
```

```
:DATA <NRf><NRf><NRf><NRf><NRf><NRf><NRf><NRf><NRf><NRf>
:DATE <NRf> (applies to GPIB; for Ethernet, see CAL:MOD:LASTCALDATE and CAL:MOD:NEXTCALDATE)
:DATE? (applies to GPIB; for Ethernet, see CAL:MOD:LASTCALDATE and CAL:MOD:NEXTCALDATE)
:INITial
      :CURRent <NRf>
      :CURRent?
      :MEASure:CURRent:AVErage <NR1>
      :MEASure:CURRent:AVErage?
      :VOLTage <NRf>
      :VOLTage?
             [:AMPLitude] <NRf>
             [:AMPLitude?]
             :PROTection <NRf>
             :PROTection?
:MEASure
      :CURRent
             :ADC?
             :CALCulate
             :GAIN <NRf>
             :GAIN?
             :OFFSet <NRf>
             :OFFSet?
             :POINt <1|2> <NRf>
      :VOLTage
             :ADC?
             :CALCulate
             :GAIN <NRf>
             :GAIN?
             :OFFSet <NRf>
             :OFFSet?
             :POINt <1|2> <NRf>
:MODel
      :LASTCALDATE (applies to Ethernet only; for GPIB, see CAL:DATE)
      :LASTCALDATE? (applies to Ethernet only; for GPIB, see CAL:DATE?)
      :NEXTCALDATE (applies to Ethernet only)
      :NEXTCALDATE? (applies to Ethernet only)
      :POWERON
      :POWERON?
      :RESET
```

```
:RESET?
      :SAVELAST <0|1> 
      :SAVELAST?
:OUTPut
      :CURRent
            :CALCulate
            :DAC <NR1>
            :FIVEPoint <1|2|3|4|5> (applies to Ethernet only)
            :FIVEPoint? (applies to Ethernet only)
            :GAIN <NRf>
            :GAIN?
            :OFFSet <NRf>
            :OFFSet?
            :POINt <1|2> <NRf>
      :VOLTage
            :CALCulate
            :DAC <NR1>
            :FIVEPoint <1|2|3|4|5> (applies to Ethernet only)
            :FIVEPoint? (applies to Ethernet only)
            :GAIN <NRf>
            :GAIN?
            :OFFSet <NRf>
            :OFFSet?
            :POINt <1|2> <NRf>
            :PROTection
                   :CALCulate
                   :DAC <NR1>
                   :GAIN <NRf>
                   :GAIN?
                   :OFFSet <NRf>
                   :OFFSet?
:UNLock <string>
:STORe
:LOCK
```
### 6.12.2 CALIBRATION SCPI Command Reference

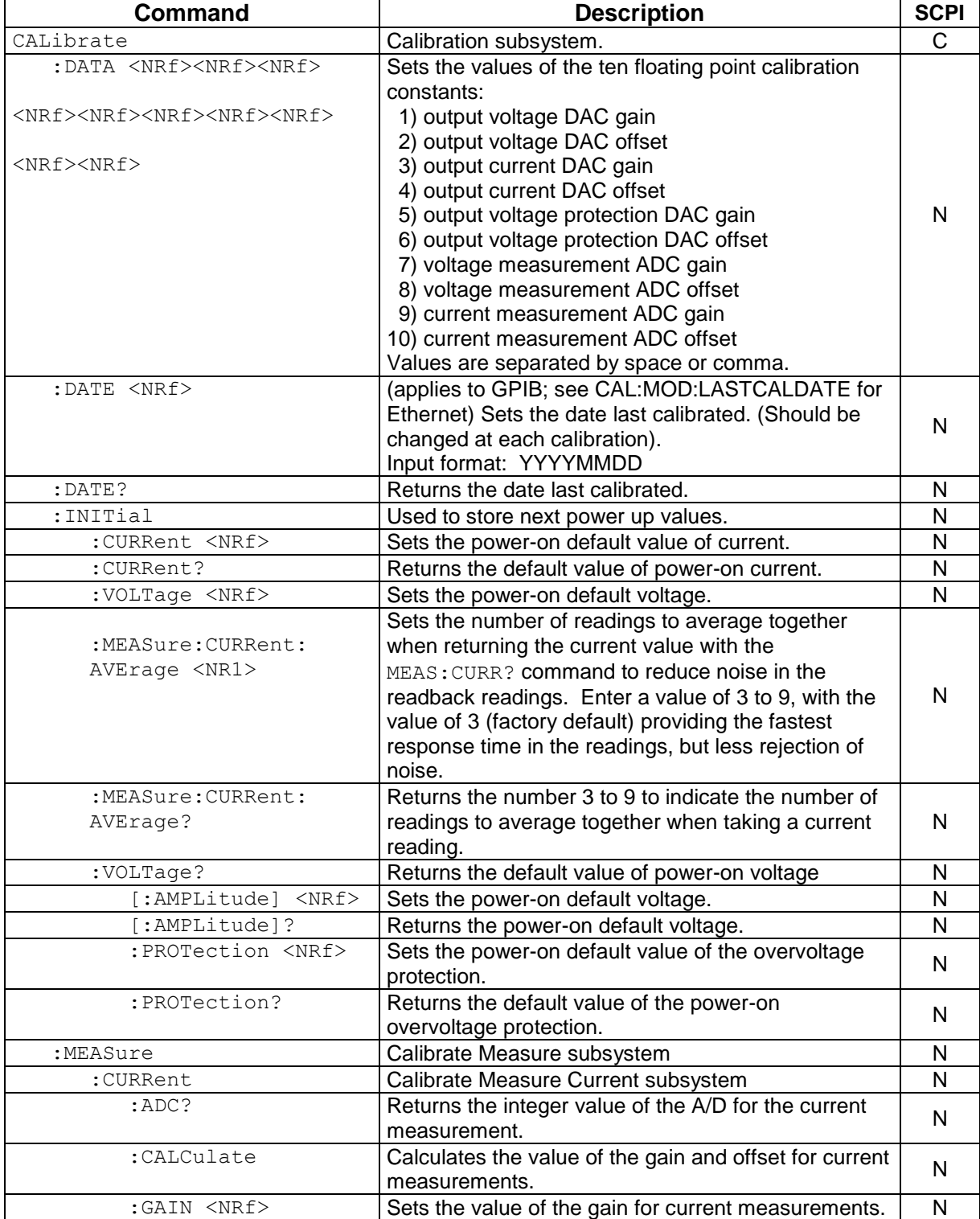

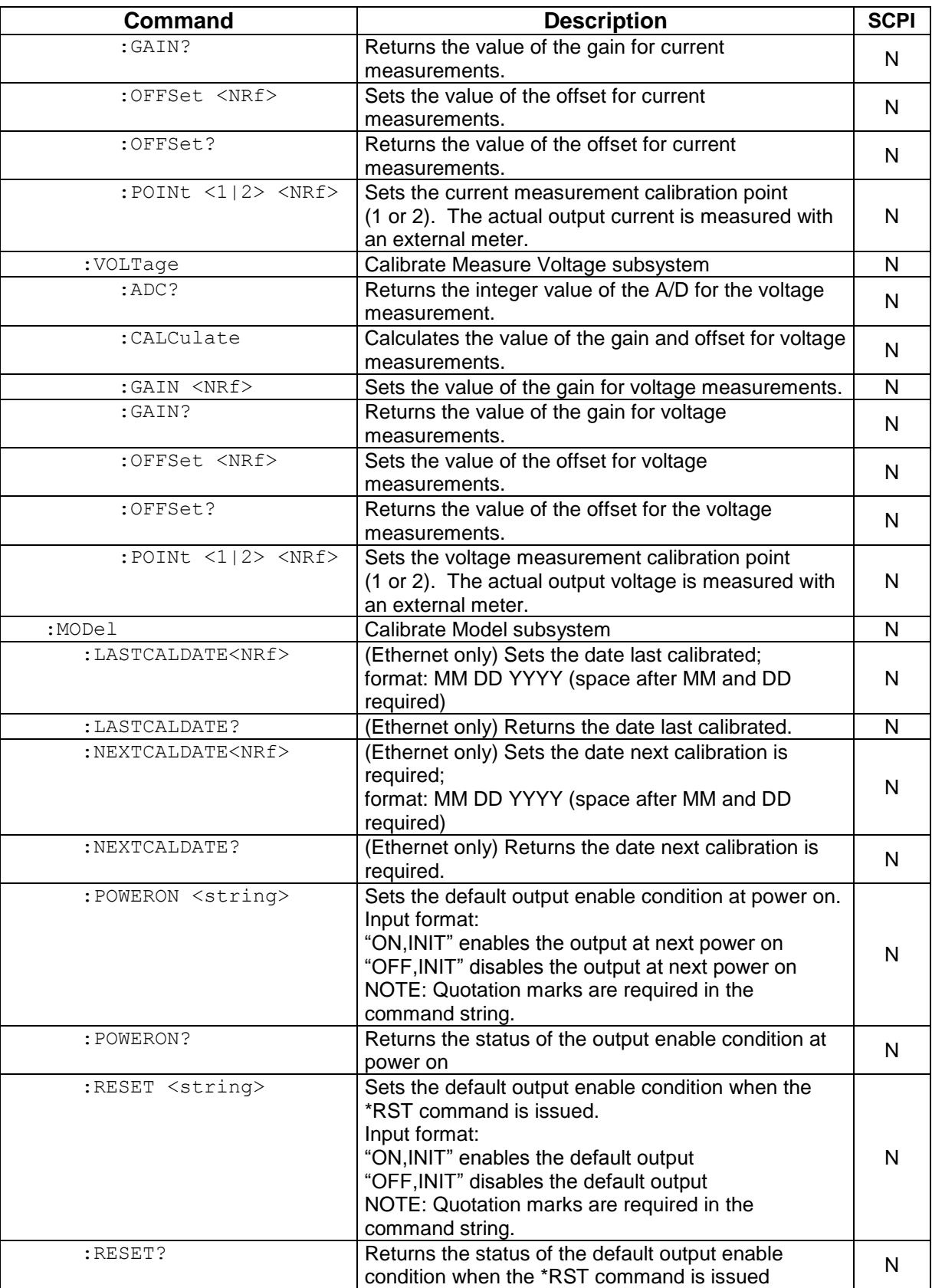

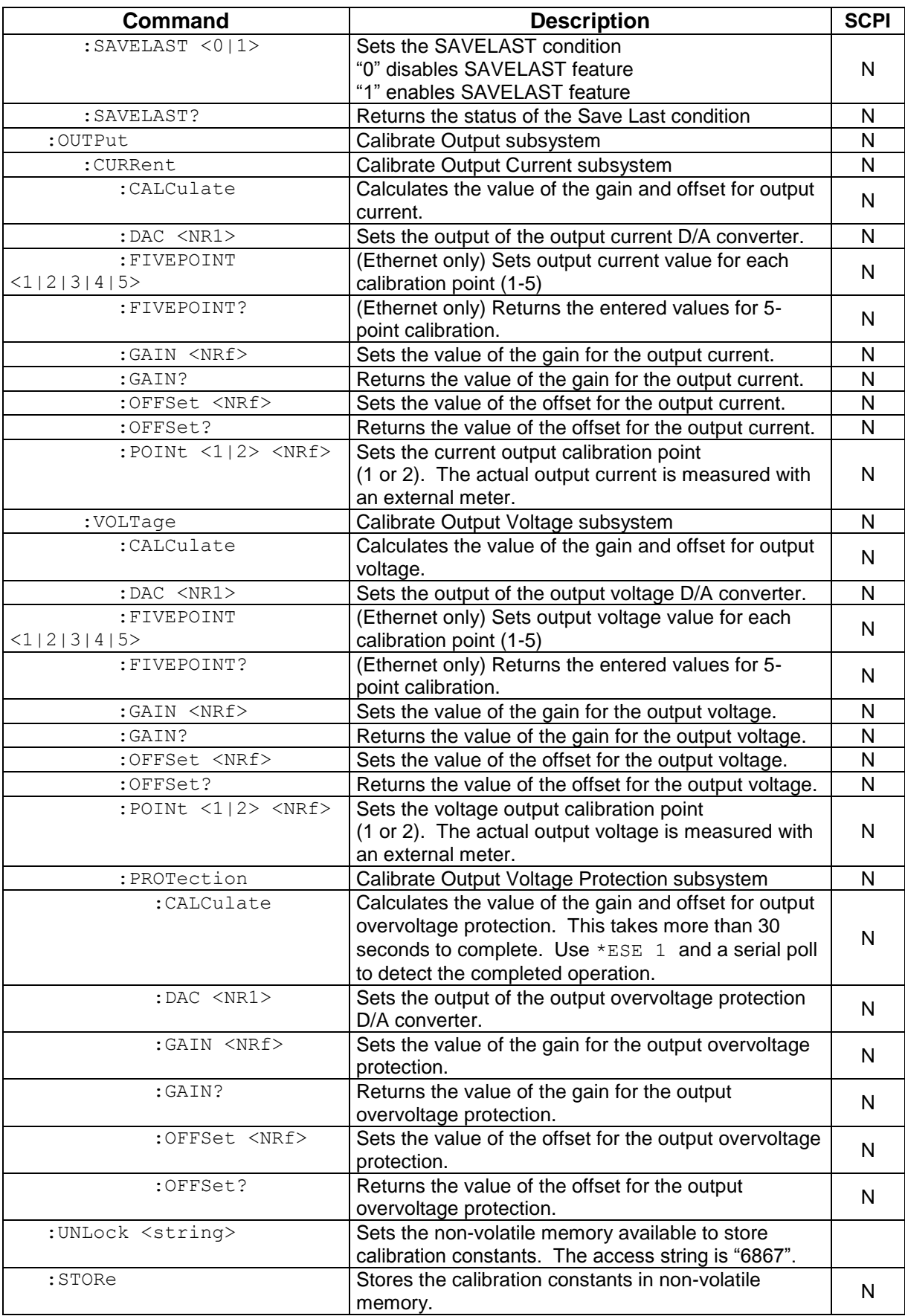

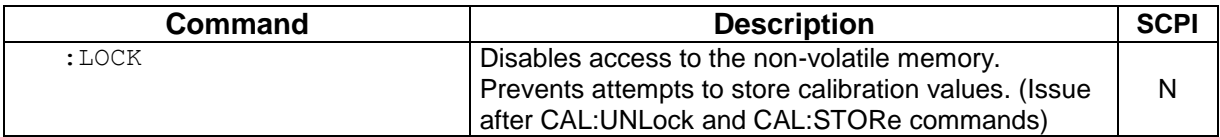

## <span id="page-97-0"></span>6.13 SGI-UNIQUE COMMANDS

This section deals with the SGI power supply's unique operation commands. These commands are for programming sequences and power mode operations, which do not function with SGA/SGe power supplies.

#### 6.13.1 Restrictions on Sequence Programming:

*Do NOT use non-sequence-related commands while performing sequences. Do NOT use sequence commands as stand-alone commands outside a sequence.*

*In order to allow maximum flexibility for generating small incremental changes during a test sequence, the SGI allows 1ms time resolution on*  each step. With this capability, however, it is possible to create output *changes that generate large, and potentially damaging, currents in the output capacitors of the unit.*

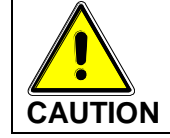

*When creating test sequences, please use the following guidelines to prevent damage to the unit (see Note below):*

- *Estimate the AC frequency and peak-to-peak voltage (Vp-p) of the desired test sequence.*
- *Convert the estimated Vp-p to a % of maximum output voltage (e.g. if Vp-p is 10V and maximum voltage of the supply is 100V, then %Vp-p – 10%)*
- *Verify that the frequency and %Vp-p does not exceed the values below:*

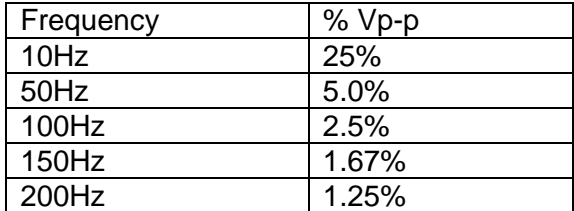

*Another consideration is the actual rise and fall capabilities of the output of the supply. Although damage will not occur, the shape of the output waveform will be affected by these differences. These vary widely,*  depending on the load conditions; contact the factory for further *information.*

*NOTE: Contact the factory for detailed information if the desired waveform exceeds the recommended limits as discussed.*

#### <span id="page-98-0"></span>6.13.2 SGI SOURCE SCPI Command Subsystem

The Power command and its corresponding query were added to the Source subsystem only in SGI for power regulation (Section [6.5](#page-77-0) contains the Source commands that can be used in both SGA/SGe and SGI). The letter "C" in the "SCPI" column means that the command syntax is SCPI compliant; an "N" in the "SCPI" column means that the command syntax is not part of the SCPI definition.

**NOTE:** Must be preceded by commands to set maximum voltage, overvoltage protection and current (see Description in table below).

```
SOUR:POWer 
     :POWer?
```
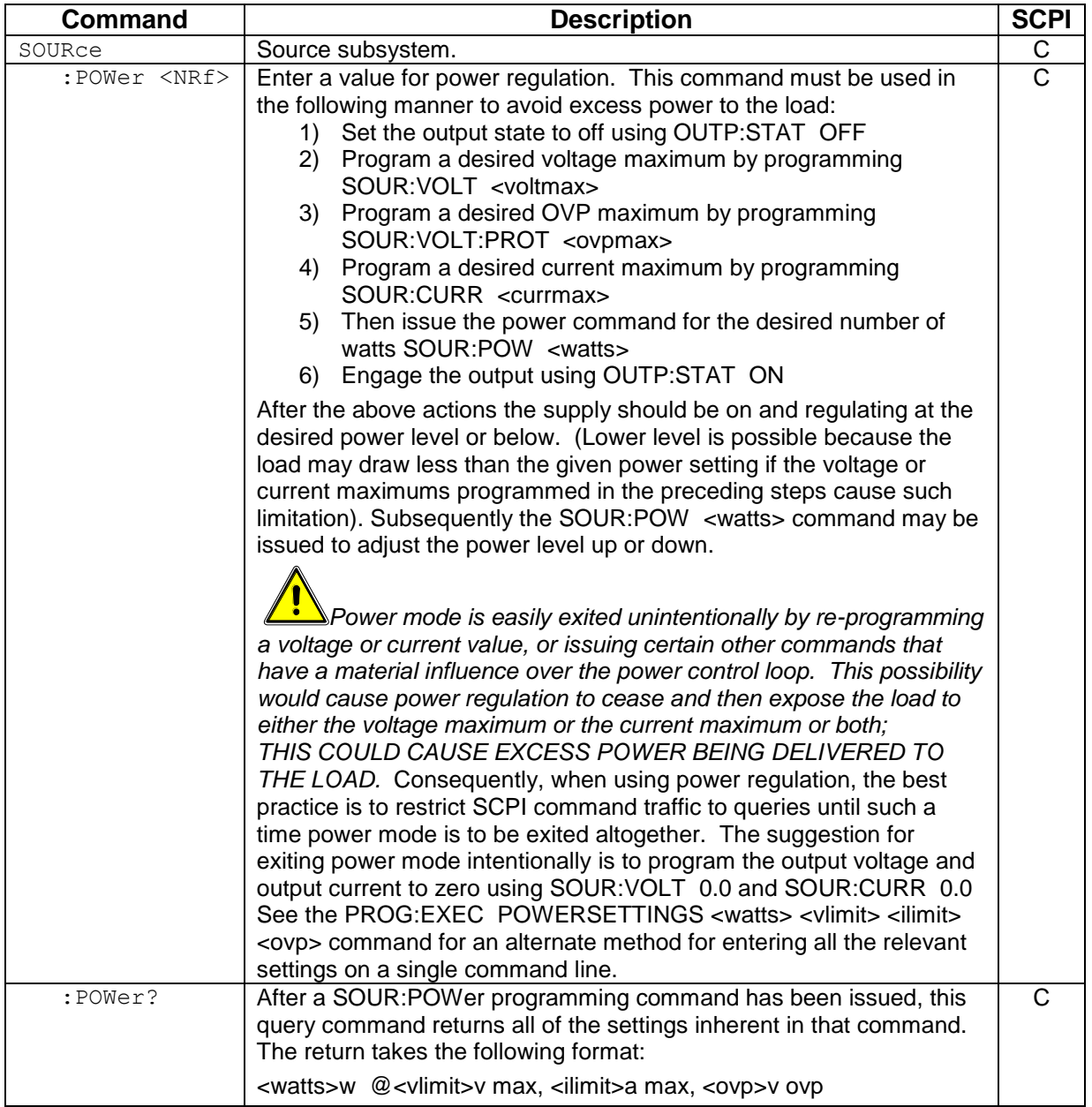

#### 6.13.3 SGI PROGRAM SCPI Command Subsystem

The PROGRAM subsystem, only available in SGI, provides a means to program sequences. Through *sequences* power supply output settings and duration for each of those individual settings, called sequence steps, can be programmed. A sequence step includes a voltage value *with* a current value *with* an over-voltage-protection value *with* a duration value. A single sequence is a program of up to 20 steps (21 steps if the RETURN or STOP or GOTO is counted), where one step consists of a setting for the power supply output. There may be up to 50 different named sequences (programs) with up to 20 steps in each. (The default name for a program is TEST[n], where [n] is a number 01 thru 50, but may be reprogrammed with a unique name up to 15 characters.)

**NOTE**: Do NOT use non-sequence-related commands while performing sequences. Also do NOT use sequence commands as stand-alone commands outside a sequence.

#### **PROGRAM SCPI COMMAND SUMMARY**

PROGram

```
:INITializing?
:CATalog?
:[SELected]
     :ARM
     :ARM?
     :DEFine <step#>,VIMODE,<volts>,<amps>,<ovp>,<sec>
     :DEFine 
<step#>,RAMPTOV,<volts>,<volts>,<amps>,<ovp>,<sec>
     :DEFine 
<step#>,RAMPTOC,<volts>,<amps>,<amps>,<ovp>,<sec>
     :DEFine <step#>,POWERSETTINGS,<watts>,<volts>,<amps>,<ovp>,<sec>
     :DEFine <step#>,REPEAT
     :DEFine <step#>,SUBCALL, "SEQNAME"
     :DEFine <step#>,RETURN
     :DEFine <step#>,LOOP,<count>
     :DEFine <step#>,NEXT
     :DEFine <step#>,STOP
     :DEFine <step#>,GOTO, "SEQNAME"
     :DEFine <step#>,PAUSE
     :DEFine <step#>,NOP
     :DEFine? <step#>
     :DELete
           :SELected
           :ALL
     :EXECute <value1>,<value2>,<value3>,…,<valueN>
     :EXECute VIMODE <NRf> <NRf> <NRf>
     :EXECute RAMPTOV <NRf> <NRf> <NRf> <NRf> <NRf>
     :EXECute RAMPTOC <NRf> <NRf> <NRf> <NRf> <NRf>
     :EXECute POWERSETTINGS <NRf> <NRf> <NRf> <NRf>
     :MALLocate DEFAULT
     :NAME "name"
```

```
:NAME "name",<chan#>
     :NAME?
:SAVe
     :SELected
     :ALL
:STATe <value>
:STATe?
```
#### **PROGRAM SCPI COMMAND REFERENCE**

The letter "C" in the "SCPI" column means that the command syntax is SCPI compliant; an "N" in the "SCPI" column means that the command syntax is not part of the SCPI definition.

Following this command reference table, are some annotated examples showing how to create a sequence (program) in your power supply.

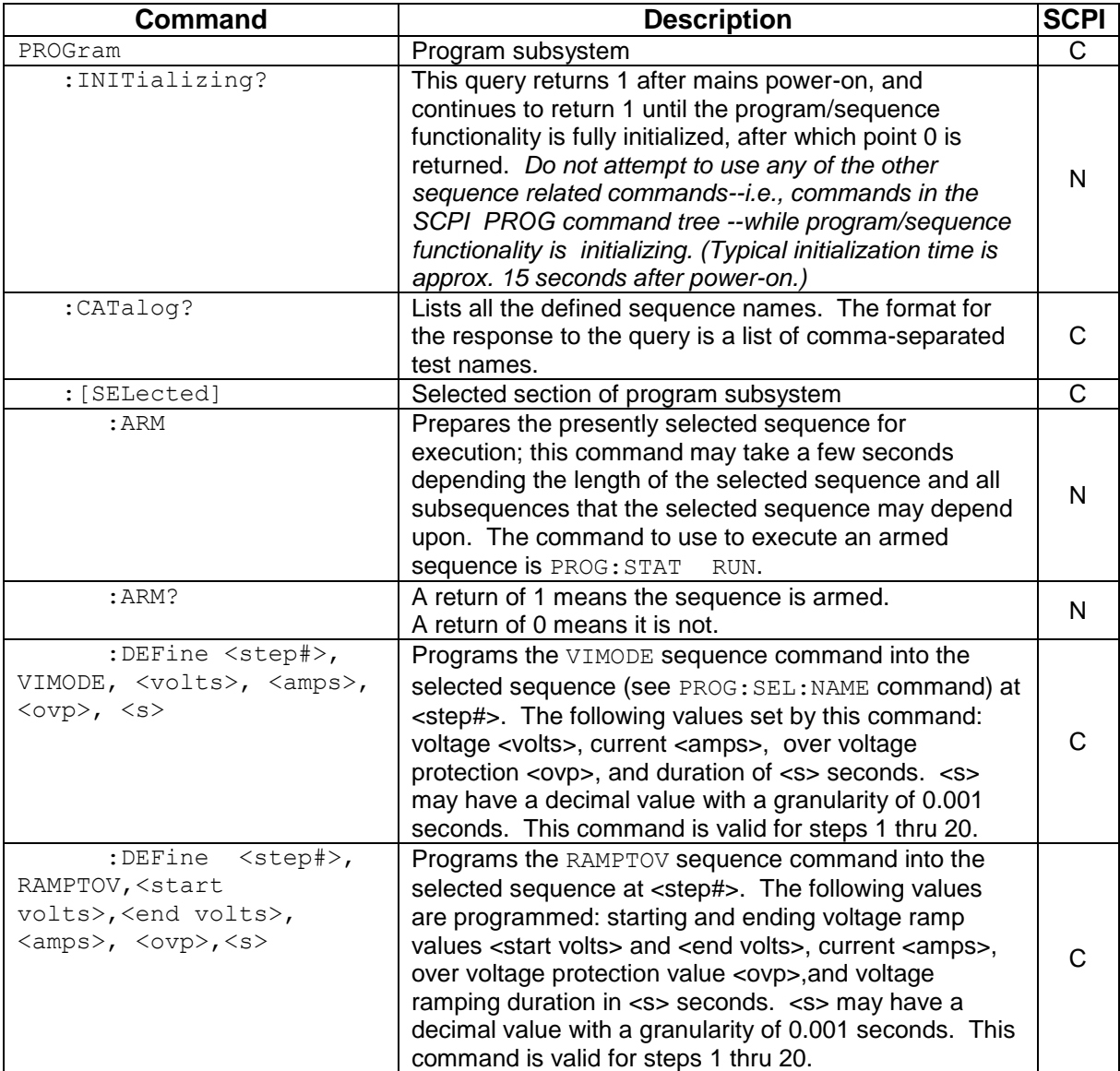

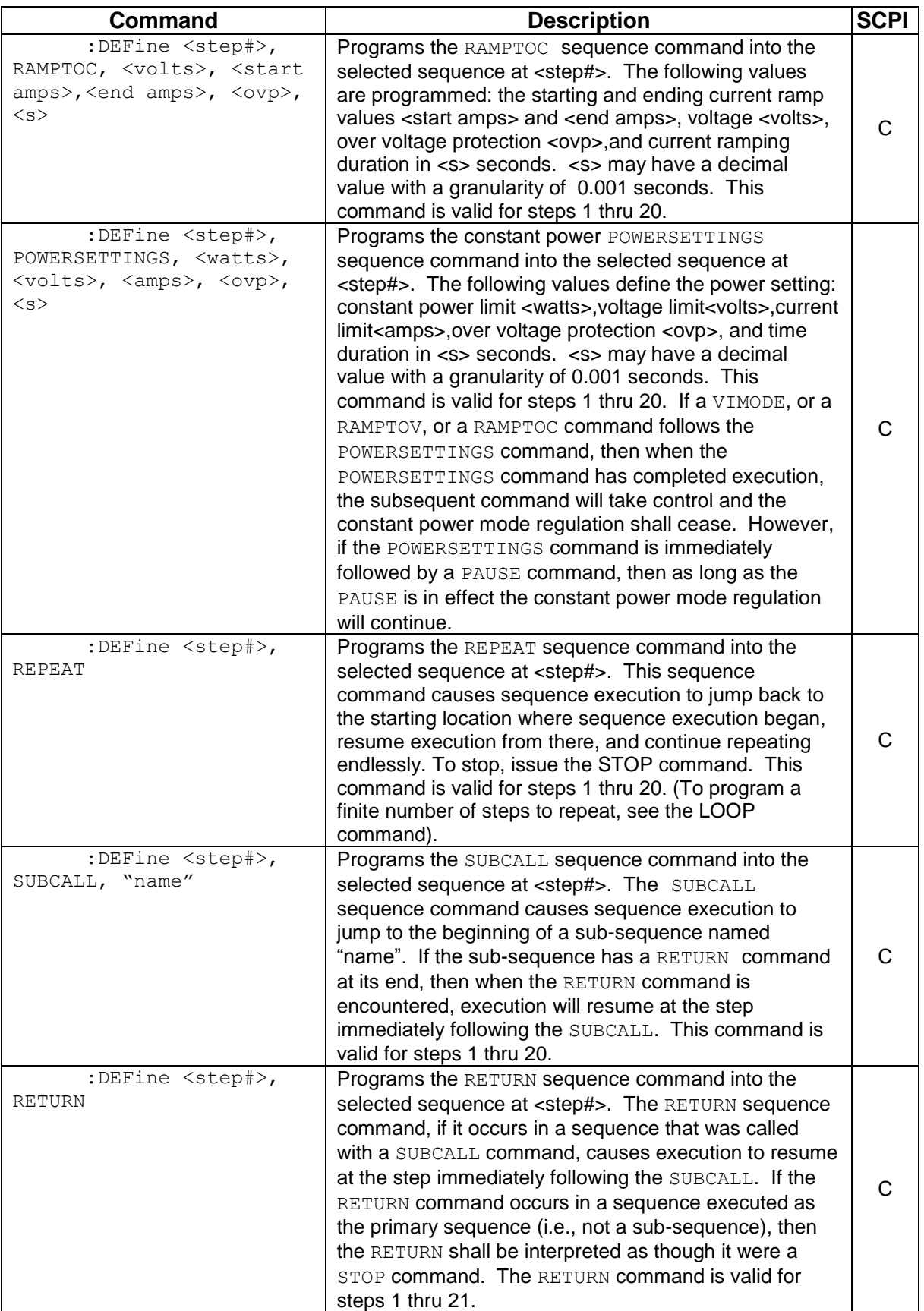

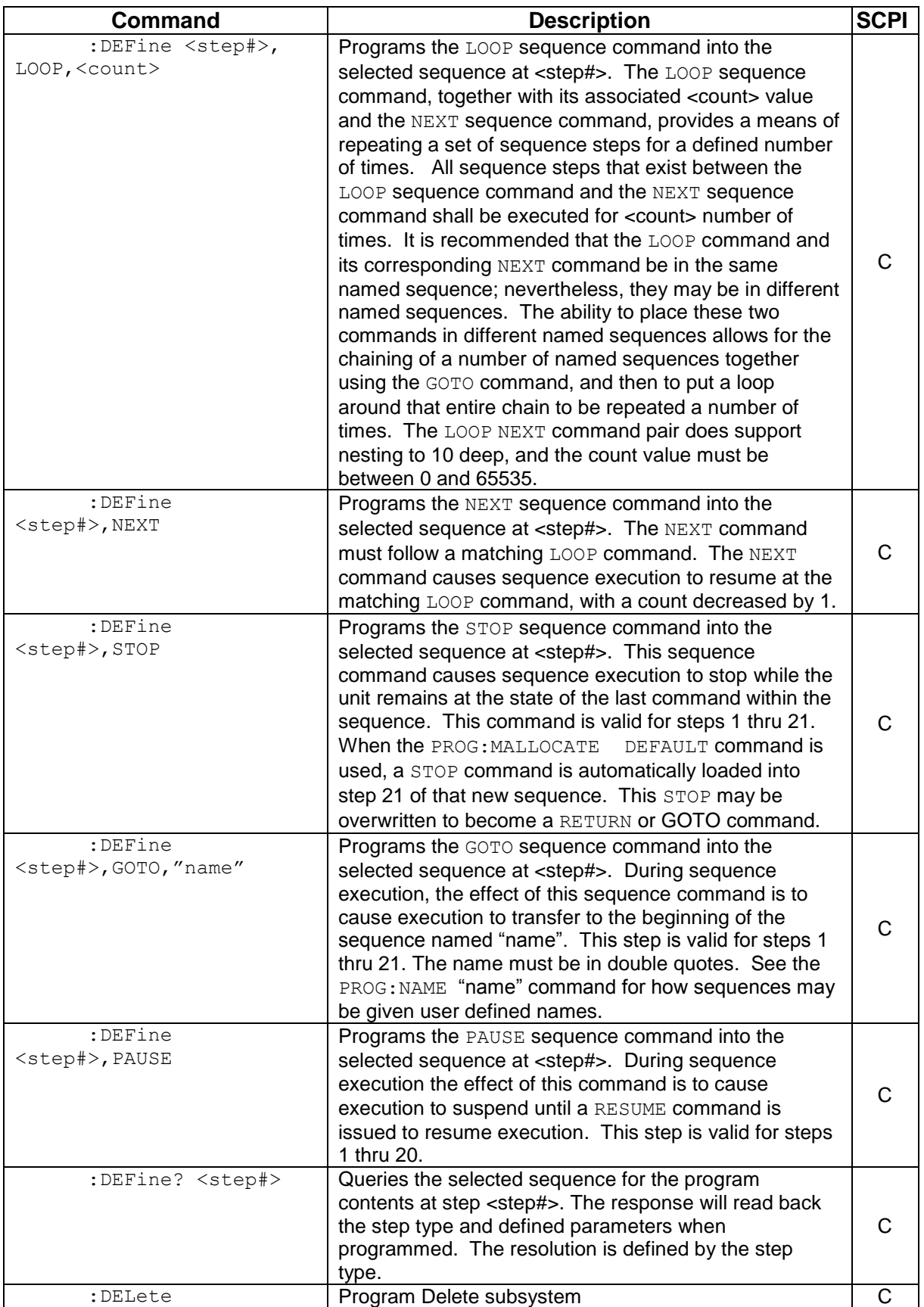

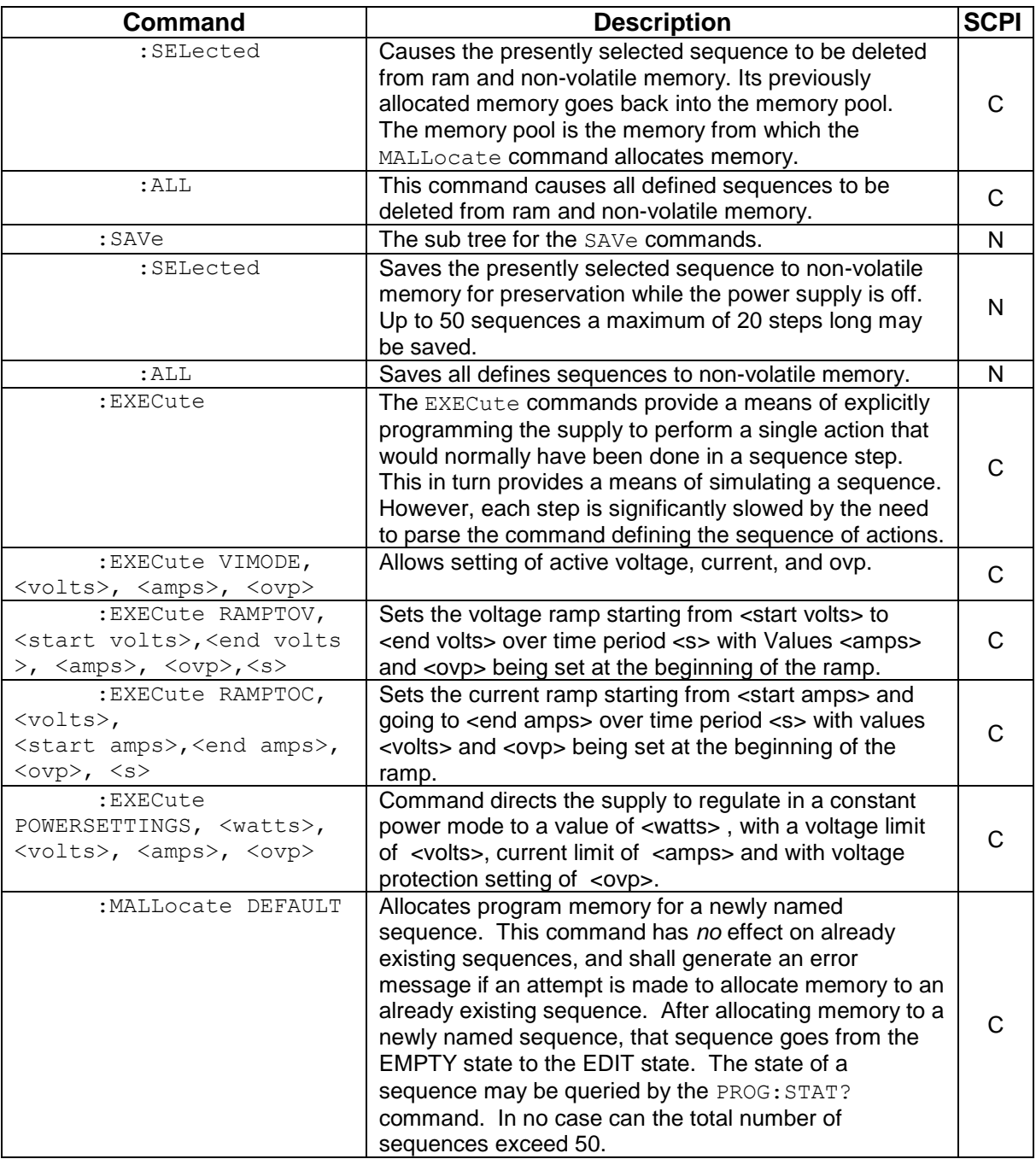

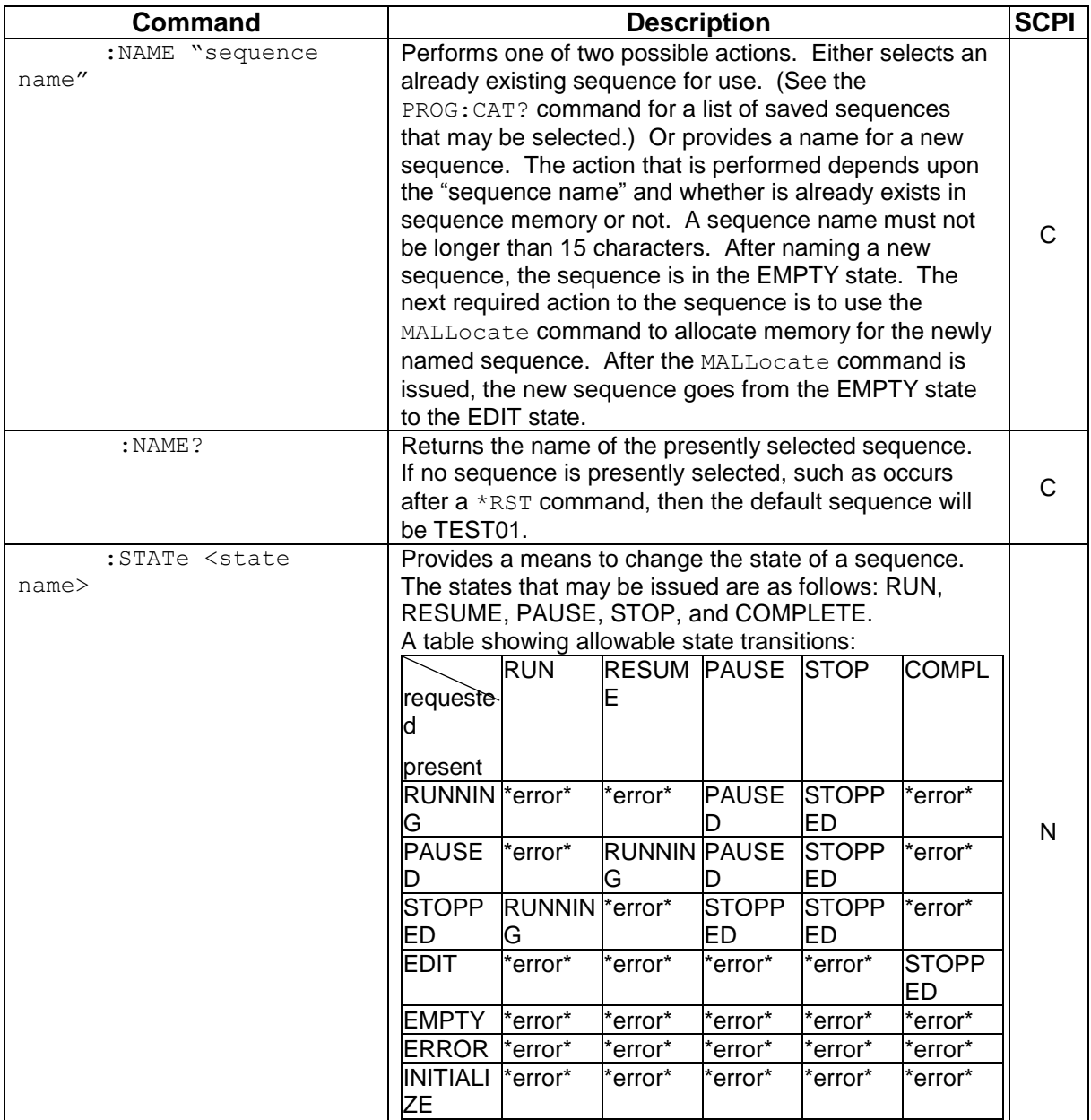

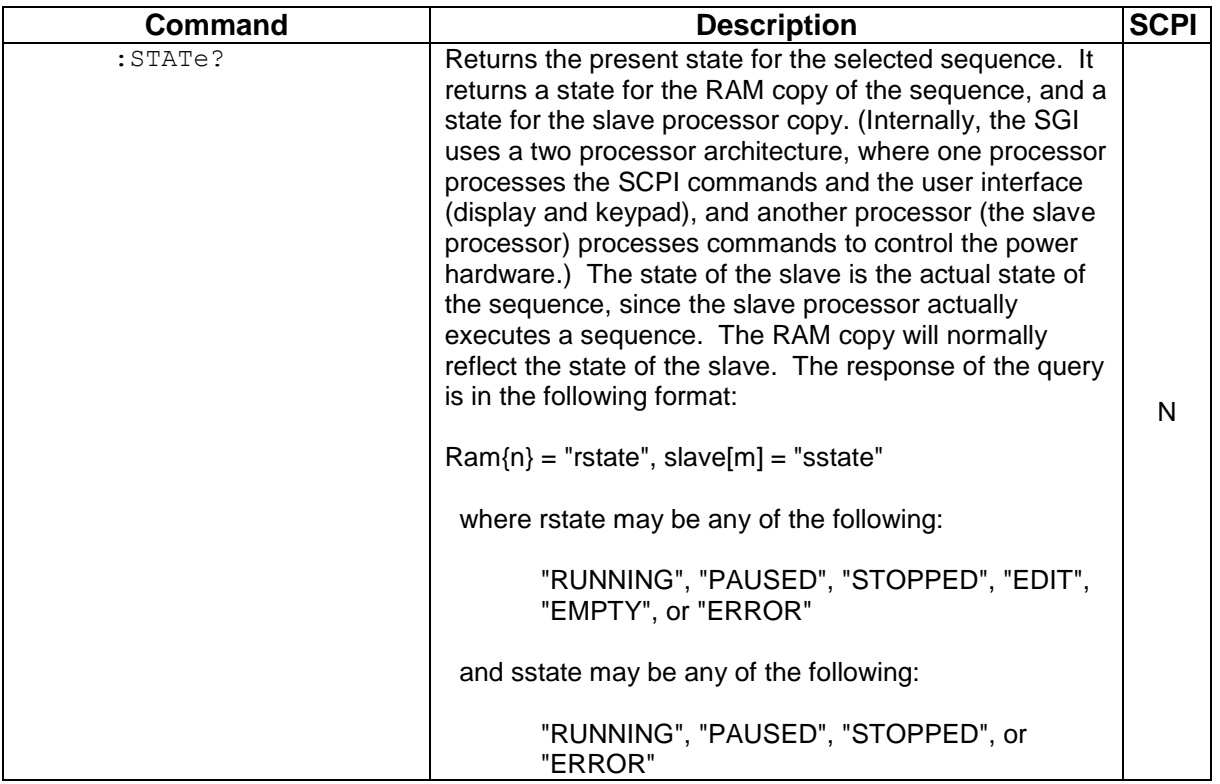

#### 6.13.4 SGI MEASURE SCPI Command Subsystem

The POWer query was added to the Measure subsystem only in SGI to measure power once it is set up. (Section [6.6](#page-82-0) contains the Measure commands that can be used in both SGA/SGe and SGI):

MEASure:POWer? (Available only with SGI power supplies – see Section [6.13.](#page-97-0))

The letter "C" in the "SCPI" column means that the command syntax is SCPI compliant; an "N" in the "SCPI" column means that the command syntax is not part of the SCPI definition.

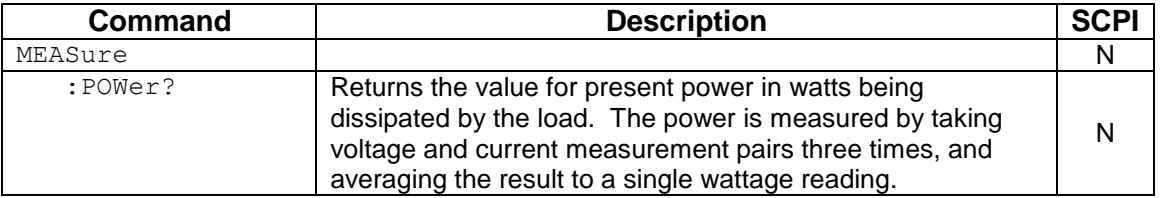

#### 6.13.5 SGI HTRIGGER SCPI Command Subsystem

This section applies only to units with the External User Interface (Currently only available on Ethernet versions).

The SEQuence command was added to the Htrigger subsystem only in SGI to trigger a preprogrammed ramp or sequence. (Sections [6.10](#page-90-0) contains the Htrigger commands that can be used in both SGA/SGe and SGI).

HTRIGger:SEQuence (Available only with SGI power supplies – see Section [6.13.](#page-97-0))

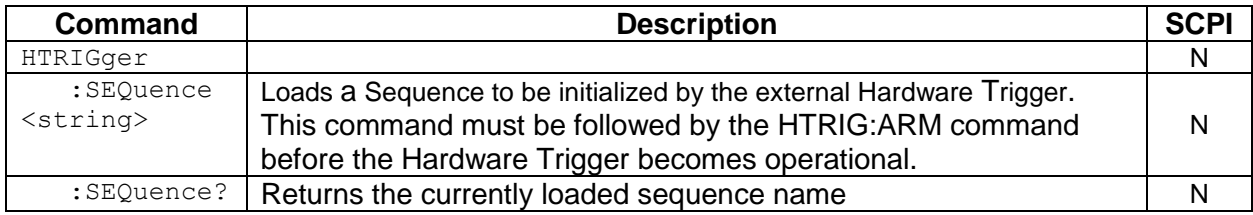

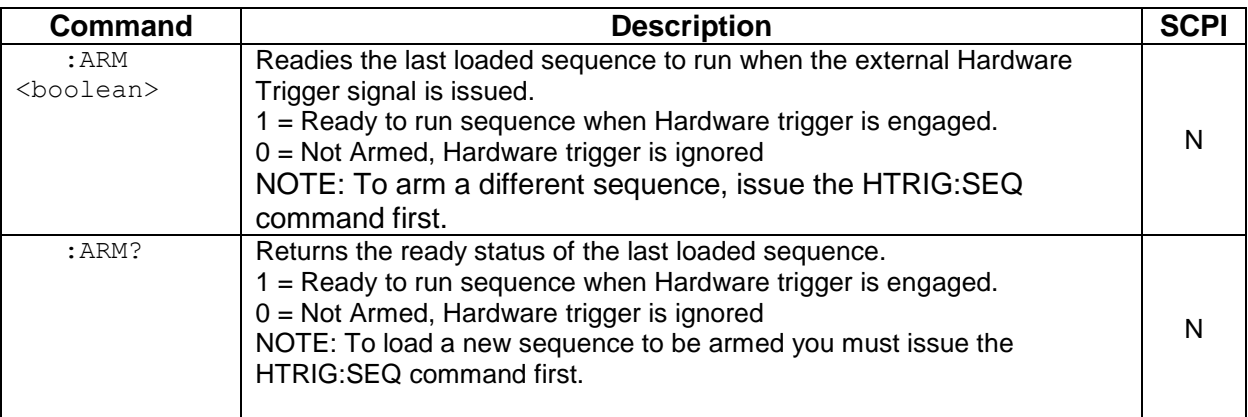

# 6.14 EXAMPLES OF USING THE SCPI COMMANDS

The following examples demonstrate programming a power supply to control and to readback the output using the SCPI commands. The maximum voltage and current output is dependent on the particular model. The examples list only the SCPI commands; the code required to send the commands is dependent on the type of language you are using (e.g., C or BASIC) and GPIB hardware (e.g., National Instruments).

#### 6.14.1 VI Mode Example

Program a unit with no load at the output to 5 VDC @ 1A, and verify the output.

// Use SYST:ERR? after each command to verify no programming errors.

// turn on the unit.

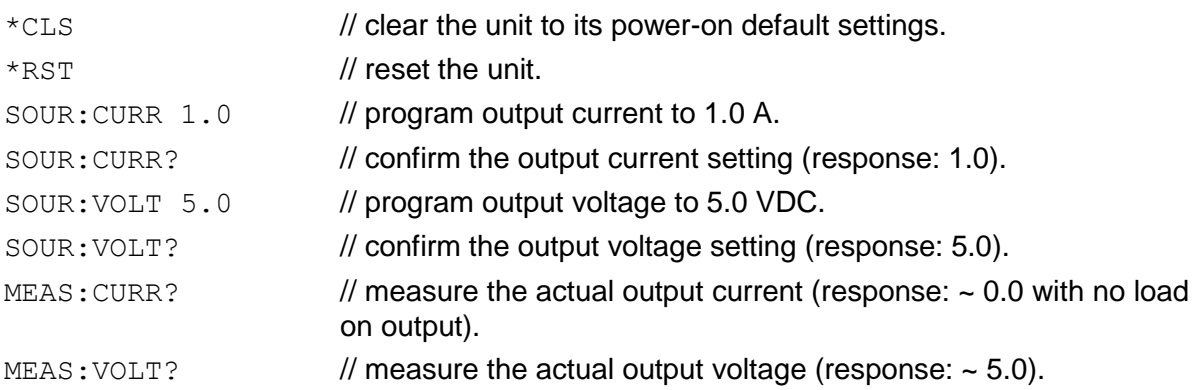

### 6.14.2 OVP Setup Example

Program a unit with no load at the output to generate a GPIB service request upon an overvoltage protection trip condition. (Must use GPIB not RS232.)

// Use SYST:ERR? after each command to verify no programming errors.

// assure that PON is not selected on the rear panel switch.

// Turn on the unit.
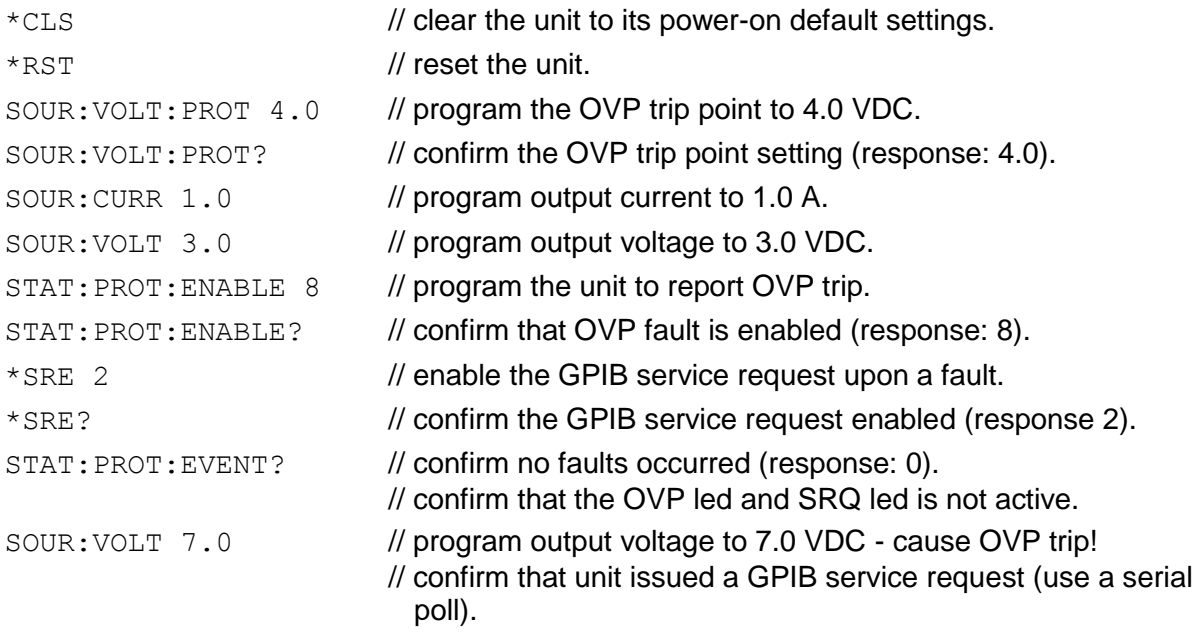

## 6.14.3 Trigger Example

Program a unit with no load at the output to change its output voltage and current to 5 VDC @ 1A at the same time.

// Use SYST: ERR? after each command to verify no programming errors. // turn on the unit.

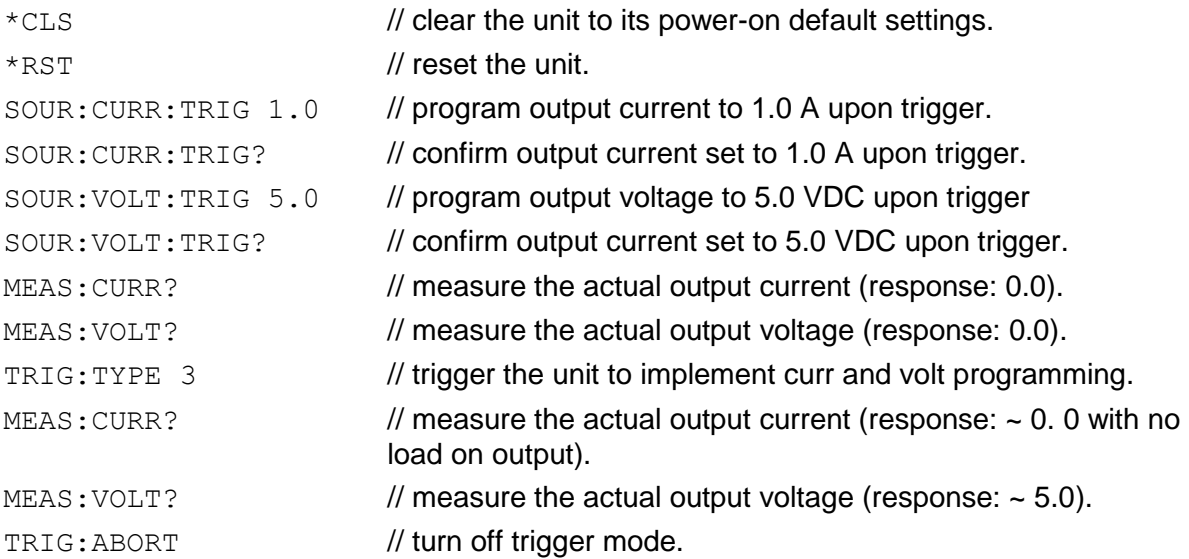

## 6.14.4 Hardware Trigger Example

This example applies only to units with the External User Interface (Currently only available on Ethernet versions).

Program a unit to execute a test sequence "TEST02" when a hardware trigger is issued using the External User Interface (the sequence must be programmed before it can be loaded).

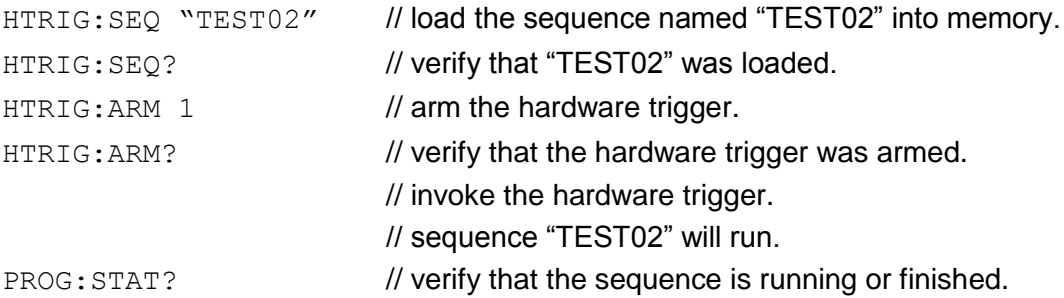

### 6.14.5 Ramp V Example

Program a unit with no load at the output to ramp its output voltage from 5 VDC to 25 VDC in 30 seconds.

*Note: The maximum output voltage is dependent upon the power supply rating.*

// Use SYST:ERR? after each command to verify no programming errors.

// turn on the unit.

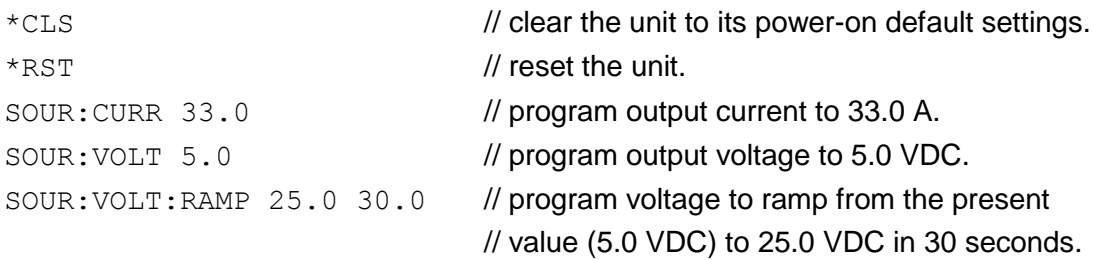

## 6.14.6 Ramp I Example

Program a unit with the output shorted to ramp its output current from 5A to 25A in 30 seconds.

// Use SYST:ERR? after each command to verify no programming errors.

// turn on with no load at the output.

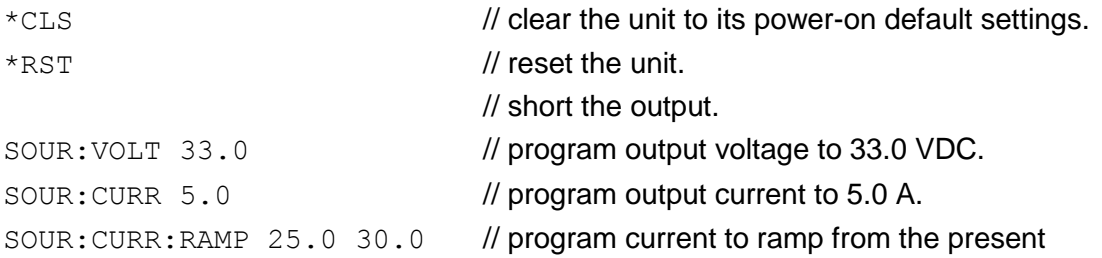

 $\frac{1}{2}$  value (5.0 A) to 25.0 A in 30 seconds.

## 6.14.7 Ramp V Example 2

Program a unit with no load at the output, to ramp its output voltage from 5 VDC to 25 VDC in 30 seconds upon the trigger command.

// Use SYST:ERR? after each command to verify no programming errors.

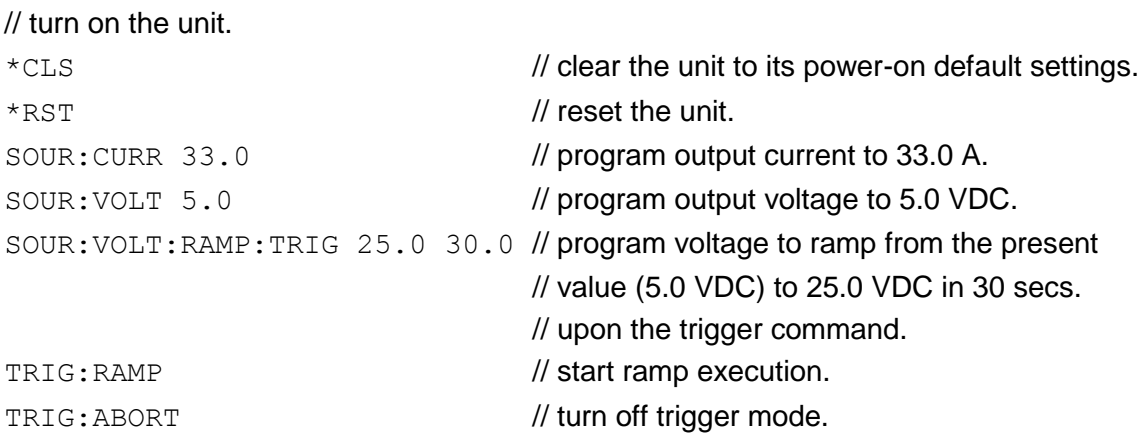

## 6.14.8 Power On INIT Example

Program a unit to power-on and initialize to 2 VDC @ 1A with an overvoltage protection level of 3 VDC. Verify proper power-on initialization.

// Use SYST:ERR? after each command to verify no programming errors.

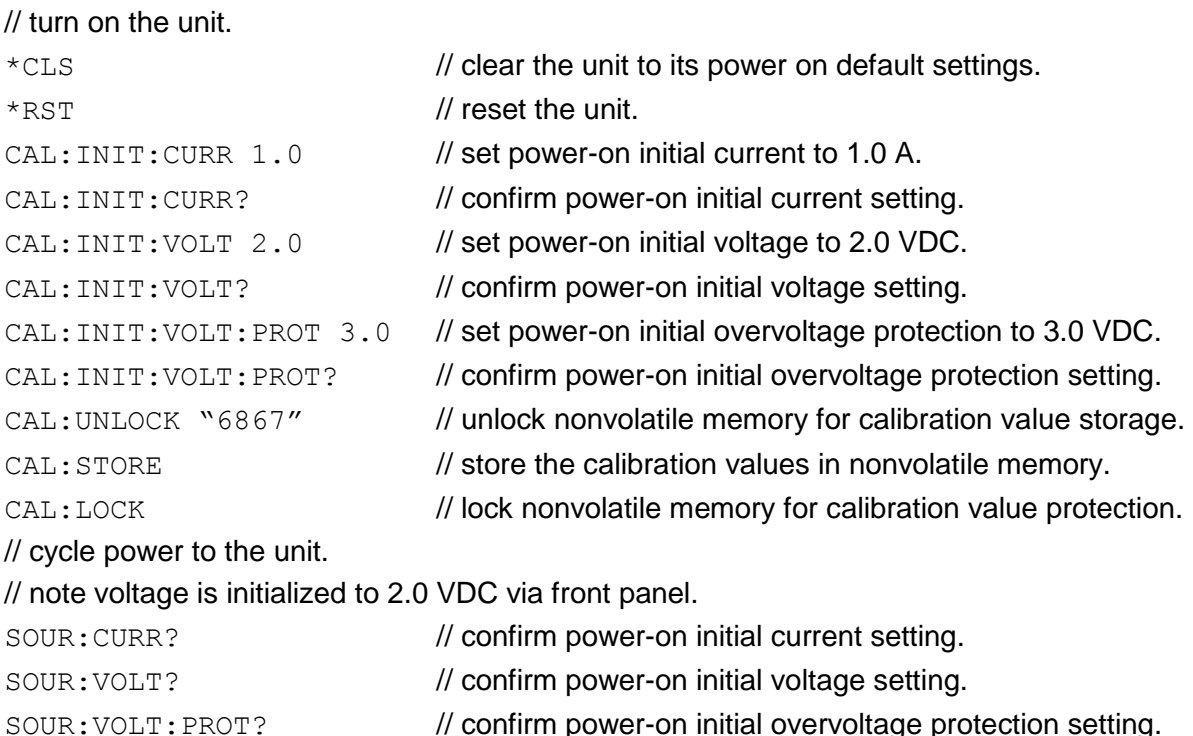

## 6.14.9 Sequence Creation and Execution Examples

These examples assume that the sequence memory is empty. In other words, no sequences are presently defined. If you are doing these examples for a second time, then the sequence memory must first be cleared. Clear all sequence memory by issuing the command PROG:DEL:ALL.

Delete all sequences from non-volatile memory using the following command:

PROG:DEL:ALL

### **EXAMPLE 1**

Issue \*RST to reset the unit to a known state.

To create a sequence named "SEQ1", first issue the NAME command as follows:

PROG:NAME "SEQ1"

If you query the state of the selected sequence, it responds EMPTY. PROG:STAT?

**Response:** "EMPTY"

Then memory needs to be allocated to the newly named SEQ1 sequence: PROG:MALL DEFAULT

After memory has been allocated, the state of the SEQ1 sequence is EDIT, as the following query shows:

PROG: STAT?

### **Response:** "EDIT"

Once the sequence is in the EDIT state, we are ready to send a sequence of programming steps to define a sequence of power supply settings:

PROG: DEF 1, VIMODE, 3, 4, 11, 10 //go to 3 volts, 4 amps, 11 volts ovp, for 10 seconds PROG:DEF 2, RAMPTOV,3,5,4,11,10 //ramp from 3 to 5 volts in 10 sec. PROG:DEF 3, VIMODE, 5, 4, 11, 10 //hold 5 volts for 10 seconds PROG: DEF  $4$ , RAMPTOV, 5, 3, 4, 11, 10 //ramp from 5 to 3 volts in 10 sec. PROG:DEF 5, VIMODE, 3, 4, 11, 10 //hold 3 volts for 10 seconds PROG: DEF 6, STOP *//stops running the sequence while the unit* remains at the state of the last command within the sequence.

Only 6 steps are intended for this example, so the sequence is complete. To take the sequence out of the EDIT state, it needs to be sent to the COMPLETE state, which becomes the STOPPED state, using the following command:

PROG:STAT COMPLETE

PROG:SAVE:SEL

PROG:STAT?

**Response:** Ram[0]="STOPPED",Slave[0]="STOPPED"

Once in the STOPPED state, the sequence is ready to run again. To rerun the sequence, issue the following two commands:

OUTP:STAT ON

PROG:STATE RUN

The sequence should run, and the output of the power supply for Example 1 should look like the following:

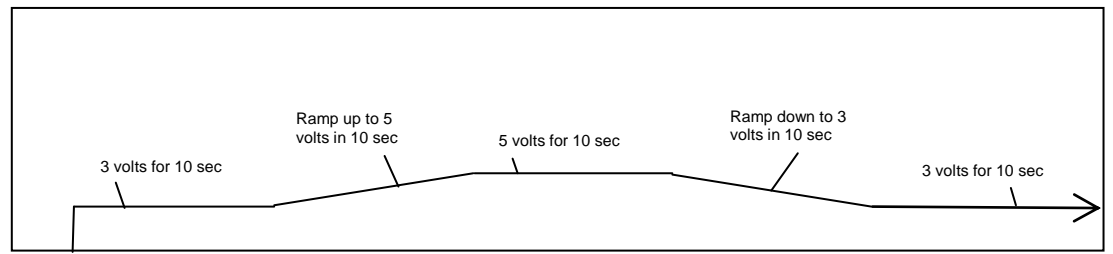

*Figure 6-1. Power Supply Output for Example 1*

Leave SEQ1 in the power supply's sequence memory, and create a second example sequence to also keep in sequence memory. (There is enough memory for a total of 50 different sequences.)

### **EXAMPLE 2**

Issue \*RST to establish a known state.

PROG:NAME "SEQ2"

PROG:MALL DEFAULT

 $PROG:DEF 1, VIMODE, 10, 4, 11, 5$  //go to 10 volts, 4 amps, 11 volts ovp, for 5 seconds

PROG: DEF 2, RAMPTOV, 10, 2, 4, 11, 9 //ramp from 10 volts down to 2 volts in 10 seconds PROG:DEF 3,RETURN

PROG:STAT COMPLETE

PROG:SAVE:SEL

PROG:STAT?

**Response:** Ram[22]="STOPPED",Slave[22]="STOPPED"

(Notice in this example the sequence is being ended with a RETURN rather than a STOP. A RETURN is more flexible because it automatically acts like a stop when SEQ2 is run directly; and yet, if SEQ2 is run as a sub-sequence, then the RETURN shall act as a statement to return to the calling sequence.)

To run SEQ2 directly, issue the command as before:

OUTP:STAT ON

PROG:STAT RUN

For the running sequence, the power supply output for Example 2 should look like the following:

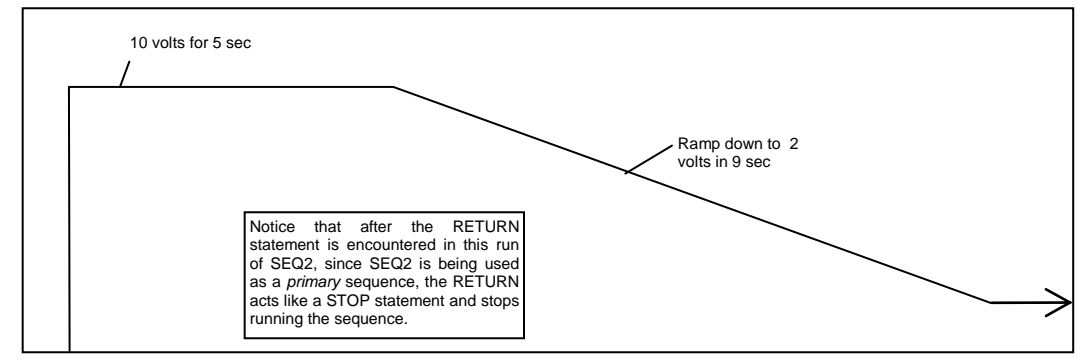

*Figure 6-2. Power Supply Output for Example 2*

Once the ramp goes down to 2 volts, the sequence stops and the unit remains at the state of the last command within the sequence.

### **EXAMPLE 3**

Issue \*RST to establish a known state.

In this third example, redefine SEQ1 so that it calls SEQ2 as a subroutine.

To modify SEQ1 requires that it be deleted, and re-written. Overwriting a completed, existing sequence is not allowed by the SCPI command interface for code readability reasons. Even though overwriting is not permitted, re-writing is permitted after a sequence has been deleted. Delete the SEQ1 sequence as follows:

```
PROG:NAME "SEQ1"
```
PROG:DEL:SEL

That deletes SEQ1.

Now create a new SEQ1 that calls SEQ2 as a subsequence.

PROG:NAME "SEQ1"

PROG:MALL DEFAULT

 $PROG:DEF 1, VIMODE, 3, 4, 11, 10$  //go to 3 volts, 4 amps, 11 volts ovp, for 10 sec

```
PROG: DEF 2, RAMPTOV, 3, 5, 4, 11, 10 //ramp from 3 volts to 5 volts in
                                       10 sec
PROG: DEF 3, VIMODE, 5, 4, 11, 10 //hold 5 volts for 10 sec
PROG: DEF 4, RAMPTOV, 5, 3, 4, 11, 10 //ramp from 5 volts to 3 volts in
                                       10 sec
PROG: DEF 5, VIMODE, 3, 4, 11, 10 //hold 3 volts for 10 sec
PROG: DEF 6, SUBCALL, "SEQ2" //call SEQ2 as a subsequence
PROG: DEF 7, VIMODE, 4, 5, 11, 6 //go to 4 volts, 5 amps, 11 volts ovp, for 6
                                       sec
PROG: DEF 8, STOP //stop running the sequence while
                                     the unit remains at the state of the 
                                     last command within the 
                                     sequence.
PROG:STAT COMPLETE
PROG:SAVE:SEL
```
PROG:STAT?

### **Response:** Ram[0]="STOPPED",Slave[0]="STOPPED"

OUTP:STAT ON

PROG:STAT RUN

The output of the supply for Example 3 should look like the following diagram:

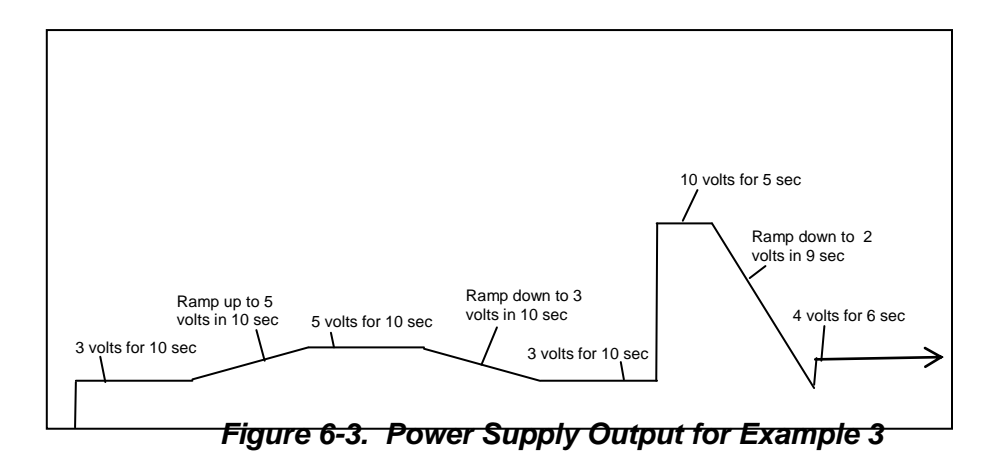

The above diagram shows how the new SEQ1 sequence looks when SEQ2 is installed as a subsequence.

### **EXAMPLE 4**

Issue \*RST to establish a known state.

In this example, create a sequence that pauses at its end to let the last settings remain in effect. To do this use the PAUSE command.

### Now create a new SEQ3:

PROG:SEL:NAME "SEQ3" PROG:MALL DEFAULT PROG: DEF 1, VIMODE, 3, 4, 11, 10 //go to 3 volts, 4 amps, 11 volts ovp, for  $10$  sec PROG: DEF 2, RAMPTOV, 3, 5, 4, 11, 10 //ramp from 3 volts to 5 volts in 10 sec PROG:DEF 3, VIMODE, 5, 4, 11, 10 //hold 5 volts for 10 sec PROG: DEF 4, RAMPTOV, 5, 3, 4, 11, 10 //ramp from 5 volts to 3 volts in 10 sec PROG:DEF 5, VIMODE, 3, 4, 11, 10 //hold 3 volts for 10 sec PROG: DEF 6, SUBCALL, "SEQ2" //call SEQ2 as a subsequence PROG: DEF 7, VIMODE, 4, 5, 11,  $6$  //go to 4 volts, 5 amps, 11 volts ovp, for 6 sec PROG: DEF 8, PAUSE //allow the output to remain at the last setting PROG: DEF 9, STOP //stop running the sequence while the unit remains at the state of the last command within the sequence. PROG:STAT COMPLETE PROG:SAVE:SEL

PROG:STAT?

**Response:** Ram[44]="STOPPED",Slave[44]="STOPPED"

OUTP:STAT ON

PROG:STAT RUN

Following is a diagram for Example 4.

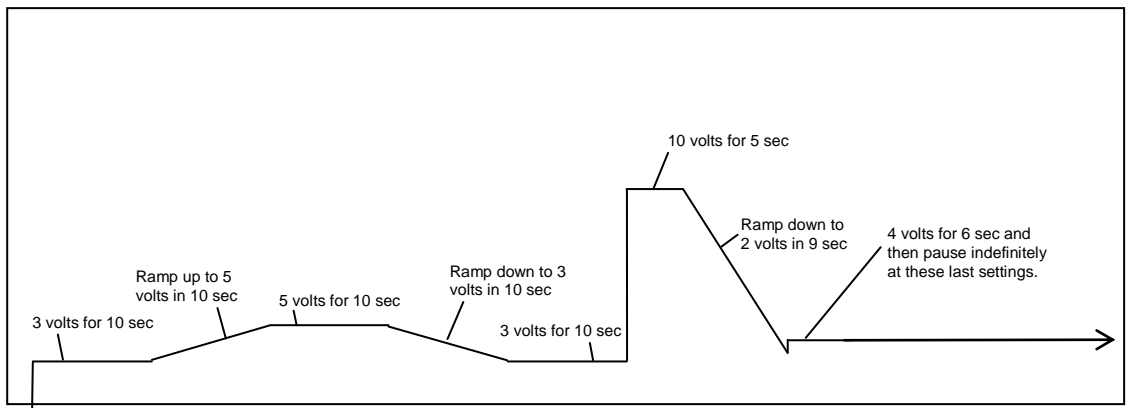

*Figure 6-4. End-of-Sequence Pause for Example 4*

### **EXAMPLE 5**

To make a sequence longer than the maximum of 20 steps in an ordinary sequence, there are either one of two ways or a combination of the two. One way is to use the SUBCALL command. The second way is to use the GOTO command. The use of the SUBCALL command was shown in Examples 3 and 4 above. Now join two 20-step sequences with a GOTO command.

First, create a sequence wherein the power supply output will simulate a capacitor charge curve to a maximum of 10 volts and discharge curve to zero volts.

The formula for charging is  $10(1-e^{-RC})$ *t*  $-e^{-\frac{t}{RC}}$ ).

Issue \*RST to establish a known state.

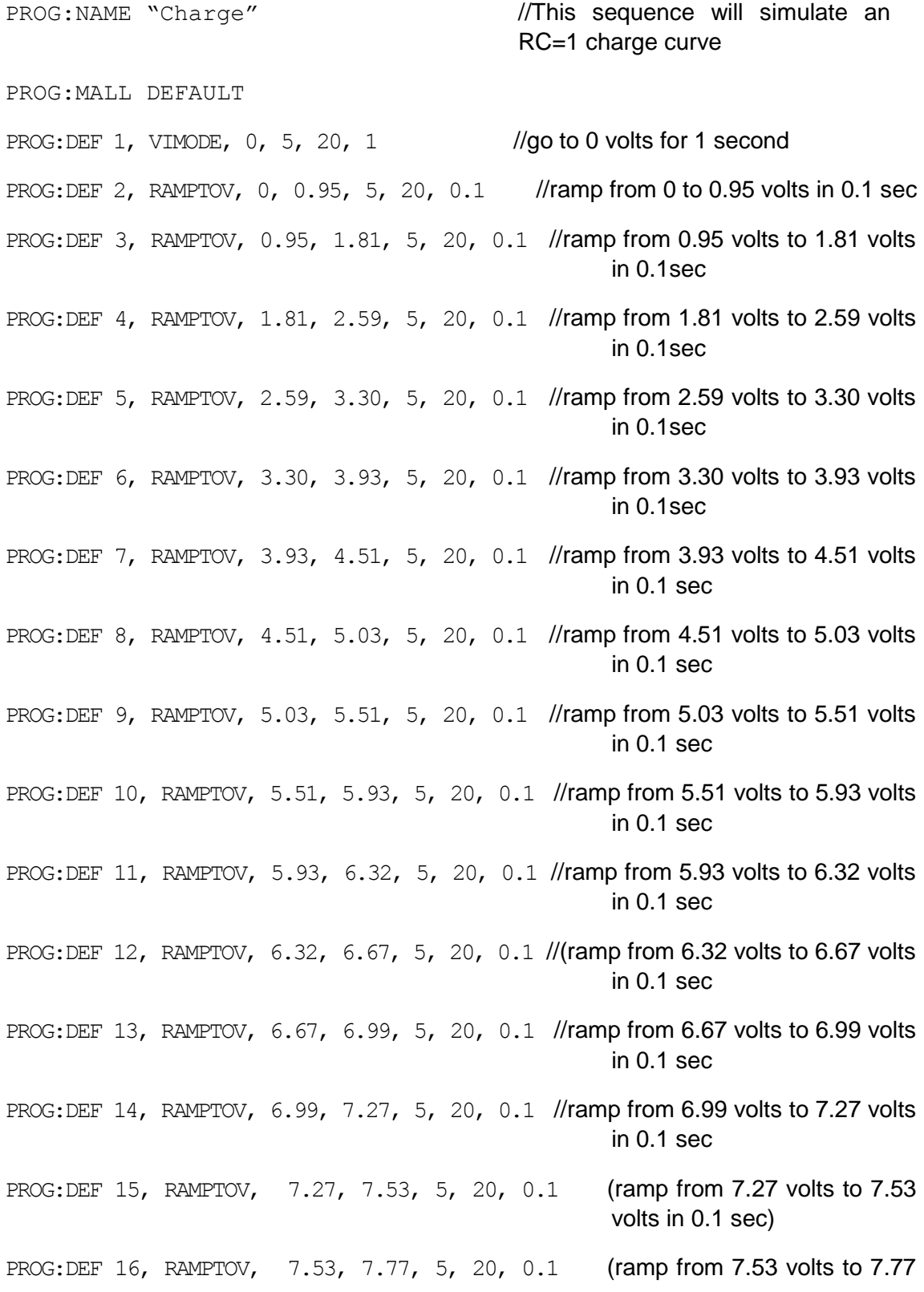

volts in 0.1 sec)

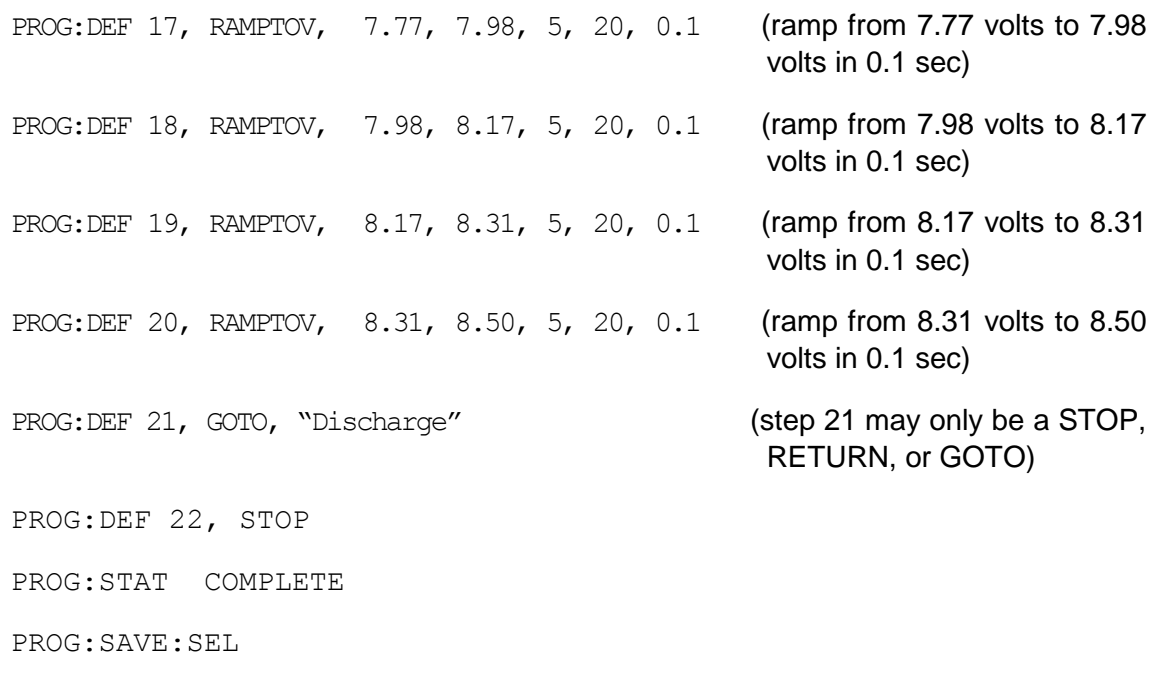

PROG:STAT?

**Response:** Ram[66]="STOPPED",Slave[66]="STOPPED"

*t*

The formula for discharging is  $Ae^{-RC}$  $Ae^{-\frac{t}{RC}}$  , where A is the calculated amplitude achieved by the previous charge cycle.

PROG:NAME "Discharge" PROG:MALL DEFAULT PROG:DEF 1, RAMPTOV, 8.50, 7.69, 5, 20, 0.1 //ramp from 8.50 volts down to 7.69 volts in 0.1 sec PROG:DEF 2, RAMPTOV, 7.69, 6.95, 5, 20, 0.1 //ramp from 7.69 volts down to 6.95 volts in 0.1 sec PROG:DEF 3, RAMPTOV, 6.95, 6.29, 5, 20, 0.1 //ramp from 6.95 volts down to 6.29 volts in 0.1 sec PROG:DEF 4, RAMPTOV, 6.29, 5.70, 5, 20, 0.1 //ramp from 6.29 volts down to 5.70 volts in 0.1 sec PROG:DEF 5, RAMPTOV, 5.70, 4.66, 5, 20, 0.1 //ramp from 5.70 volts down to 4.66 volts in 0.1 sec PROG:DEF 6, RAMPTOV, 4.66, 4.22, 5, 20, 0.1 //ramp from 4.66 volts down to 4.22 volts in 0.1 sec PROG:DEF 7, RAMPTOV, 4.22, 3.82, 5, 20, 0.1 //ramp from 4.22 volts down

to 3.82 volts in 0.1 sec

- PROG:DEF 8, RAMPTOV, 3.82, 3.46, 5, 20, 0.1 //ramp from 3.82 volts down to 3.46 volts in 0.1 sec
- PROG:DEF 9, RAMPTOV, 3.46, 3.12, 5, 20, 0.1 //ramp from 3.46 volts down to 3.12 volts in 0.1 sec
- PROG:DEF 10,RAMPTOV, 3.12, 2.83, 5, 20, 0.1 //ramp from 3.12 volts down to 2.83 volts in 0.1 sec
- PROG:DEF 11,RAMPTOV, 2.83, 2.56, 5, 20, 0.1 //ramp from 2.83 volts down to 2.56 volts in 0.1 sec
- PROG:DEF 12,RAMPTOV, 2.56, 2.31, 5, 20, 0.1 //ramp from 2.56 volts down to 2.31 volts in 0.1 sec
- PROG:DEF 13,RAMPTOV, 2.31, 2.10, 5, 20, 0.1 //ramp from 2.31 volts down to 2.10 volts in 0.1 sec
- PROG:DEF 14,RAMPTOV, 2.10, 1.90, 5, 20, 0.1 //ramp from 2.10 volts down to 1.90 volts in 0.1 sec
- PROG:DEF 15,RAMPTOV, 1.90, 1.72, 5, 20, 0.1 //ramp from 1.90 volts down to 1.72 volts in 0.1 sec
- PROG:DEF 16,RAMPTOV, 1.72, 1.55, 5, 20, 0.1 //ramp from 1.72 volts down to 1.55 volts in 0.1 sec
- PROG:DEF 17,RAMPTOV, 1.55, 1.40, 5, 20, 0.1 //ramp from 1.55 volts down to 1.40 volts in 0.1 sec
- PROG:DEF 18,RAMPTOV, 1.40, 1.27, 5, 20, 0.1 //ramp from 1.40 volts down to 1.27 volts in 0.1 sec
- PROG:DEF 19,RAMPTOV, 1.27, 1.15, 5, 20, 0.1 //ramp from 1.27 volts down to 1.15 volts in 0.1 sec
- PROG:DEF 20,RAMPTOV, 1.15, 1.04, 5, 20, 0.1 //ramp from 1.15 volts down to 1.04 volts in 0.1 sec
- PROG: DEF 21, RETURN //step 21 may only be a STOP, RETURN, or GOTO

PROG:STAT COMPLETE

PROG:SAVE:SEL

PROG:STAT?

### **Response:** Ram[88]="STOPPED",Slave[88]="STOPPED"

To run the combined sequence, simply select the first sequence, and then run it.

PROG:NAME "Charge" OUTP:STAT ON PROG:STAT RUN

The output for Example 5 should look like the following diagram:

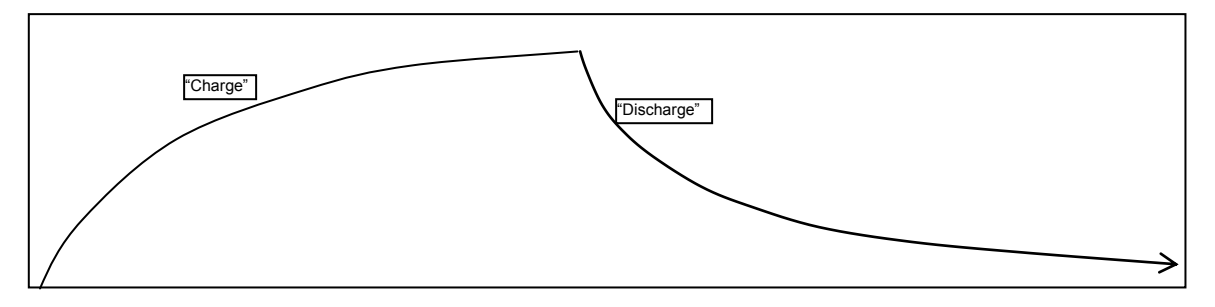

*Figure 6-5. Power Supply Output for Example 5*

### **EXAMPLE 6**

This example shows how to make an infinite loop for the creation of a continuous square wave:

Issue \*RST to establish a known state.

```
PROG:NAME "Square Wave"
PROG:MALL DEFAULT
PROG: DEF 1, VIMODE, 0, 5, 15, 0.5 //go to 0 volts, 5 amps, 15 volts ovp, for
                                          0.5 seconds
PROG:DEF 2, VIMODE, 10,5,15,0.5 //go to 10 volts, 5 amps, 15 volts ovp, for 
                                          0.5 seconds
PROG: DEF 3, GOTO, "Square Wave" //go to top of this sequence and loop
                                          indefinitely)
PROG:STAT COMPLETE
PROG:SAVE:SEL
PROG:STAT?
      Response: Ram[110]="STOPPED",Slave[110]="STOPPED"
OUTP:STAT ON
```
PROG:STAT RUN

The output for Example 6 should look something like the following:

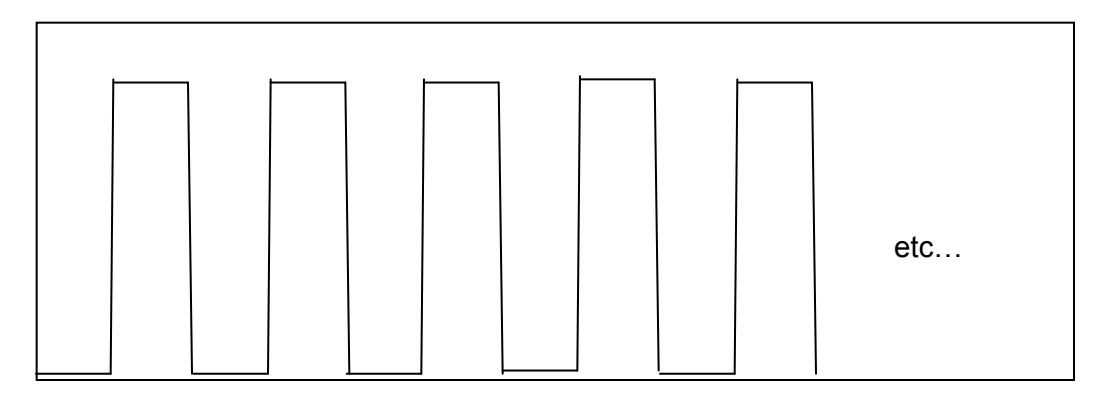

*Figure 6-6. Power Supply Output for Example 6*

To stop the execution of the square wave sequence, issue the STOP state command:

PROG:STAT STOP

The sequence should stop running while the unit remains at the state of the last command within the sequence.

To pause instead of stop, issue the PAUSE state command instead:

PROG:STAT PAUSE

After pausing, the output will remain at its present value.

### **EXAMPLE 7**

This example shows how to make a definite length square wave (as opposed to an infinite length square wave) that has a specified number of cycles.

Issue \*RST to establish a known state.

```
PROG:NAME "Pulse Train"
PROG:MALL DEFAULT
PROG:DEF 1, VIMODE, 0, 5, 15, 1
PROG:DEF 2, RAMPTOV, 0, 4, 5, 15, 1
PROG:DEF 3, LOOP, 10
PROG:DEF 4, VIMODE, 4, 5, 15, 1
PROG:DEF 5, VIMODE, 0, 5, 15, 1
PROG:DEF 6, NEXT
PROG:DEF 7, VIMODE, 4, 5, 15, 1
PROG:DEF 8, RAMPTOV, 4, 0, 5, 15, 1
PROG:DEF 9, STOP
PROG:STAT COMPLETE
PROG:SAVE:SEL
PROG:STAT?
```
**Response:** Ram[132]="STOPPED",Slave[132]="STOPPED"

OUTP:STAT ON

PROG:STAT RUN

The power supply output for Example 7 should look something like the following:

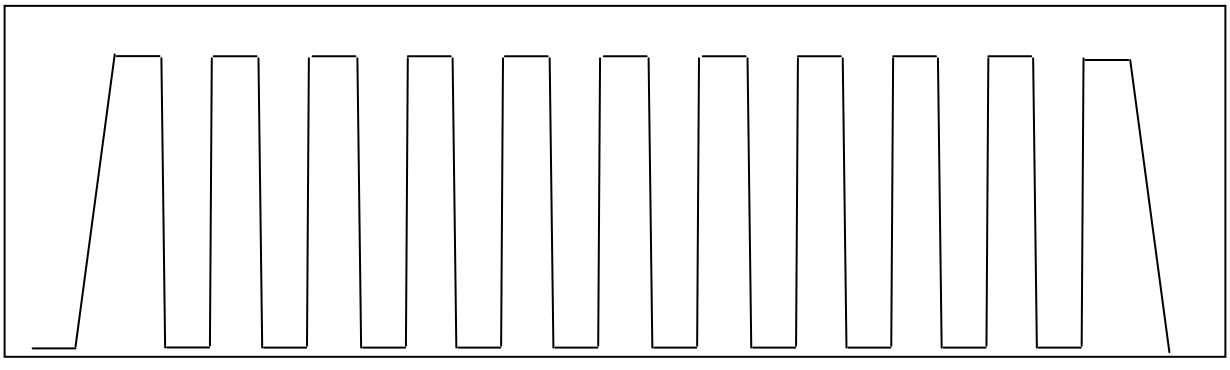

*Figure 6-7. Power Supply Output for Example 7*

This page intentionally left blank.

# SECTION 7 CALIBRATION

## **CAUTION**

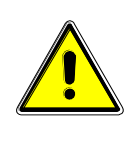

Please refer to the power supply operation manual for further information before performing calibration procedures. Only qualified personnel who deal with attendant hazards in power supplies, are allowed to perform calibration procedures. If calibration is not performed properly, functional problems could arise, requiring that the supply be returned to the factory.

# 7.1 INTRODUCTION

The Digital Interface Adapter (DIA) for IEEE 488.2 (GPIB), for RS232, or for Ethernet, is calibrated to adjust internal signal levels to correspond to the expected supply output signal levels. You must perform the calibration procedures if the power supply's programming or readback performance falls out of specification due to component aging drifts. Refer to your power supply operation manual to find the required calibration interval. The DIA is calibrated for output voltage programming, output current programming, output overvoltage protection programming, voltage readback, and current readback.

The calibration procedures in the following sections are designed to be performed at ambient temperature of  $25^{\circ}C + 5^{\circ}C$ , after the unit has had a stable output and a stable load for at least 30 minutes.

The following test equipment is required in addition to the computer system to complete the following calibration:

- Model HP 344401A or equivalent 6-digit digital voltmeter (DVM)
- Current shunt rated for an accuracy of 0.25% or better and a minimum of 125% of the UUT full scale output current

**NOTE:** The calibration procedures in the following sections are applicable either to Ethernet only or to Ethernet and GPIB as noted in each section heading. All calibration procedures steps should be performed. Omitting any step or applicable section may affect the specified performance of the unit.

The CAL:DATE (for GPIB) command or the CAL:MOD:LASTCALDATE and CAL:MOD:NEXTCALDATE (for Ethernet) commands (Section [6.12\)](#page-92-0) should

be issued once calibration procedures have been performed.

## 7.2 SETUP FOR CALIBRATION

This section provides calibration setup for GPIB, RS232 and Ethernet; note that Step 6 provides separate instructions for each control interface.

### **STEP DESCRIPTION**

- 1. Disconnect the Unit Under Test (UUT) AC input power. (The UUT is the power supply that will be calibrated.)
- 2. Disconnect all loads from the UUT's output terminals.
- 3. Connect the UUT sense lines to the output terminals. Refer to the power supply operation manual for further information on remote sensing.
- 4. Connect the DVM to the UUT output terminals.
- 5. Set the UUT to REMOTE mode by the rear panel S1 DIP switch.
- 6. Perform one of the following:

### For **GPIB**:

Ensure that the correct GPIB primary address has been set by the UUT rear panel DIP switches for SGA/SGe or via the UUT front panel Remote menu for SGI. Connect the GPIB controller to the rear panel of the UUT using a GPIB cable.

### For **RS232**:

Connect the RS232 controller to the rear panel of the UUT using the RS232 null modem cable (see [Figure 3-4](#page-20-0) of this manual).

### For **Ethernet**:

Refer to Section [5.2](#page-36-0) of this manual for Ethernet communication setup.

Connect the RJ-45 Ethernet cable to the rear panel of the UUT.

7. Reconnect the AC input power. Turn the unit ON and allow the unit to warm up for at least 30 minutes.

The UUT is ready for the calibration procedure to be performed.

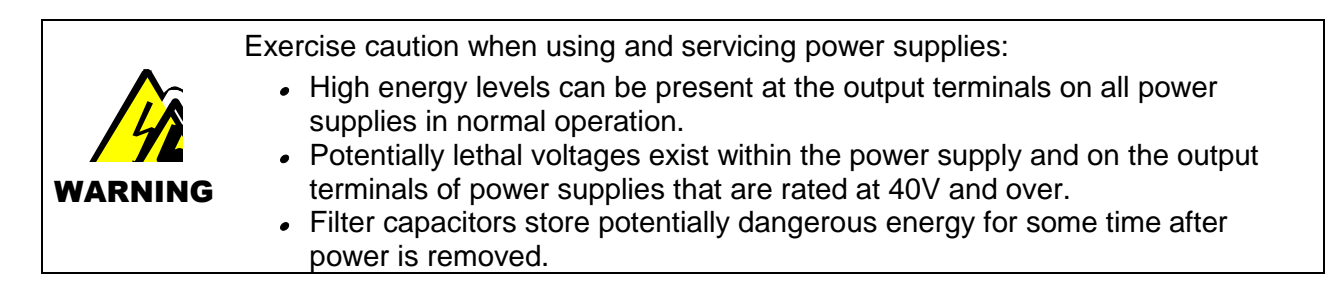

# 7.3 VOLTAGE PROGRAMMING CALIBRATION (ETHERNET)

### **STEP DESCRIPTION**

- 1. Issue a \*CLS command.
- 2. Issue a \*RST command.
- 3. Program the overvoltage protection to maximum to prevent nuisance trips:

CAL:OUTP:VOLT:PROT:DAC 65535

4. Program the output current to full scale to prevent Constant-Current operation:

CAL:OUTP:CURR:DAC 65535

5. Program the output of the first calibration point by sending the following command string from the computer:

CAL:OUTP:VOLT:DAC 3275

- 6. Let the output settle and measure the voltage with a high precision voltmeter; this is value 1.
- 7. Enter the actual output voltage value of the first calibration point:

CAL:OUTP:VOLT:FIVEPOINT 1 <value 1>

8. Program the output of the second calibration point by sending the following command string from the computer:

CAL:OUTP:VOLT:DAC 19000

- 9. Let the output settle and measure the voltage with a high precision voltmeter; this is value 2.
- 10. Enter the actual output voltage value of the second calibration point:

CAL:OUTP:VOLT:FIVEPOINT 2 <value 2>

11. Program the output of the third calibration point by sending the following command string from the computer:

CAL:OUTP:VOLT:DAC 32000

12. Let the output settle and measure the voltage with a high precision voltmeter; this is value 3.

13. Enter the actual output voltage value of the third calibration point:

```
CAL:OUTP:VOLT:FIVEPOINT 3 <value 3>
```
14. Program the output of the fourth calibration point by sending the following command string from the computer:

CAL:OUTP:VOLT:DAC 45000

- 15. Let the output settle and measure the voltage with a high precision voltmeter; this is value 4.
- 16. Enter the actual output voltage value of the fourth calibration point:

CAL:OUTP:VOLT:FIVEPOINT 4 <value 4>

17. Program the output of the fifth calibration point by sending the following command string from the computer:

CAL:OUTP:VOLT:DAC 62250

- 18. Let the output settle and measure the voltage with a high precision voltmeter; this is value 5.
- 19. Enter the actual output voltage value of the fifth calibration point:

CAL:OUTP:VOLT:FIVEPOINT 5 <value 5>

20. To review entered data for five–point voltage calibration, issue the following query:

CAL:OUTP:VOLT:FIVEPOINT?

21. Program the supply to unlock the non-volatile memory for calibration value storage:

CAL:UNLOCK "6867"

22. Program the supply to store the calibration values in non-volatile memory:

CAL:STORE

### *Allow 15 seconds for the non-volatile memory to be updated with the new calibration values.*

23. Program the supply to lock the non-volatile memory for calibration value protection.

CAL:LOCK

# 7.4 VOLTAGE PROGRAM GAIN/OFFSET AND MEASUREMENT READBACK CALIBRATION (ETHERNET, GPIB)

**NOTE:** This calibration procedure is required in order to use Constant Power Mode programming.

### **STEP DESCRIPTION**

1. Program the overvoltage protection to maximum to prevent nuisance trips:

CAL:OUTP:VOLT:PROT:DAC 65535

2. Program the output current to full scale to prevent Constant-Current operation:

CAL:OUTP:CURR:DAC 65535

3. Program the output of the first calibration point to approximately 15% of full scale voltage by sending the following command string from the computer:

CAL:OUTP:VOLT:DAC 9830

- 4. Let the output settle and measure the voltage with the meter.
- 5. Enter the actual voltage readback corresponding to the DAC value 9830 of the first calibration point:

CAL:OUTP:VOLT:POINT 1 <voltage> CAL:MEAS:VOLT:POINT 1 <voltage>

6. Program the output of the second calibration point to approximately 85% of full scale voltage by sending the following command string from the computer:

CAL:OUTP:VOLT:DAC 55700

- 7. Let the output settle and measure the voltage with the meter.
- 8. Enter the actual voltage readback corresponding to the DAC value 5570 of the second calibration point:

CAL:OUTP:VOLT:POINT 2 <voltage> CAL:MEAS:VOLT:POINT 2 <voltage>

9. Reset the output voltage to 0 volts.

CAL:OUTP:VOLT:DAC 0

10. Program the Digital Interface Adapter (DIA) to calculate the voltage readback calibration gain and offset values:

CAL:OUTP:VOLT:CALC CAL:MEAS:VOLT:CALC 11. Program the DIA to unlock the non-volatile memory for calibration value storage:

CAL:UNLOCK "6867"

12. Program the DIA to store the calibration values in non-volatile memory:

#### CAL:STORE

### *Allow 15 seconds for the non-volatile memory to be updated with the new calibration values.*

13. Program the DIA to lock the non-volatile memory for calibration value protection:

CAL:LOCK

# 7.5 OVERVOLTAGE PROTECTION PROGRAMMING CALIBRATION (ETHERNET, GPIB)

The overvoltage protection calibration procedure requires calibrated output voltage programming and voltage readback for proper function.

### **STEP DESCRIPTION**

1. Program the DIA to self-calibrate the overvoltage protection:

CAL:OUTP:VOLT:PROT:CALC

The overvoltage protection calibration function requires over 30 seconds. Use \*ESE 1 and serial polls to detect when calibration is done.

2. Program the DIA to unlock the non-volatile memory for calibration value storage:

CAL:UNLOCK "6867"

3. Program the DIA to store the calibration values in non-volatile memory:

CAL:STORE

*Allow 15 seconds for the non-volatile memory to be updated with the new calibration values.*

4. Program the DIA to lock the non-volatile memory for calibration value protection

CAL:LOCK

# 7.6 CURRENT PROGRAMMING CALIBRATION (ETHERNET)

### **Preparation:**

- 1. Power down the Unit Under Test (UUT) and remove the input power for safety.
- 2. Allow 5 minutes for the energy in the output to bleed down to a safe level.
- 3. Attach the precision shunt between the power supply's output terminals.
- 4. Attach the voltmeter across the shunt.
- 5. Apply input power and power up the UUT.
- 6. After the UUT has initialized, begin the calibration procedure.

### **STEP DESCRIPTION**

- 1. Issue a \*CLS command.
- 2. Issue a \*RST command.
- 3. Program the overvoltage protection to maximum to prevent nuisance trips:

CAL:OUTP:VOLT:PROT:DAC 65535

4. Program the output voltage to full scale to prevent Constant-Voltage operation:

CAL:OUTP:VOLT:DAC 65535

5. Program the output of the first calibration point by sending the following command string from the computer:

CAL:OUTP:CURR:DAC 3275

- 6. Let the output settle and measure the output current with the current shunt and the high precision voltmeter; this is value 1.
- 7. Enter the actual output current of the first calibration point:

CAL:OUTP:CURR:FIVEPOINT 1 <value 1>

8. Program the output of the second calibration point by sending the following command string from the computer:

CAL:OUTP:CURR:DAC 19000

9. Let the output settle and measure the output current with the current shunt and the high precision voltmeter; this is value 2.

10. Enter the actual output current of the second calibration point:

CAL:OUTP:CURR:FIVEPOINT 2 <value 2>

11. Program the output of the third calibration point by sending the following command string from the computer:

CAL:OUTP:CURR:DAC 32000

- 12. Let the output settle and measure the output current with the current shunt and the high precision voltmeter; this is value 3.
- 13. Enter the actual output current of the third calibration point:

CAL:OUTP:CURR:FIVEPOINT 3 <value 3>

14. Program the output of the fourth calibration point by sending the following command string from the computer:

CAL:OUTP:CURR:DAC 45000

- 15. Let the output settle and measure the output current with the current shunt and the high precision voltmeter; this is value 4.
- 16. Enter the actual output current of the fourth calibration point:

CAL:OUTP:CURR:FIVEPOINT 4 <value 4>

17. Program the output of the fifth calibration point by sending the following command string from the computer:

CAL:OUTP:CURR:DAC 62250

- 18. Let the output settle and measure the output current with the current shunt and the high precision voltmeter; this is value 5.
- 19. Enter the actual output current of the fifth calibration point:

CAL:OUTP:CURR:FIVEPOINT 5 <value 5>

20. To review entered data for five–point current calibration, issue the following query:

CAL:OUTP:CURR:FIVEPOINT?

21. Program the supply to unlock the non-volatile memory for calibration value storage:

CAL:UNLOCK "6867"

22. Program the supply to store the calibration values in non-volatile memory:

CAL:STORE

*Allow 15 seconds for the non-volatile memory to be updated with the new calibration values.*

23. Program the supply to lock the non-volatile memory for calibration value protection:

CAL:LOCK

# 7.7 CURRENT PROGRAMING GAIN/OFFSET AND MEASUREMENT READBACK CALIBRATION (ETHERNET, GPIB)

**NOTE:** This calibration procedure is required in order to use Constant Power Mode programming.

### **STEP DESCRIPTION**

1. Program the overvoltage protection to maximum to prevent nuisance trips:

CAL:OUTP:VOLT:PROT:DAC 65535

2. Program the output voltage to full scale to prevent Constant-Voltage operation:

CAL:OUTP:VOLT:DAC 65535

3. Program the output of the first calibration point to approximately 15% of full scale current by sending the following command string from the computer:

CAL:OUTP:CURR:DAC 9830

- 4. Let the output settle and measure the current with the current shunt and the meter.
- 5. Enter the actual current readback corresponding to the DAC value 9830 of the first calibration point:

CAL: OUTP: CURR: POINT 1 < Current> CAL: MEAS: CURR: POINT 1 < Current>

6. Program the output of the second calibration point to approximately 85% of full scale current by sending the following command string from the computer:

CAL:OUTP:CURR:DAC 55700

- 7. Let the output settle and measure the current with the current shunt and the meter.
- 8. Enter the actual current readback corresponding to the DAC value 55700 of the second calibration point:

CAL: OUTP: CURR: POINT 2 <current> CAL: MEAS: CURR: POINT 2 < Current> 9. Reset the output current to 0 amps.

CAL:OUTP:CURR:DAC 0

10. Program the Digital Interface Adapter (DIA) to calculate the current readback calibration gain and offset values:

CAL:OUTP:CURR:CALC

CAL:MEAS:CURR:CALC

11. Program the DIA to unlock the non-volatile memory for calibration value storage:

CAL:UNLOCK "6867"

12. Program the Digital Interface Adapter (DIA) to store the date:

#### **GPIB:**

CAL:DATE YYYYMMDD

#### **Ethernet:**

CAL:MOD:LASTCALDATE MM DD YYYY CAL:MOD:NEXTCALDATE MM DD YYYY

13. Program the DIA to store the calibration values in non-volatile memory:

CAL:STORE

*Allow 15 seconds for the non-volatile memory to be updated with the new calibration values.*

14. Program the DIA to lock the non-volatile memory for calibration value protection

CAL:LOCK

Calibration is complete.

## 7.8 ANALOG PROGRAM ADJUSTMENT

This sections applies only to units with the Isolated Interface Adapter \*(IIA) option.

All calibration potentiometers can be adjusted through access holes in the top cover of the SGI Series unit. It is **not** necessary to remove the top cover to perform the calibration procedure. Please refer to [Figure 7-1](#page-137-0) when following the adjustment procedures.

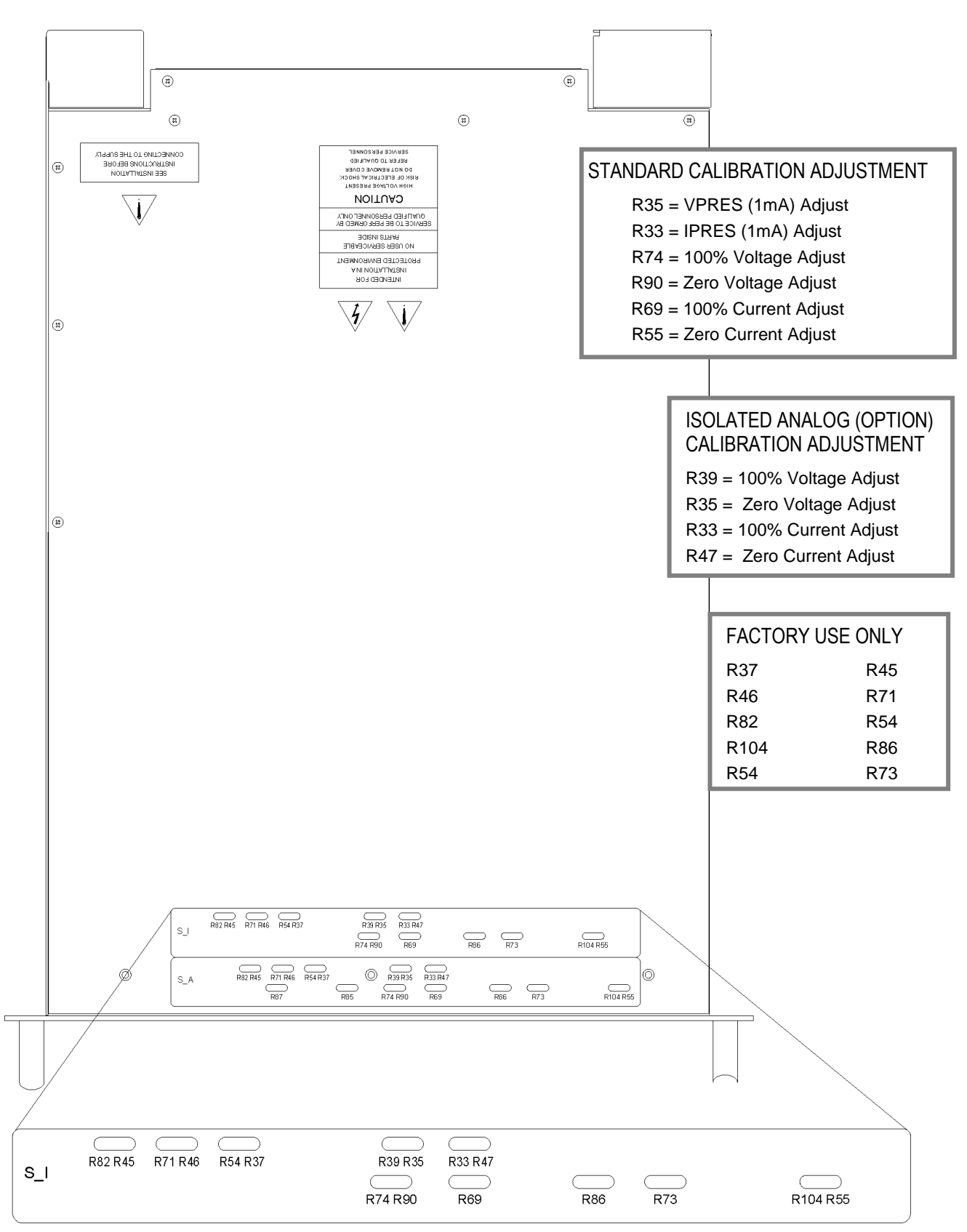

<span id="page-137-0"></span>*Figure 7-1. Potentiometer Locations*

### **Preparation:**

- 1. Remove prime AC power.
- 2. Connect the power supply to a precision current shunt ([Figure 7-2](#page-138-0)) capable of a minimum of 10% above full rated output. A fan may be required to cool the shunt.

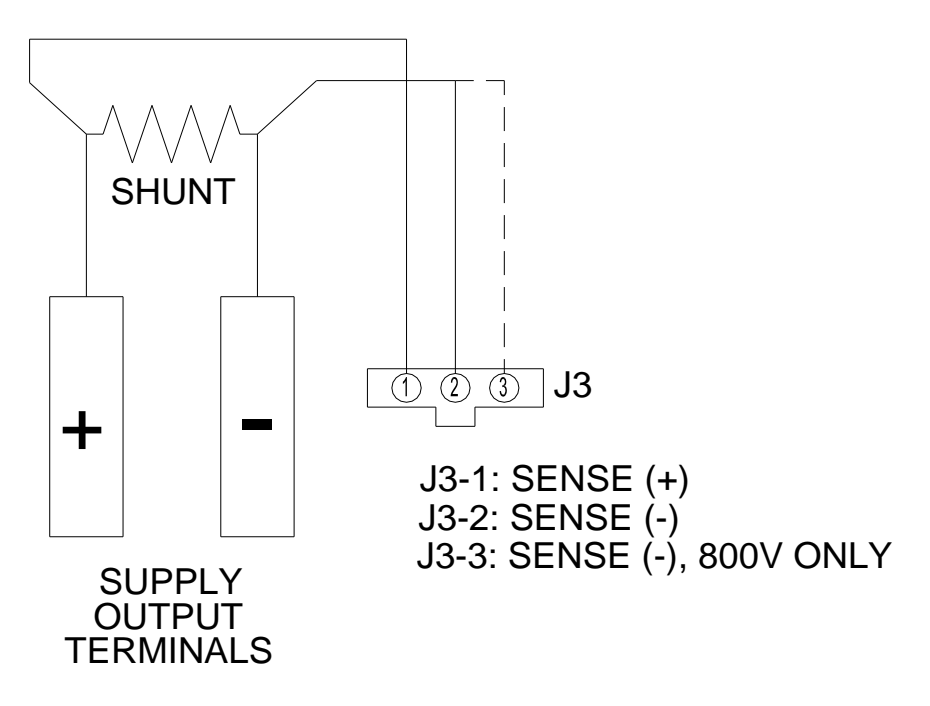

<span id="page-138-0"></span>*Figure 7-2. Precision Current Shunt*

## 7.8.1 Adjustment for Current Mode

### **STEP DESCRIPTION**

1. Set the SGI Series unit to operate in remote current programming mode using an external 0-5 VDC voltage source as shown in [Figure 7-3](#page-139-0).

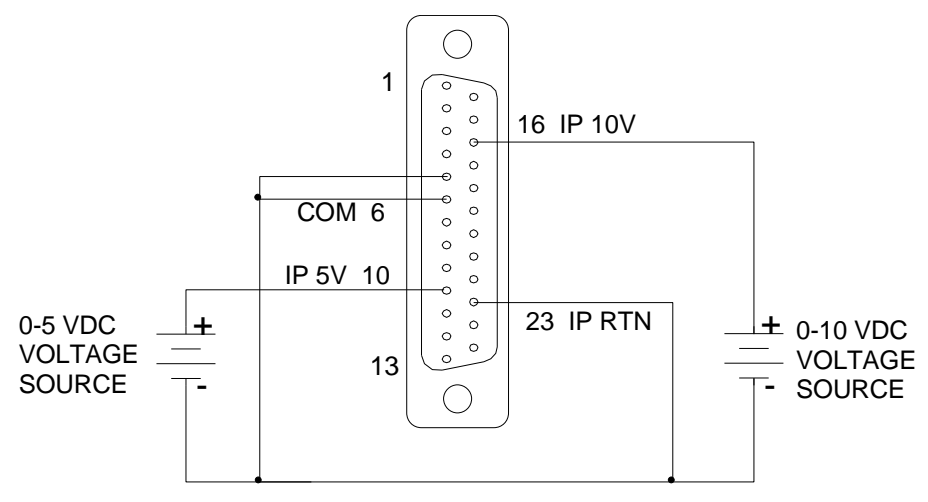

<span id="page-139-0"></span>*Figure 7-3. Remote Current Programming Using 0-5 VDC or 0-10 VDC Voltage Source*

- 2. Attach a precision meter across the shunt Kelvin terminals.
- 3. Attach a precision meter in parallel with the voltage programming source.
- 4. Set the voltage source to 0.0V.
- 5. Apply AC power and press the "Output On/Off" switch ([Figure 7-4](#page-139-1)) to the ON position.

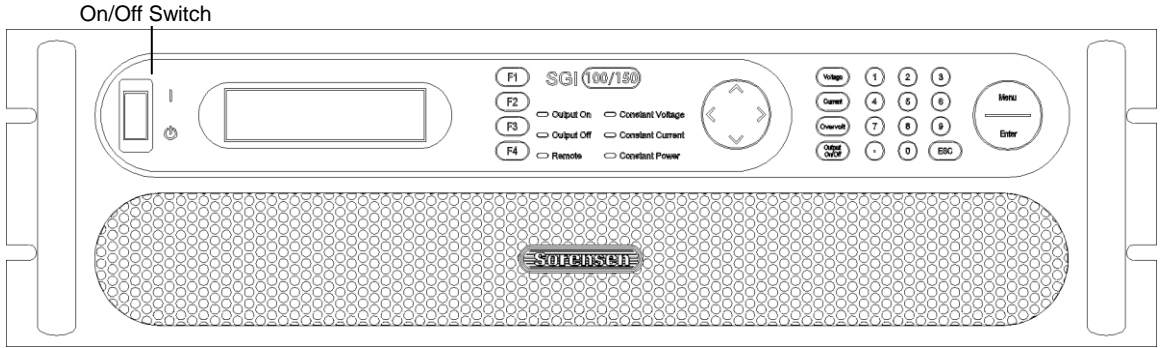

*Figure 7-4. SGI Front Panel*

<span id="page-139-1"></span>6. Set the voltage source to  $5.0V \pm 1$  mV.

- 7. Verify the unit is set to  $100\% \pm 0.8\%$  of full-scale output current. If necessary, adjust R33 (on the isolated interface adapter) for 100% of full-scale current on the shunt.
- 8. Set the programming source for  $0.5V \pm 1$  mV.
- 9. Verify that the unit is set to  $10\% \pm 0.8\%$  of full-scale output current. If necessary, adjust R47 (on the isolated interface adapter) for 10% of full-scale current on the shunt.
- 10. Repeat the steps above as required to obtain the required accuracy.

## 7.8.2 Adjustment for Voltage Mode

### **STEP DESCRIPTION**

- 1. Disable AC power to the unit. Remove the current shunt from the output and verify that there is no load attached.
- 2. Remove the precision meter leads from the current shunt and apply them across the output terminals.
- 3. Set the SGI series unit to operate in remote voltage programming mode using an external 0-5 VDC voltage source as shown in [Figure 7-5.](#page-140-0)

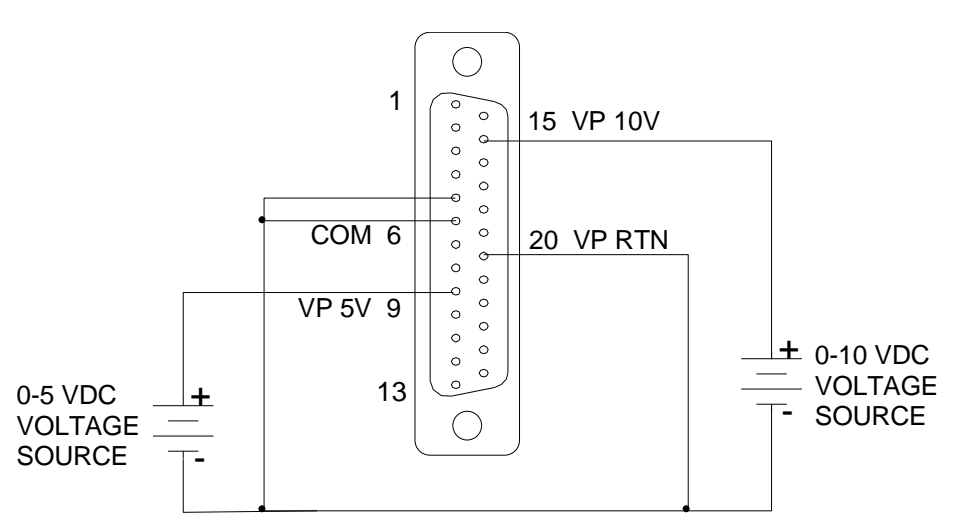

<span id="page-140-0"></span>*Figure 7-5. Remote Voltage Programming Using 0-5 VDC or 0-10 VDC Voltage Source*

- 4. Apply AC power and press "Output On" switch ([Figure 7-4](#page-139-1)).
- 5. Set the programming source to 5.0V ±1mV.
- 6. Verify that the unit is set to 100%  $\pm$  0.25% of full-scale output voltage. If necessary adjust R39 (on the isolated interface adapter) for 100% output voltage.
- 7. Set the programming source to 0.5V ±1mV.
- 8. Verify that the unit is set to  $10\% \pm 0.25\%$  of full-scale output voltage. If necessary adjust R35 (on the isolated interface adapter) for 10% output voltage.
- 9. Repeat the steps above as required to obtain the required accuracy.
- 10. Remove all connections to the remote analog control connector, J1 [\(Figure 7-6\)](#page-141-0). Place the jumper between pins 5 and 6. This reverts the SGI series unit back to local, front panel control.

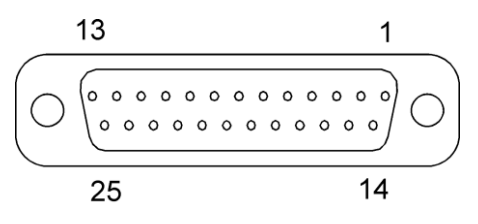

<span id="page-141-0"></span>*Figure 7-6. Analog Control Connector (J1)*

# **SECTION 8** SCPI STATUS IMPLEMENTATION

This page intentionally left blank.
The Protection Enable Register. Readable using the STAT:PROT:ENAB? query command. Writable using the STAT:PROT:ENAB <value> command. Used to select what fault events could set a bit in the Fault Register. Certain faults can occur even if they are not enabled. This is because the Protection Enable Register merely filters which events are allowed to affect the Fault Register, not whether those events can occur or not. An exception to this rule involves the Constant Voltage Operation, Constant Current Operation, and Foldback Mode Operation bits. If these bits are not enabled, then mode changes shall not cause a shutdown. Read about these bits further in the manual.

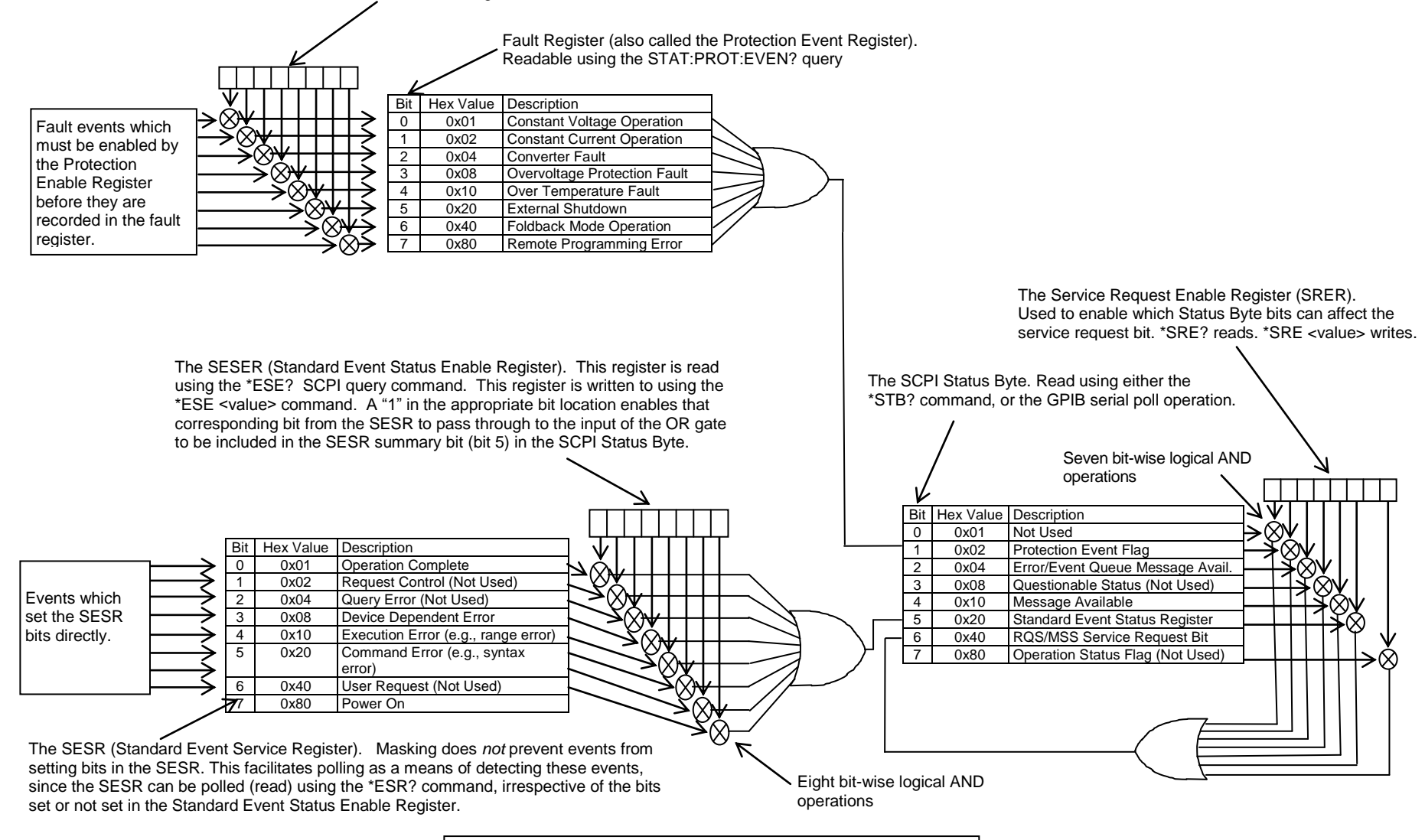

**SCPI STATUS IMPLEMENTATION DIAGRAM**

This page intentionally left blank.

# INDEX

# A

**Accuracy** programming, Ethernet, 4-4 readback, Ethernet, 4-5 Analog Program Adjustment, *7-11* atures and Functions Ethernet, 4-2

# C

CALibrate, 6-27 **Calibration** Current Measurement/Readback Calibration, 7-9 Setup for Calibration, 7-2 Voltage Programming Calibration, 7-3 Warning, 7-1 Calibration Procedrues Current Programming Gain/Offset and Measurement Readback, Ethernet, GPIB, *7-9* Introduction, *7-1* Voltage Programming, Ethernet, 7-3 Calibration Procedures, 7-1 Analog Program Adjustment, *7-11* Current Programming, Ethernet, 7-7 Setup, *7-2* Voltage Program Gain/Offset and Measurement Readback, Ethernet, GPIB, *7-5* CALIBRATION SCPI Command Reference, 6- 29 CalibrationProcedrues

Overvoltage Protection Programming Calibration, Ethernet, GPIB, 7-6 **Configuration** Ethernet/Lan, 4-3 RS232 Setup Procedure, 3-3 Setup Procedure, Ethernet, 5-3 **Configurations** IEEE 488.2 GPIB Setup Procedures, 3-4 Setup Procedure, DHCP, 5-4 **Conventions** [ ], 6-9

# E

Error/Event Queue, 6-5 SCPI Error Codes, 6-5 Ethernet Web Pages, Overview, *5-14* Examples, Using SCPI Commands, 6-42 Hardware Trigger, *6-44* OVP Setup, *6-42* Power On INIT, *6-45* Ramp I, *6-44* Ramp V, *6-44* Ramp V, 2, *6-45* Sequences, *6-46* Trigger, *6-43* VI Mode, *6-42* External User Control Signal Connector FAULT output signal, 5-11 FOLDBACK output signal, 5-11 ISOLATION output signal, 5-11 POLARITY output signal, 5-11 SENSE output signal, 5-11 TRIGGER OUT output signal, 5-11 External User Control Signal Connector

Ethernet, 5-10 External User Control Signal Connector SHUTDOWN input signal, 5-11 External User Control Signal Connector TRIGGER IN input signal, 5-11 External User Control Signal Connector Warning, 5-12

## F

Features Ethernet, 4-2 IEEE 488.2 GPIB/RS232, 2-1 Functions, 2-2 IEEE 488.2 GPIB/RS232, Readback, 2-2 IEEE 488.2/GPIB/RS232, Programmable, 2-1 Programmable, Ethernet, 4-2 Readback, Ethernet, 4-3

## G

Global Channel 0, 3-8

## H

HTRIGGER SCPI Command Reference, *6-25*

## I

IEEE 488.2 GPIB/RS232 Configurations and Remote Programming, 3-1 IEEE 488.2 GPIB/RS232/Ethernet and SCPI Command Operation, 6-1 IEEE-488.2 Common Command Subsystem, 6- 10 \*CLS, 6-10 \*ESE, 6-10 \*ESR?, 6-10 \*IDN?, 6-10 \*OPC, 6-10 \*RST, 6-10 \*SRE, 6-11 \*STB?, 6-11 \*TST?, 6-11 \*WAI, 6-11

# L

Local Operation, 3-6, 5-9

#### M

MEASURE SCPI Command Reference, 6-17 MEASURE SCPI Command Subsystem, 6-17

#### N

Network Setup Procedure Auto-IP, 5-5 DHCP, 5-4 Serial COM Port, 5-6 Web Browser, 5-7

## O

Operation Status and Questionable Status Registers, 6-5 OUTPUT SCPI Command Reference, 6-18 OUTPUT SCPI Command Subsystem, 6-18

#### P

Parameter Definitions, 6-8 boolean, 6-8 NR1, 6-8 NRf, 6-8 string, 6-8 **Permissions** Add New User, *5-31* Edit Existing User, *5-32* Power-On Conditions Default, 5-10 Default, GPIB, 3-7 Programming accuracy, Ethernet, 4-4 resolution, Ethernet, 4-4 Programming Accuracy IEEE 488.2 GPIB/RS232, 2-2 Programming Resolution IEEE 488.2 GPIB/RS232, 2-2 Programming/Communication via Ethernet, 5-13 Raw Socket Interface, 5-13 Web Server, 5-13 Protection Event Status Register, 6-3

## Q

Queries, 6-9

# R

Ramp Funciton, *6-16* Ramping Description, 6-16, 6-25 Readback accuracy, Ethernet, 4-5 resolution, Ethernet, 4-4 Readback Accuracy IEEE 488.2 GPIB/RS232, 2-2 Readback Resolution IEEE 488.2 GPIB/RS232, 2-2 Rear Panel Ethernet Layout, 5-1 Rear Panel Configuration Switch Address Selection, GPIB, 3-8 GPIB and/or Ethernet, 3-5 Power-On GPIB Service Request (PON SRQ) Selection, 3-8 Remote/Local Selection, Ethernet, 5-9 Remote/Local Selection, GPIB, 3-6 Rear Panel Configuration Switch, Ethernet, 5-7 Rear Panel Examples, 3-1 Remote Operation, 3-6, 5-9 Remote Programming via RS-232, 3-9 **Resolution** programming, Ethernet, 4-4 readback, Ethernet, 4-4 **Restrictions** Sequence Programming, 6-32 RS232 Rear Panel RJ-type 6P6C Connector Pinout, 3-9

## S

SCPI Command Operation CALibrate, 6-27 STATus, 6-19 SCPI Command Reference, 6-35 SCPI Command Subsystem SGI Program, 6-34 SGI Source, 6-33 SCPI Commands Application Examples, *6-42* CALIBRATION, 6-27 HTRIGGER, *6-25* Measure, *6-17* Output, *6-18* SGI Measure, 6-41 SGI Trigger, 6-41 Source, *6-12* Status, *6-19* System, *6-21* SCPI Conformance Ethernet LXI, VXI-11, *6-8* SCPI Conventions, 6-9 SCPI Parameter Definitions, *6-8*

SCPI Status Byte, 6-1 SCPI STATUS IMPLEMENTATION, 8-1 Sequence Programming Restrictions, 6-32 Serial Poll Operation, 6-8 Setup Procedure, 5-3 Shield Ground, GPIB, 3-8 Source SCPI Command Reference, *6-13* **Specifications** IEEE 488.2 GPIB/RS232, 2-2 Specifications, Ethernet, 4-3 Specifications, GPIB, RS232, 2-2 Standard Event Status Register (ESR), 6-3 STATus, 6-19 STATUS SCPI Command Reference, 6-20 STATUS SCPI Command Subsystem, 6-19 Synchronization Pulse, 5-10 SYSTEM FAULT REGISTERS, 6-24 System Requirements, Ethernet Minimum, 4-1 SYSTEM SCPI Command Reference, 6-22 SYSTEM SCPI Command Subsystem, 6-21

# T

TRIGGER SCPI Command Reference, *6-26* TRIGGER SCPI Command Subsystem, 6-26

### U

Units, 6-9

#### W

Web Server Configuration page, 5-17 Home page, 5-16 Login window, 5-15 Security page, 5-30 Security page, Add New User, *5-31* Security page, Edite Existing User, *5-32* Settings page, 5-21 SGI Power page, *5-26* SGI Presets page, *5-28* Status page, 5-24